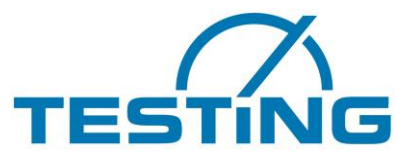

Motzener Str. 26b DE-12277 Berlin Tel. +49(0)30/710 96 45-0 Fax +49(0)30/710 96 45-98 www.testing.de

# **Operating Manual**

# **Multi Station Vicat Needle Testing Apparatus**

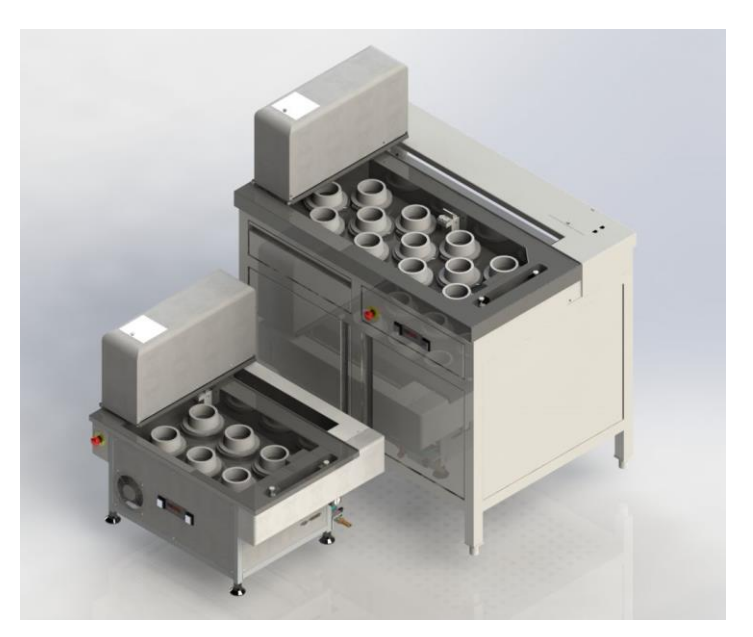

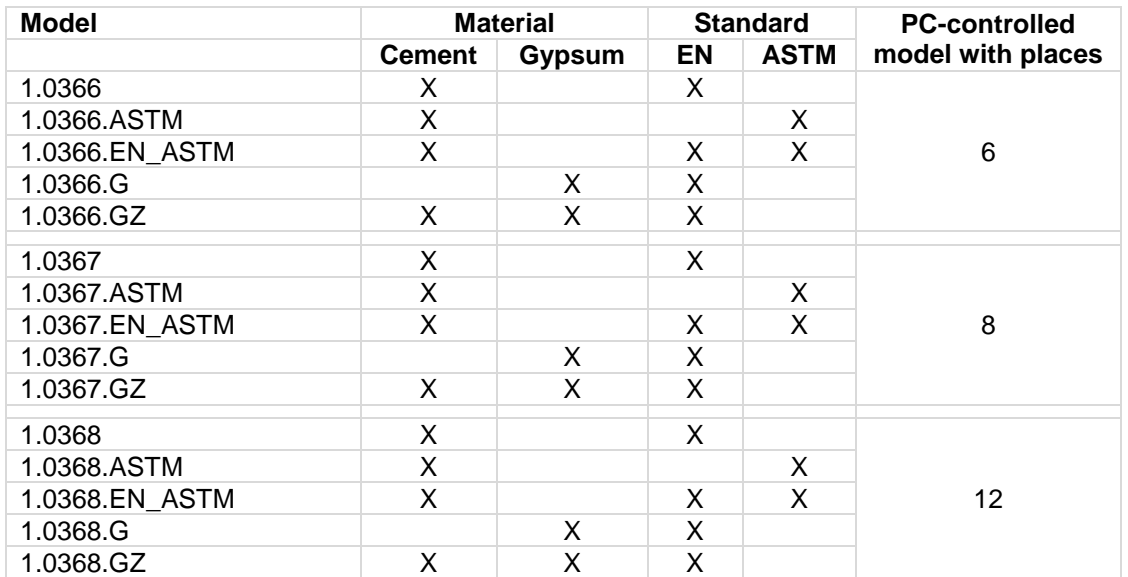

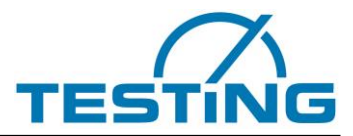

**CAUTION:** Do not place this device into operation until you have made yourself fully acquainted with its connection, with its function, and with the position of all its control elements and functions.

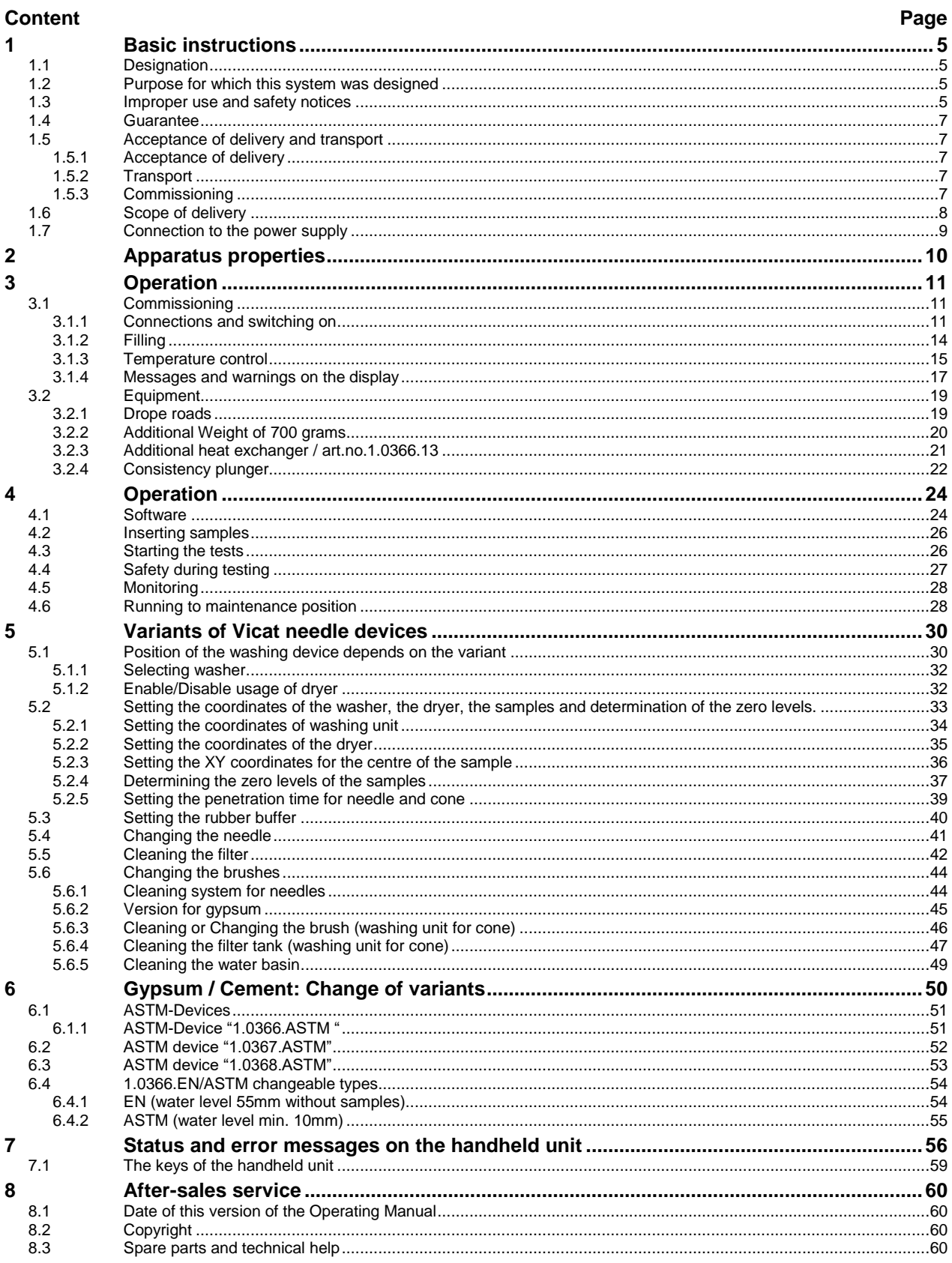

#### **Figures**

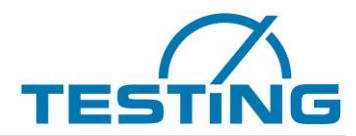

#### Page

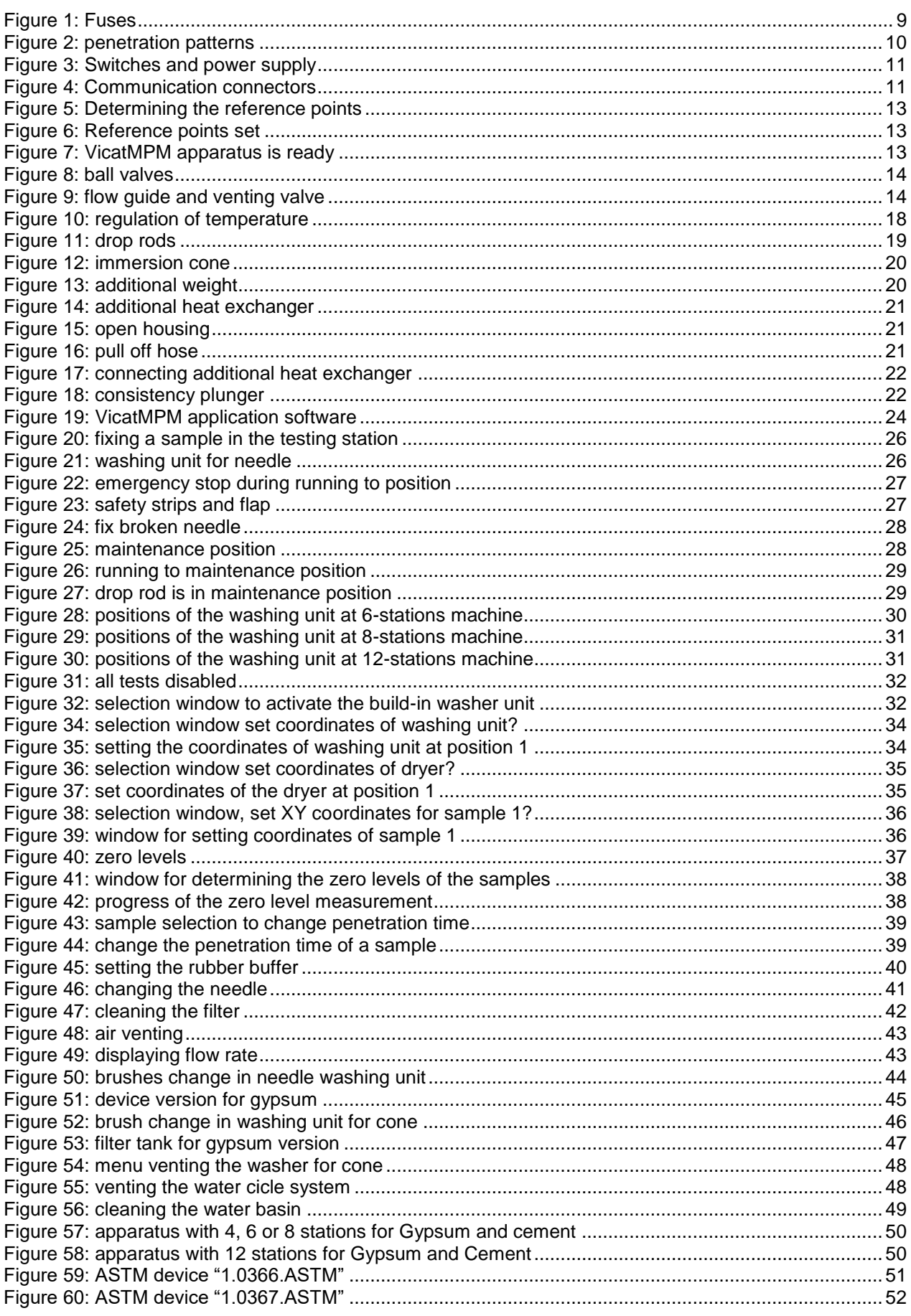

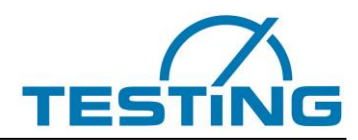

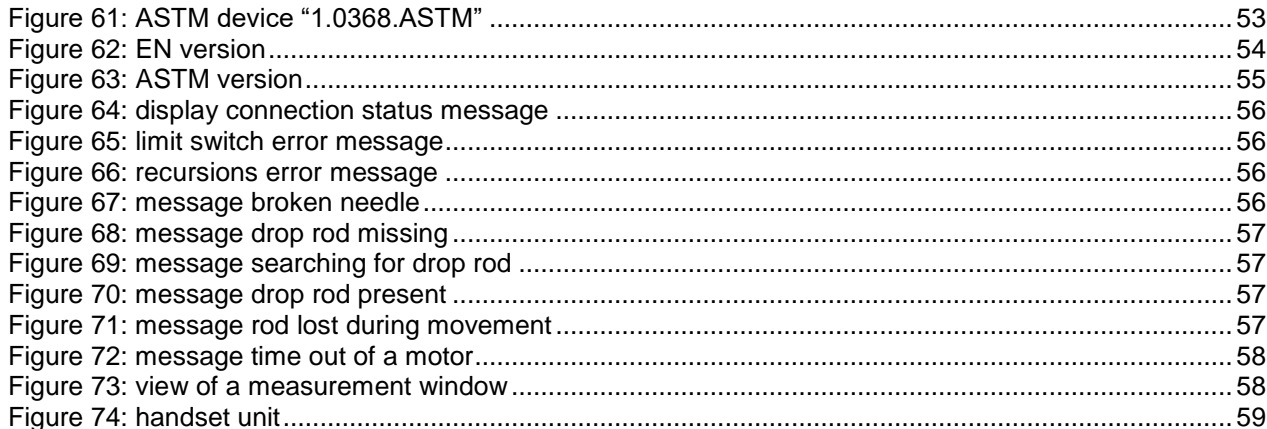

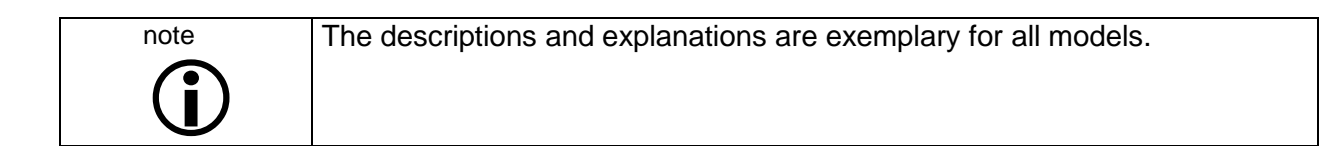

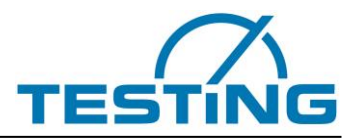

### <span id="page-4-1"></span><span id="page-4-0"></span>**1 Basic instructions 1.1 Designation**

Designation of the device: Please see the nameplate on the Vicat Apparatus, which shows the complete characteristic data and the electric properties of the system.

#### <span id="page-4-2"></span>**1.2 Purpose for which this system was designed**

This Operating Manual contains the information required for operation of the products described here, for the purpose for which they have been designed. This Operating Manual is intended to be used by technically qualified staff only.

"Technically qualified staff" is defined as those persons who – as a result of their training; their experience; the instructions which they have received; as well as their knowledge of the relevant standards, regulations, accident-prevention regulations, and conditions of product operation in the company – have been authorized by the person responsible for the safety of the company equipment to carry out the activities and actions required for operation of the equipment described below, and who can recognize and prevent any possible dangers arising from such operation (this definition of technically qualified staff has been provided in IEC 364).

The User must observe the requirements and limit values, as well as all safety instructions, given in this Operating Manual. Any use of this device not in accordance with these stipulations shall be considered to be in violation of the use for which this system was intended. If this device must be operated under special conditions, or with special modes of operation, then this shall be authorized only after consultation with the manufacturer, and after obtaining his prior and express approval.

The apparatus serves exclusively to measure the setting times of cement. The beginning and end of the setting process are determined from the way in which a steel needle penetrates into a cement sample manufactured under specific conditions.

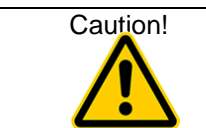

Caution! The instructions provided in this operating manual concern only the correct use of the system. To perform the test correctly, the user must observe the specific norms for the test.

#### <span id="page-4-3"></span>**1.3 Improper use and safety notices**

The apparatus is built to the state of the art and recognised technical rules. Despite this, dangers to life and limb of the user or third parties or damage to parts of the apparatus or other property can arise during operation.

Do not disassemble the apparatus and do not attempt to repair or modify it.

Operate the product within the specified supply voltage range.

Do not operate the product in places exposed to icing, heat radiation, condensation, corrosive gasses, vibrations or heavy blows, and places with high air humidity and temperature fluctuations.

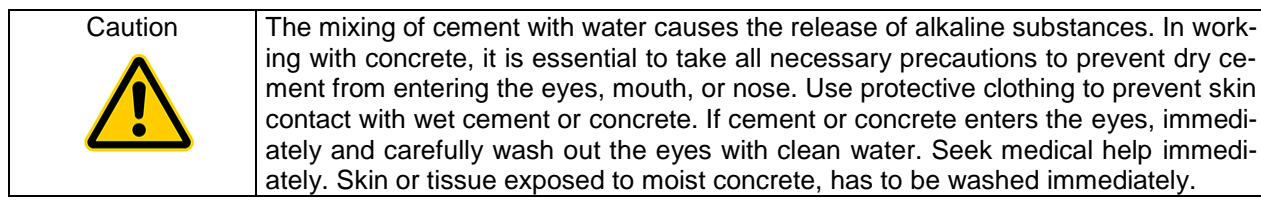

The operator must make sure that no other person is, put at risk. Only trained operators may use the device unsupervised.

If any faults or damage to the apparatus impair its operational safety, it must be put out of operation immediately, and only used again after all hazards have been eliminated.

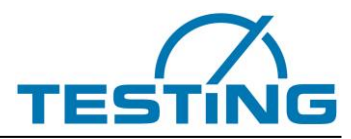

This operating manual contains safety instructions, which have to be considered in order, to exclude any risk of fatalities, injuries, damage to the equipment or improper operation. Safety markings are as follows:

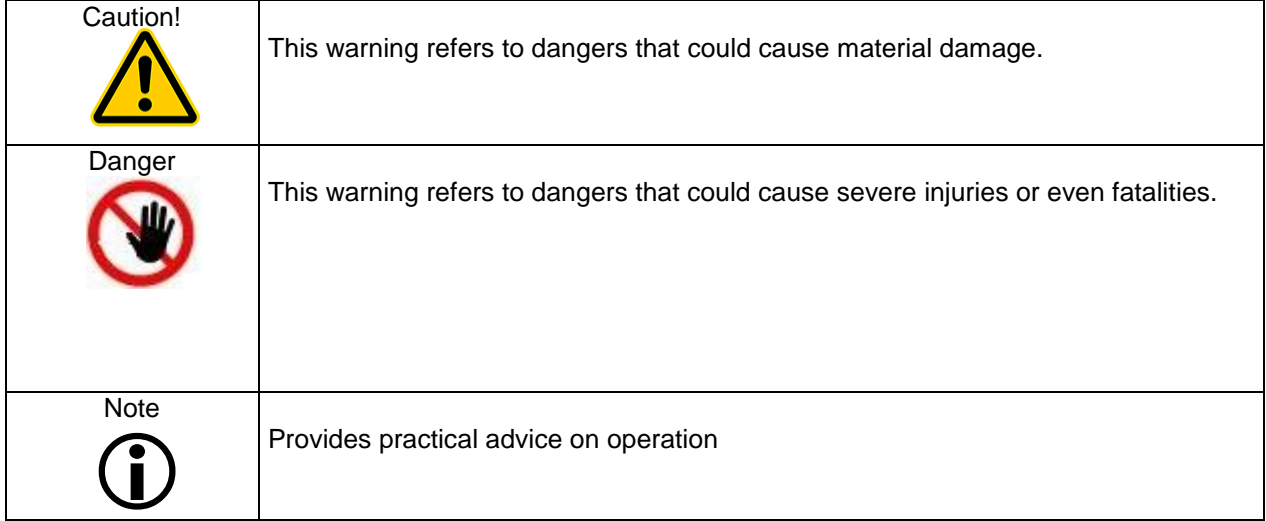

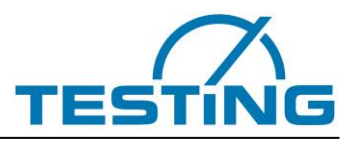

### <span id="page-6-0"></span>**1.4 Guarantee**

Apply our **General Terms of Sales and Delivery** in all cases.

The Manufacturer guarantees that this Operating Manual has been prepared in conformity with the technical and functional parameters of the equipment as delivered. The Manufacturer reserves the right to add supplementary information to this Operating Manual as required.

The guarantee provided by the Manufacturer is the legal guarantee. This guarantee does not cover wearand-tear parts.

The Manufacturer guarantees trouble-free operation only if the user observes the instructions in this Operating Manual, and only if the user employs the equipment for the purpose for which it is intended.

The Manufacturer shall not be liable for damages that may occur if the equipment is used for purposes for which it is not intended, or if the User does not observe the instructions and rules for operation as set forth in this Operating Manual.

No claims for damages may be lodged against the Manufacturer if the equipment is modified in its structural or constructional characteristics without the prior written consent of the Manufacturer, or if its functional characteristics are modified without such consent.

#### <span id="page-6-2"></span><span id="page-6-1"></span>**1.5 Acceptance of delivery and transport 1.5.1 Acceptance of delivery**

When accepting delivery of the equipment, first inspect it for its outer, visible condition. If this inspection is satisfactory, the device may be accepted from the freight forwarder (railways, parcel service, or other haulage company).

If there are no shortcomings, and if there are no transport damages, then use the bill of delivery to make sure that the consignment is complete, and that all parts have been delivered.

If you assume or suspect transport damage, or if transport damage becomes apparent only after you have accepted the delivery, immediately make an exact report of the conditions and any damage as they exist. Send us this report immediately by fax or e-mail. Important: Absolutely do not make any changes to the delivered goods.

After we have studied your report, we can make a decision whether we can:

- Deliver spare parts to you, or
- Send a specialized fitter/installer to your plant, or
- Ask that you return the system to us for repair.

#### <span id="page-6-3"></span>**1.5.2 Transport**

The equipment is delivered in a transport box. The open spaces inside the boxes are filled with cushioning material to prevent damage during transport. After the equipment has been unpacked from the transport box, it can be lifted out of the box by hand and moved the place of installation. The weight is approx. 70 kg.

#### <span id="page-6-4"></span>**1.5.3 Commissioning**

Place the equipment on an even and vibration-free base with a suitable load-bearing capacity. This equipment is intended for operation in dry rooms.

The ambient conditions that must be observed are as follows: Permissible temperature conditions: according to DIN EN 196-3 Permissible relative humidity: according to DIN EN 196-3 Maximum elevation: 1,000 metres above sea level

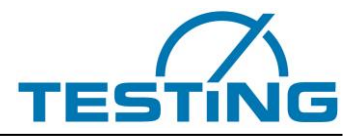

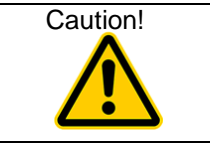

Caution! Take normal and reasonable precautions so that system does not suffer impacts or is not damaged in another way.

# <span id="page-7-0"></span>**1.6 Scope of delivery**

The apparatus comes with the following standard accessories: Power cord RS232 cable Handset unit (**[Figure 73](#page-58-1)**) Hex key (SW 1.25 / SW: 2 for needle washing unit), (SW: 2 for cone washing unit)

Operating Manual for apparatus / Operating Manual for software / Software-CD

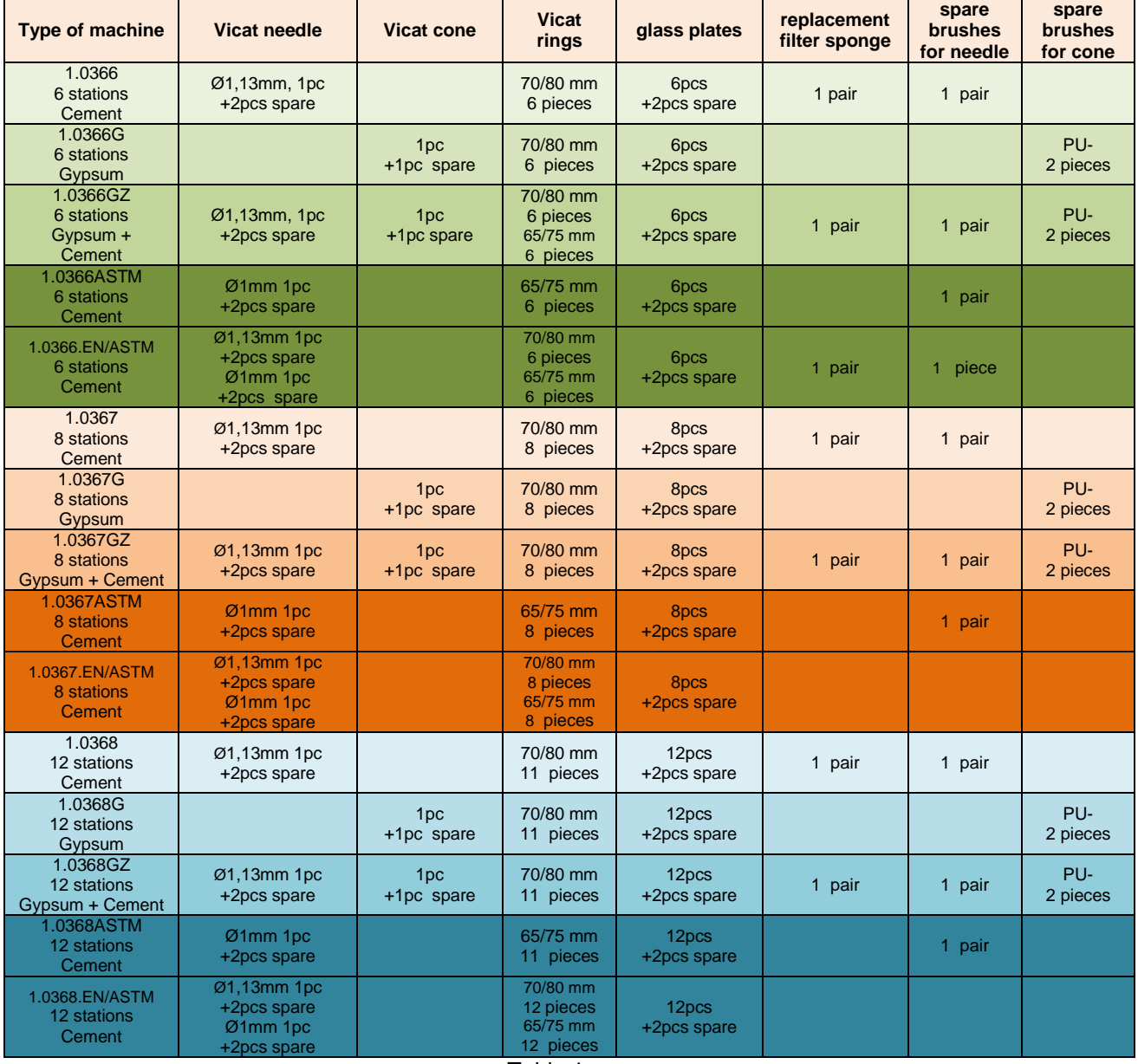

Table 1:

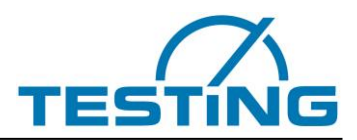

### <span id="page-8-0"></span>**1.7 Connection to the power supply**

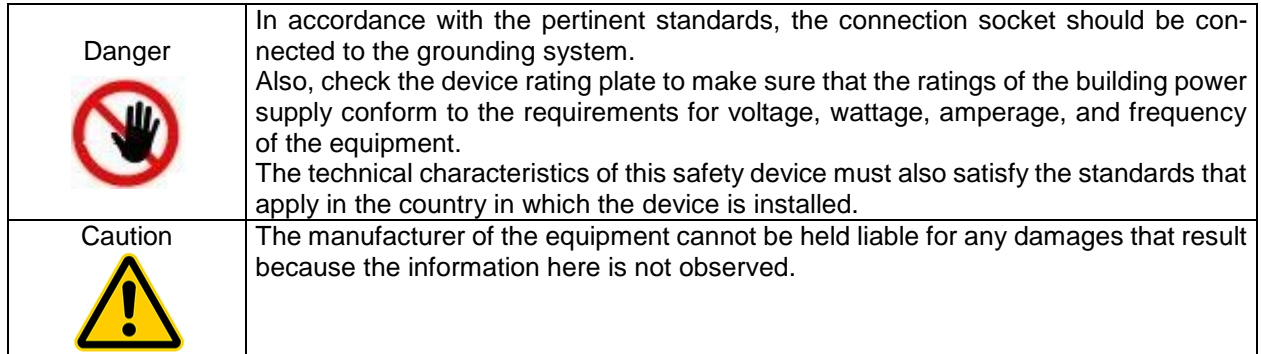

#### **Electrical tolerances:**

- Actual voltage:  $\pm$  10% of the rated voltage
- Frequency: 50 Hertz  $\pm$  1% of the rated frequency, continually;  $\pm$  2% of the rated frequency, on a short-term basis
- The manufacturer shall not be liable for damages to persons or properties that arise because the above instructions have not been considered.

To protect the electronic components from short circuit, two troughs fuses (250VAC/ 6.3A) are build-in, easily accessible to the user.

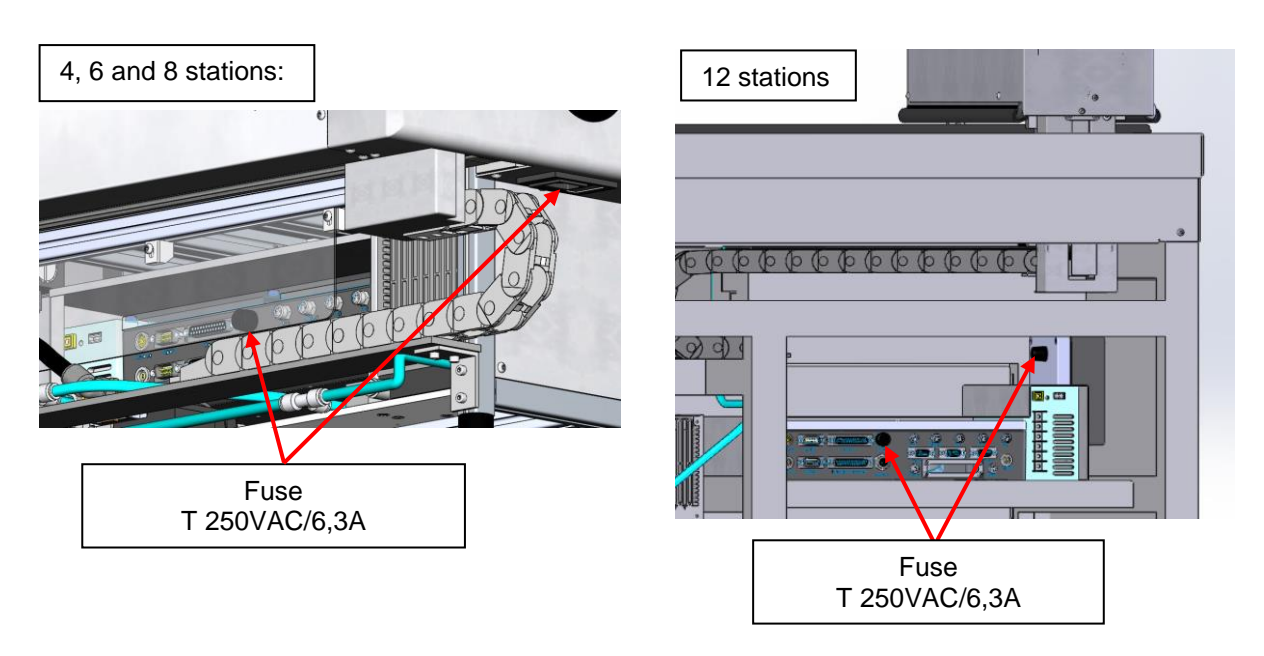

<span id="page-8-1"></span>Figure 1: Fuses

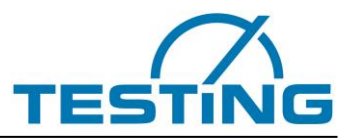

# <span id="page-9-0"></span>**2 Apparatus properties**

The apparatus is classified among those that generally do not reach an acoustic emission of 90 dB(A) (measured according to DIN 45 635).

The noise caused by the apparatus depends on various factors, such as installation site. It is therefore impossible to state a general sound pressure level.

#### **Technical Data for machine with 4, 6 and 8 stations: 12 stations:**

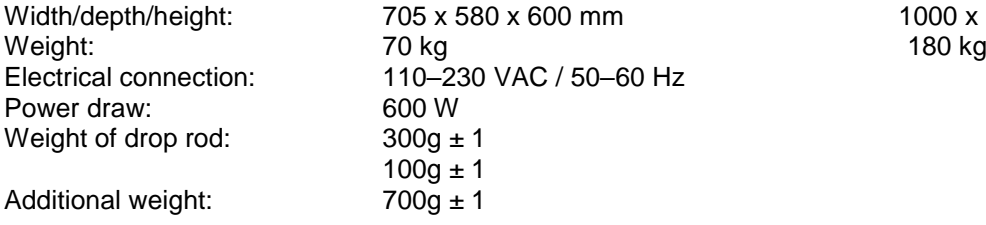

1000 x 700 x 1150 mm

#### **Test cycles:**

The apparatus supports various test cycles whereby one of the penetration patterns can be combined with one of the cycle times (4, 8, 12 and 16 min).

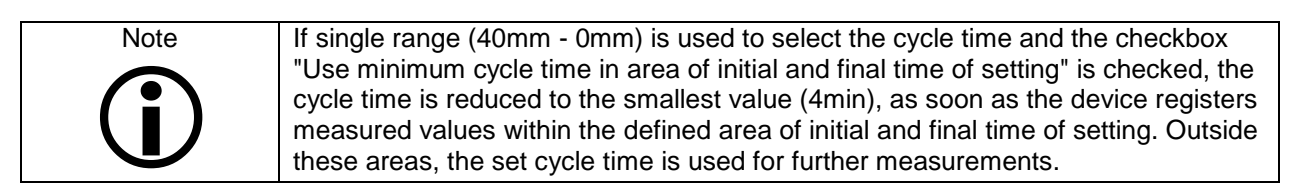

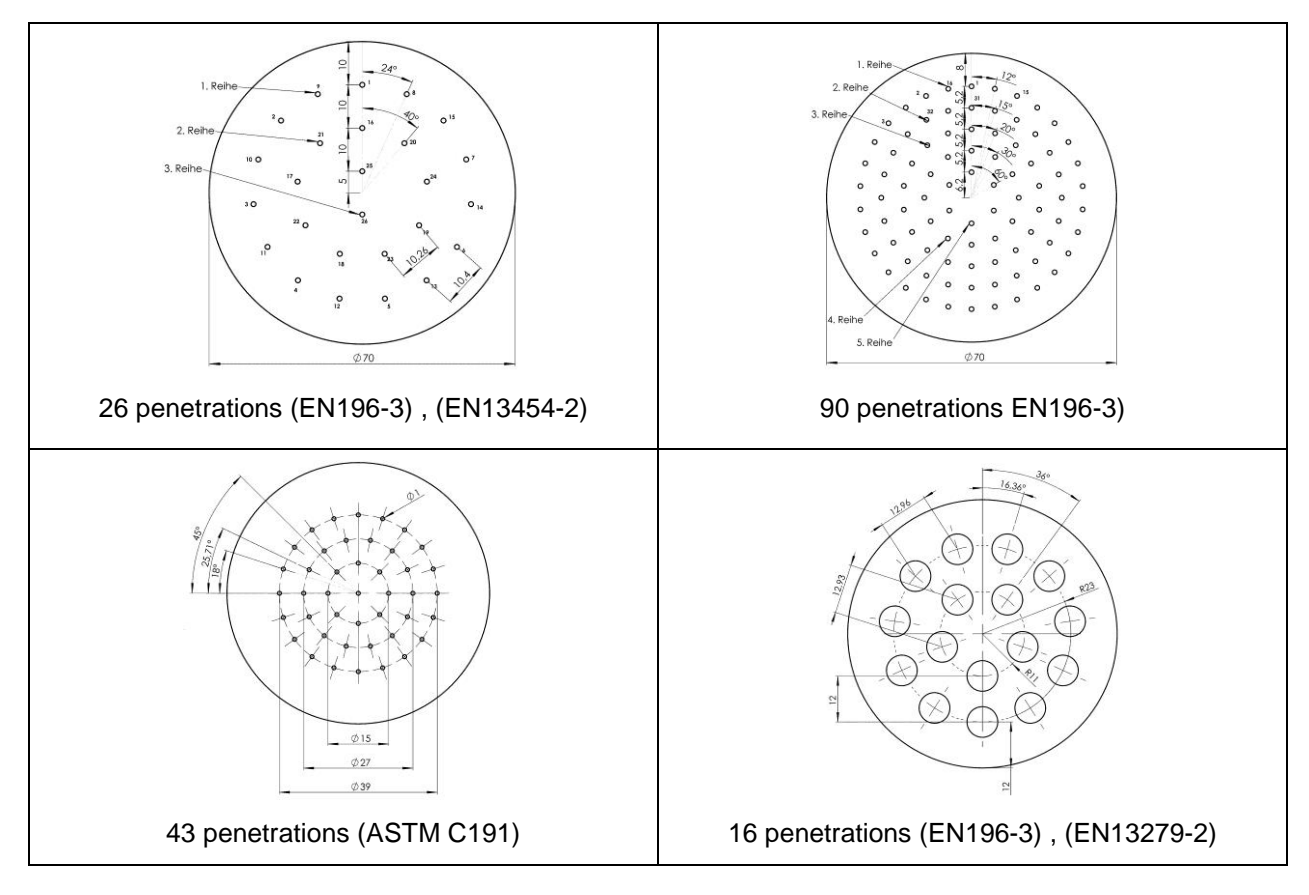

<span id="page-9-1"></span>Figure 2: penetration patterns

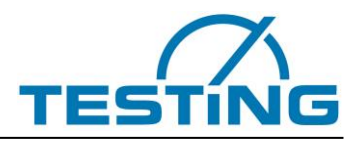

#### <span id="page-10-1"></span><span id="page-10-0"></span>**3 Operation 3.1 Commissioning 3.1.1 Connections and switching on**

<span id="page-10-2"></span>Connect the handset unit to the main apparatus via (25 pin D-Sub plug, tighten screws). Connect the apparatus to the PC via (RS232 cable, tighten screws). Use an USB-RS232-adapter if necessary **\*.**

Plug the testing apparatus into the 230 V 50 Hz mains using the supplied cord.

Make sure that the Emergency Stop switch is unlocked.

Switch ON the red main switch on the front.

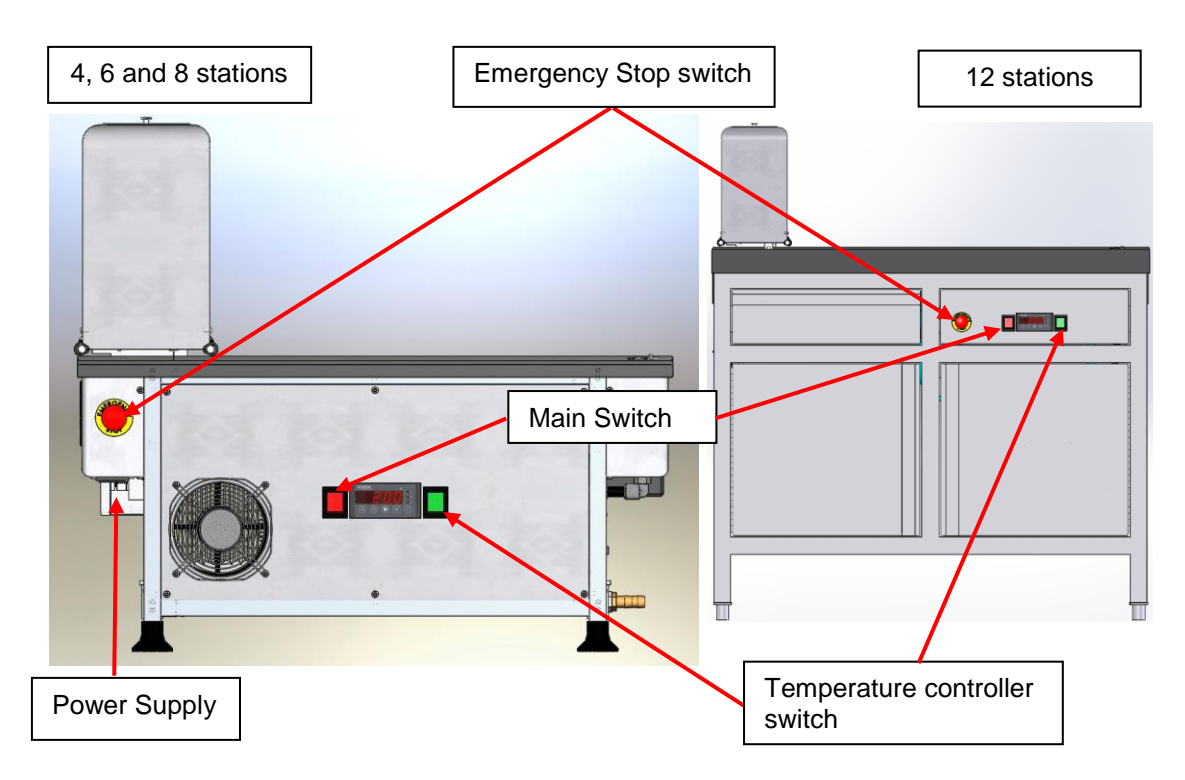

There is a fix installed power cord at the 12 stations device.

Figure 3: Switches and power supply

<span id="page-10-3"></span>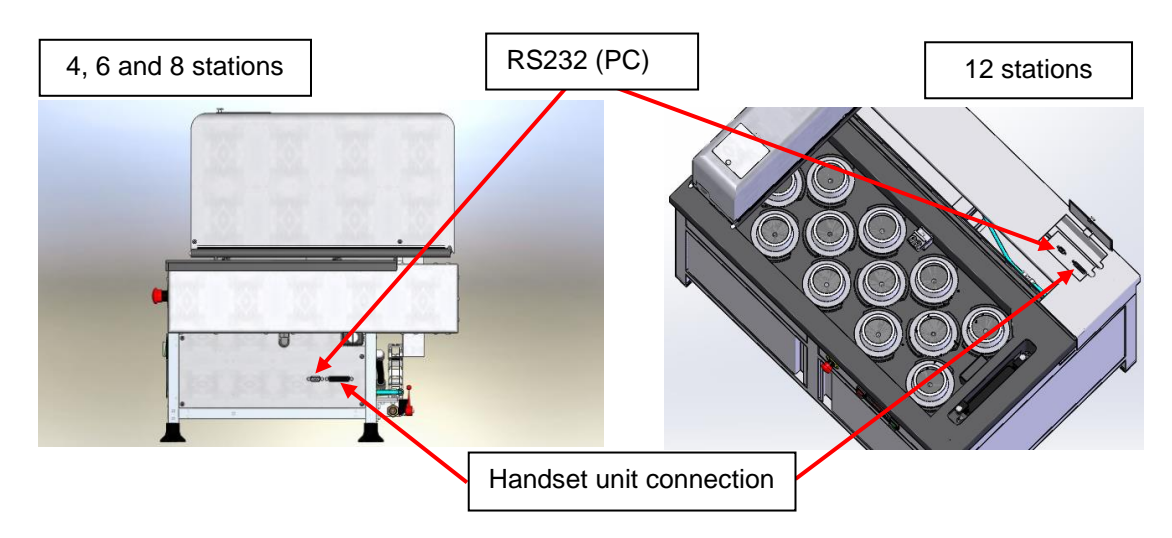

<span id="page-10-4"></span>Figure 4: Communication connectors

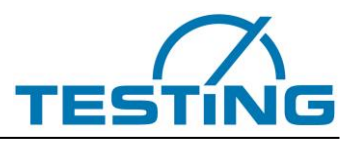

#### **\* Installation of the USB-RS232-Adapter:**

You will find the driver for the USB-RS232-adapter on the attached installation CD, if not automatically installed.

#### **Windows:**

To install the driver, you can use either:

a) the "CDM v2.10.00 WHQL Certified.exe", that you will find on the CD in the folder according to your operating system. Or

b) device manager. Right-click USB-Adapter and choose "install driver".

Then click manual search for driver (NOT automatic search !!)

Choose on CD "ftdibus.inf", according to your operating system.

Maybe you have to redo the procedure to install drivers for COM-Port (ftdiport.inf).

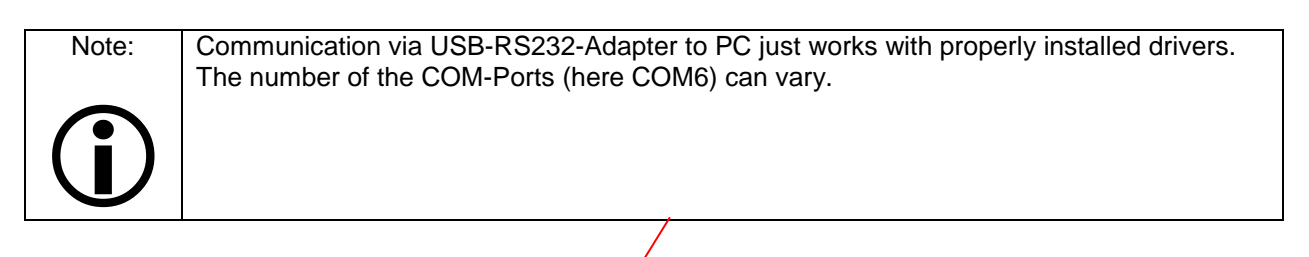

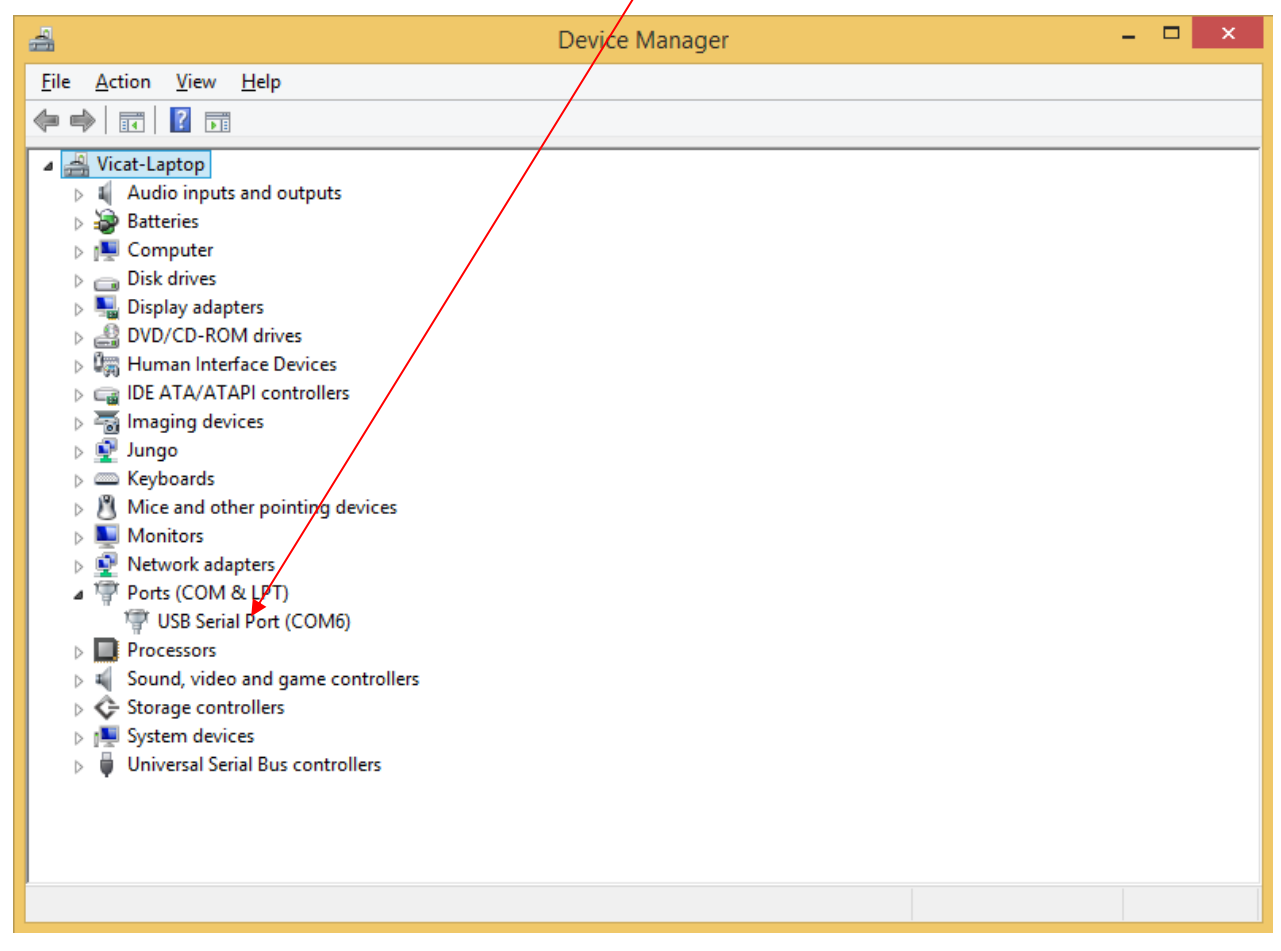

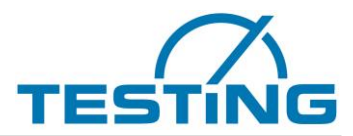

After switching ON the main switch, the control software runs through a standard initialization procedure that concludes by determining the reference points (zero points) for each axis. The reference points are located at the top left corner of the basin, near the washing unit.

When the handset unit is connected, the display shows comments during the reference search like in **[Figure](#page-12-0)  [5](#page-12-0)** and **[Figure 6](#page-12-1)**. If no other procedure for setting or maintenance purposes has been entered, the procedure ends by cleaning the needle and displaying ready message shown in **[Figure 7](#page-12-2)**.

<span id="page-12-0"></span>The VicatMPM device is ready and waiting for synchronization with "Date and Time" from the PC application. Synchronization is carried out automatically if the connection to the PC already exists, or by activating the menu commands "Device / Connect".

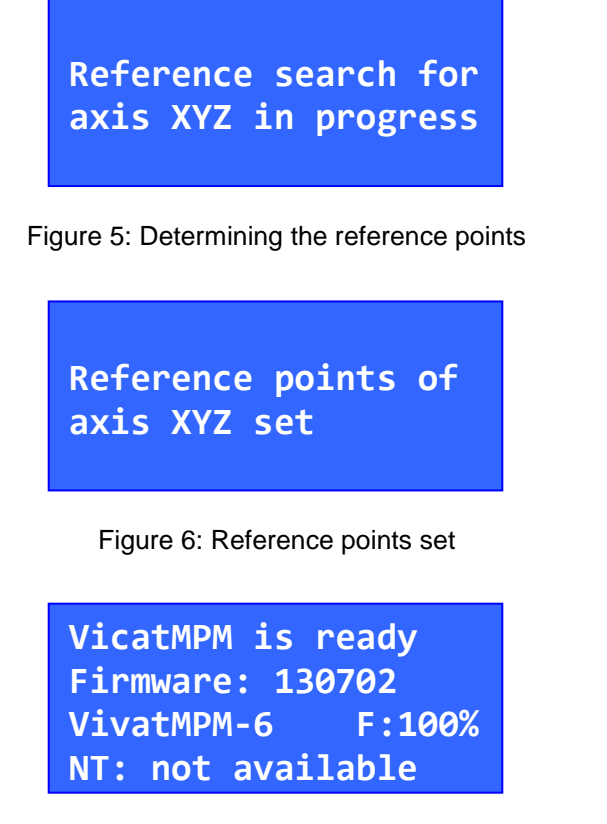

Figure 7: VicatMPM apparatus is ready

<span id="page-12-2"></span><span id="page-12-1"></span>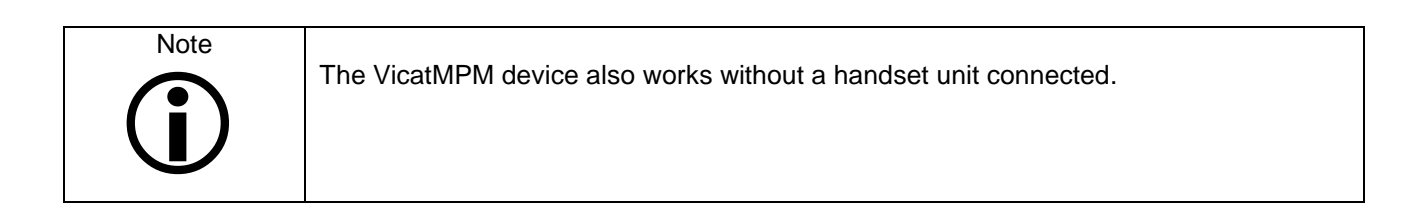

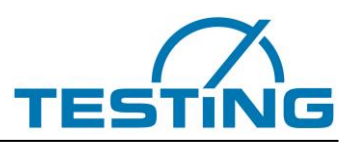

### <span id="page-13-0"></span>**3.1.2 Filling**

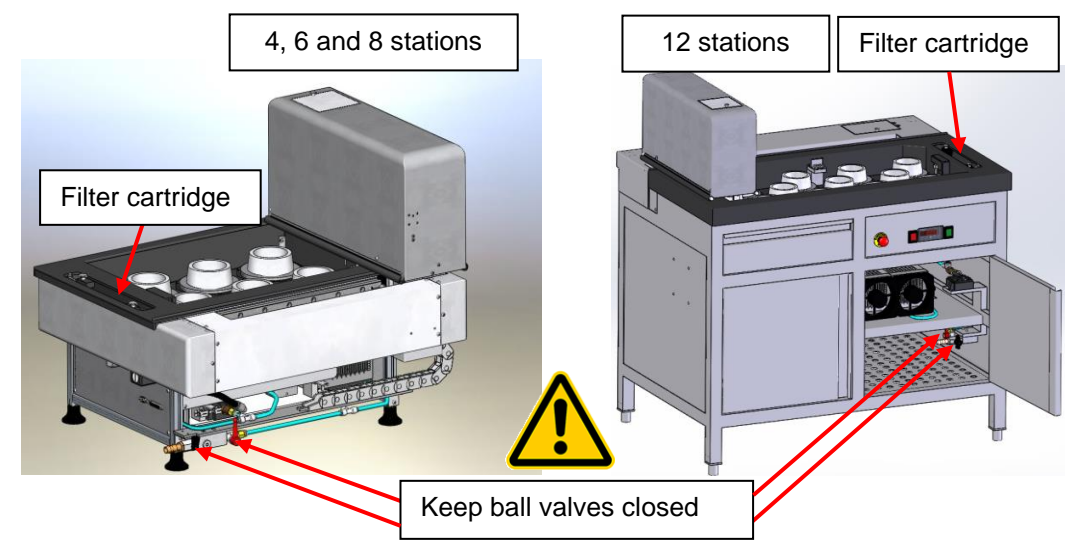

Close the ball valves and remove the filter cartridge.

Figure 8: ball valves

<span id="page-13-1"></span>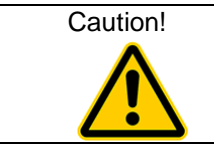

To prevent damage of the heat exchanger, close the middle valve before switching on the temperature controller.

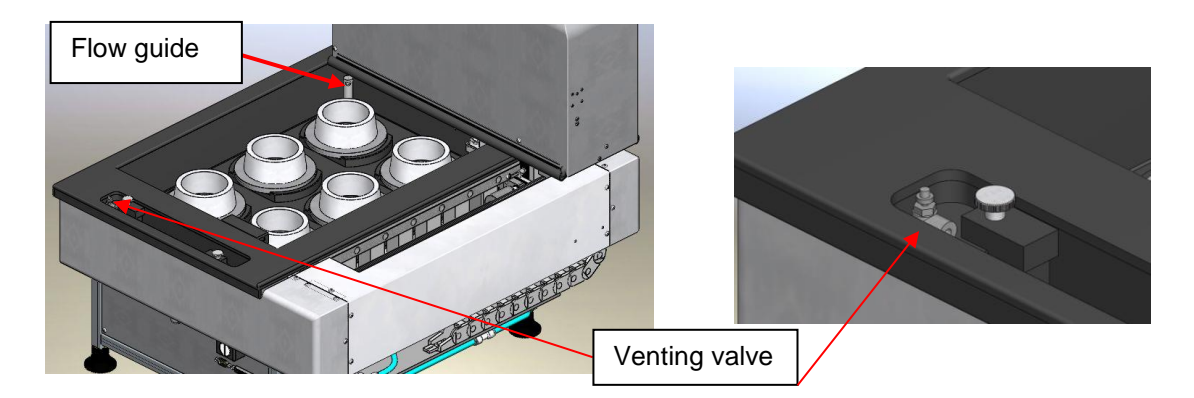

Figure 9: flow guide and venting valve

<span id="page-13-2"></span>Set the flow guide into the inlet hole to fill water from one side only. Open the venting valve and fill the apparatus with water (approx. 10 l at 6 stations). Switch ON the temperature controller to activate the water circulation. As soon as water flows out of the venting valve, the system is vented and the venting valve has to be closed. Install the filter cartridge as described in section **[5.5](#page-41-0)**. The filling height in the basin should be approx. 55 mm after venting without samples (upper edge of the flow guide). For each sample, the water level rises by approx. 2.5 mm.

Note!

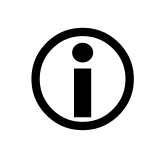

If there is no water flow into the filter or the pump does not promote water, please turn off temperature controller switch, remove filter cartridge, open both ball valves and drain some water to carry out any air bubbles from the system. Then close the ball valves and turn on temperature controller switch. Mount filter cartridge (section **[5.5](#page-41-0)**). Repeat this procedure if necessary.

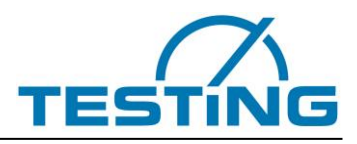

### <span id="page-14-0"></span>**3.1.3 Temperature control**

The temperature controller regulates the temperature of the water bath automatically to the 20±1°C value, specified by the EN196-3 Standard and should not be changed.

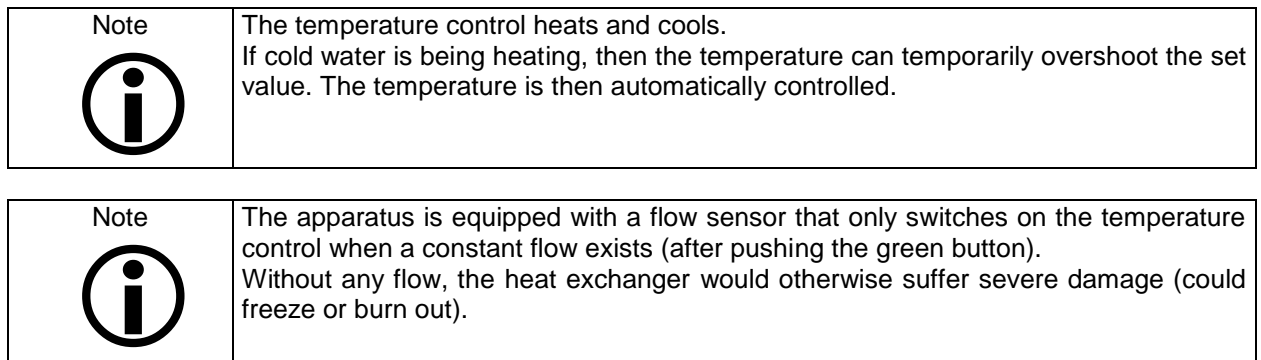

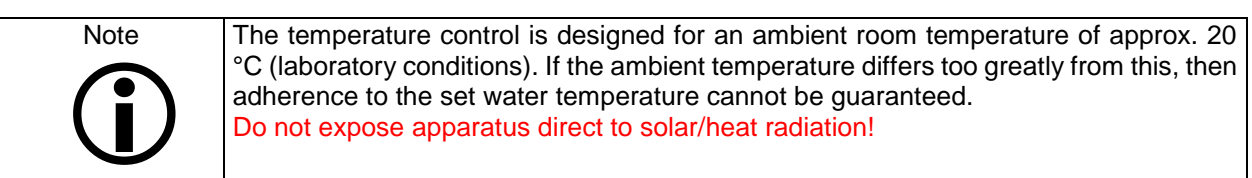

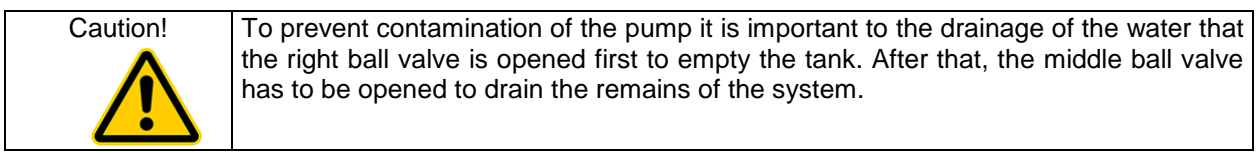

#### Functions

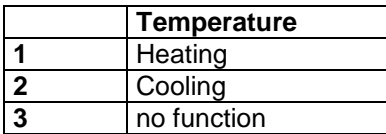

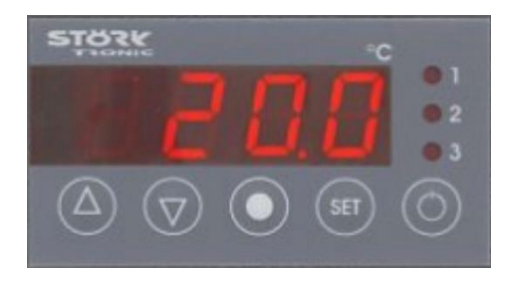

The open- and closed-loop control equipment installed in the device was developed for control systems in which several outputs are required. A membrane keyboard with 5 keys is used to input the settings for the required values (set points), the standby values, and all other parameters for the controllers.

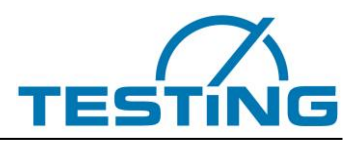

Settings that can be made on the device:

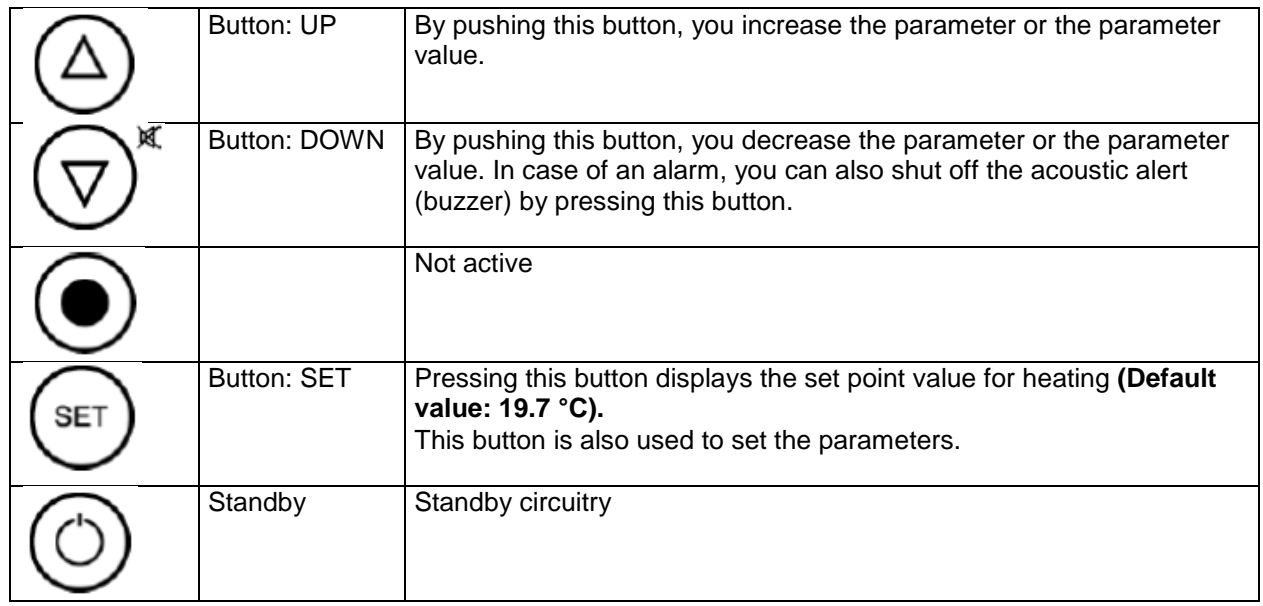

The controller has three (3) operation levels:

#### *Operator level no. 1:*

Parameterization of the set point value:

You can directly select the set point value for heating by pressing the SET button (regardless of the standby mode). If you keep pushing SET key and press UP and DOWN buttons, you can increase or decrease the set point values. The newly set values will then apply for the control functions.

#### *Operator level no. 2 (P=parameters):*

If you press both the UP and DOWN button at the same time and hold them pressed for at least 4 seconds, you will get into a parameter list for the control parameters (these parameters begin with P1). You can use the UP button to move the list upward, and the DOWN button to scroll downward in this list. When you press the SET button, this will display the value of a single parameter. If you then press the UP or the DOWN button, while still holding down the SET button, then you can increase or decrease the value of the respective parameter. When you release all buttons, the new value will be saved. If you take no action or press any button for more than 60 seconds, the system will jump back to the first display.

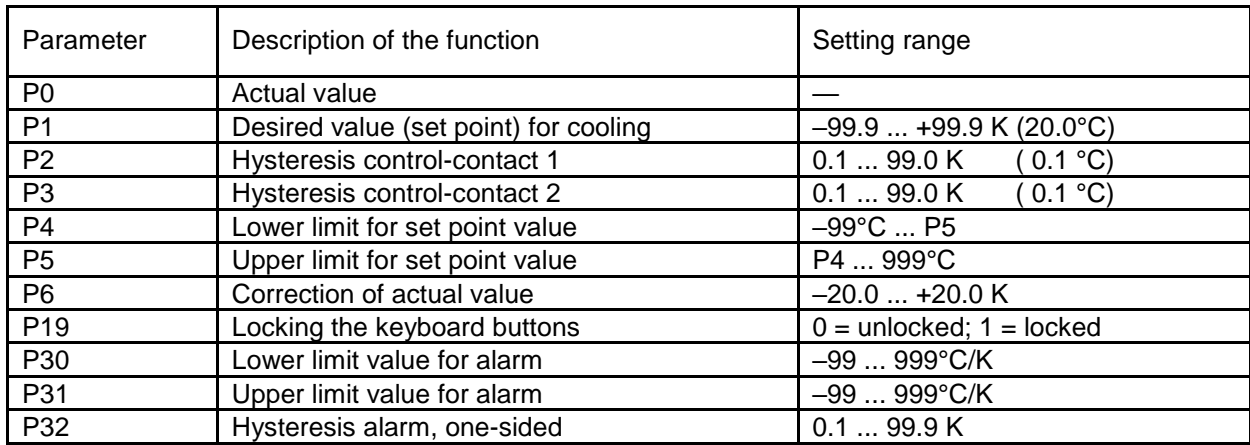

The following is a brief description of some of the parameters:

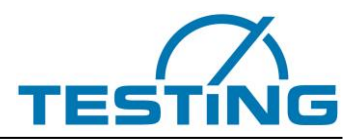

#### *Operator level no. 3:*

To move into the third operator level, first go into the second operator level as described above (Operator level no. 2). Then scroll up the parameter list to the highest parameter. Then press the UP button and hold it pressed for at least 10 seconds. The display will show "PA". Then press the UP and DOWN buttons at the same time, and hold them both down for at least 4 seconds. This will take you to the parameter list on the third operator level. The parameters there begin with "A1". You can then use the UP button to move the list upward, and the DOWN button to scroll downward in this list. When you press the SET button, this will display the value of a single parameter. If you then press the UP or the DOWN button, then you can increase or decrease the value of the respective parameter. When you release all the buttons, the new value will be saved automatically. If you then take no action and press no buttons for more than 60 seconds, the system will jump back to the first display.

Changing the parameters beginning with the letter "A…" can modify the characteristics of the system. Therefore, be very careful when modifying these values.

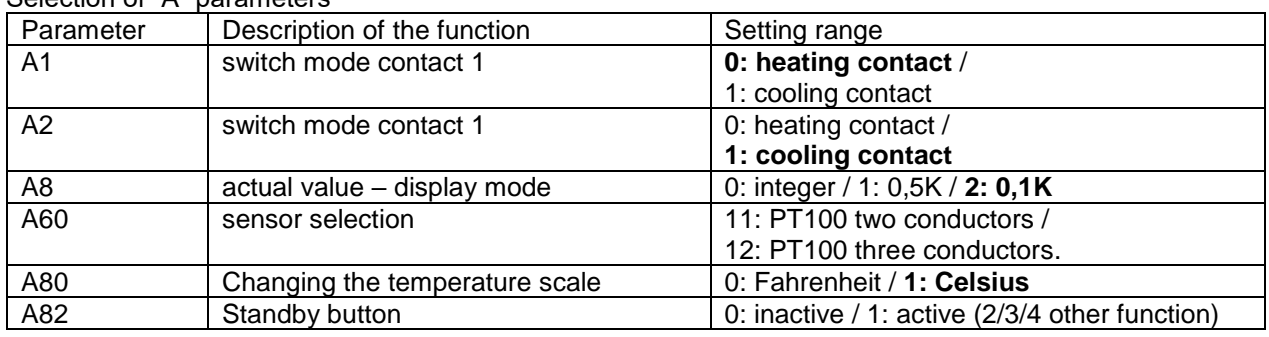

#### Selection of "A" parameters

#### <span id="page-16-0"></span>**3.1.4 Messages and warnings on the display**

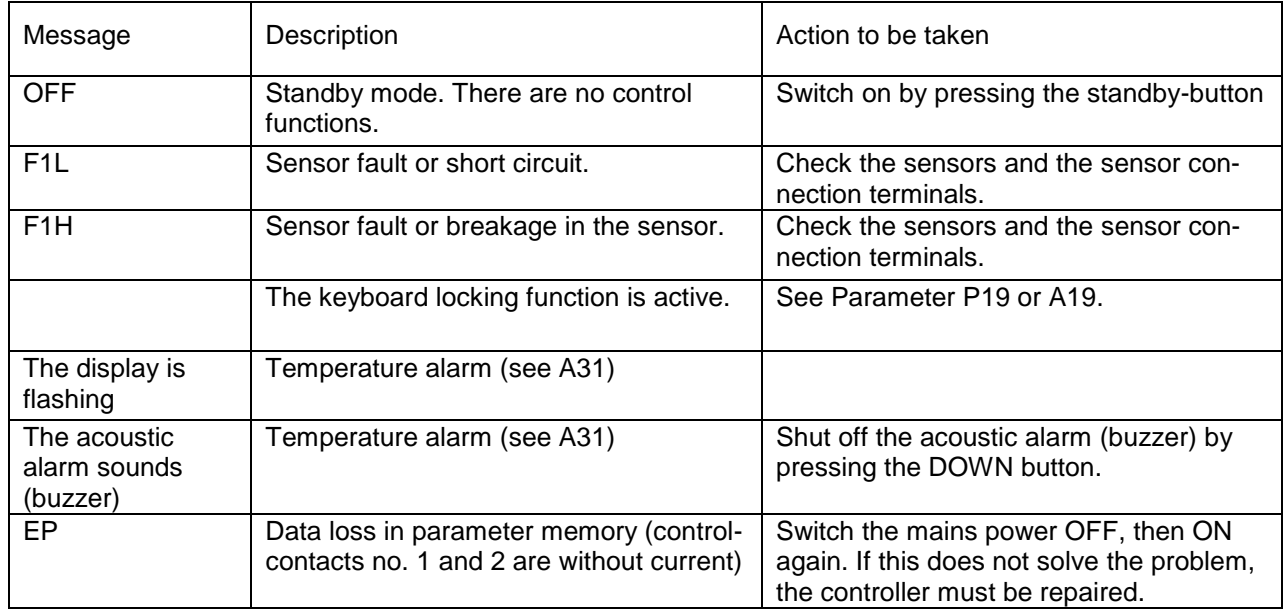

Sensor error messages are saved and will continue to be shown, even if the cause of the problem has been corrected. If you acknowledge these error messages by pushing the DOWN button, this will delete the error message.

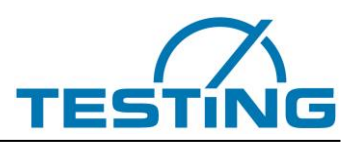

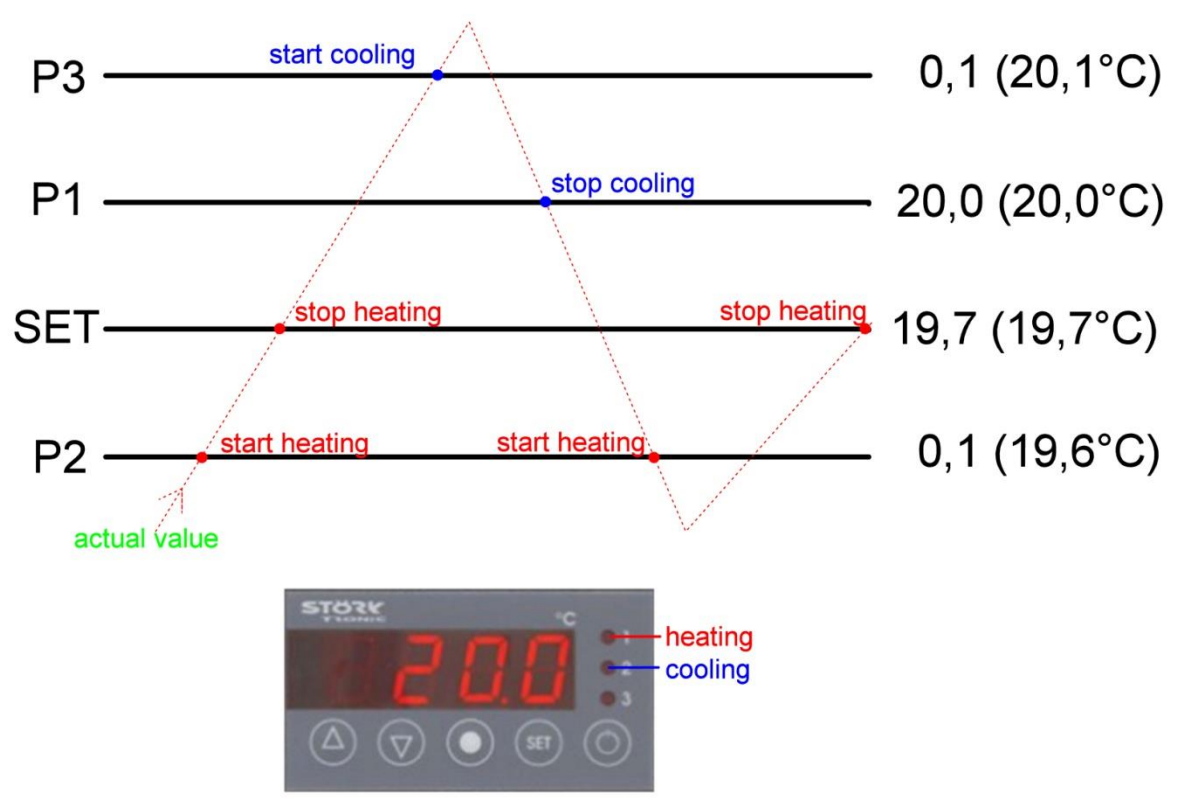

# regulation of temperature

Figure 10: regulation of temperature

<span id="page-17-0"></span>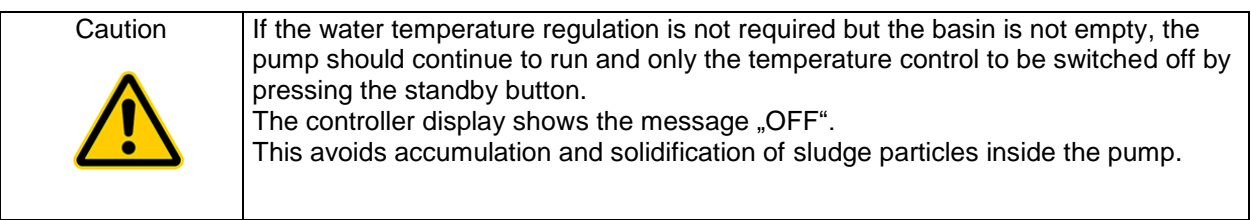

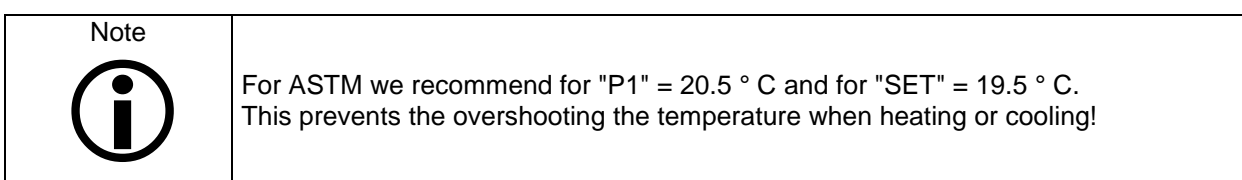

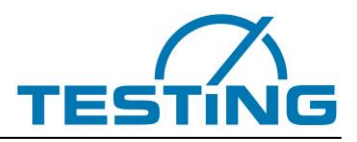

### <span id="page-18-0"></span>**3.2 Equipment**

#### <span id="page-18-1"></span>**3.2.1 Drope roads**

The device is delivered with the corresponding drop rod.according to the selected variant. The other drop rods can also be used if desired. To change the drop rod, you have to move to the maintenance position (4.6).

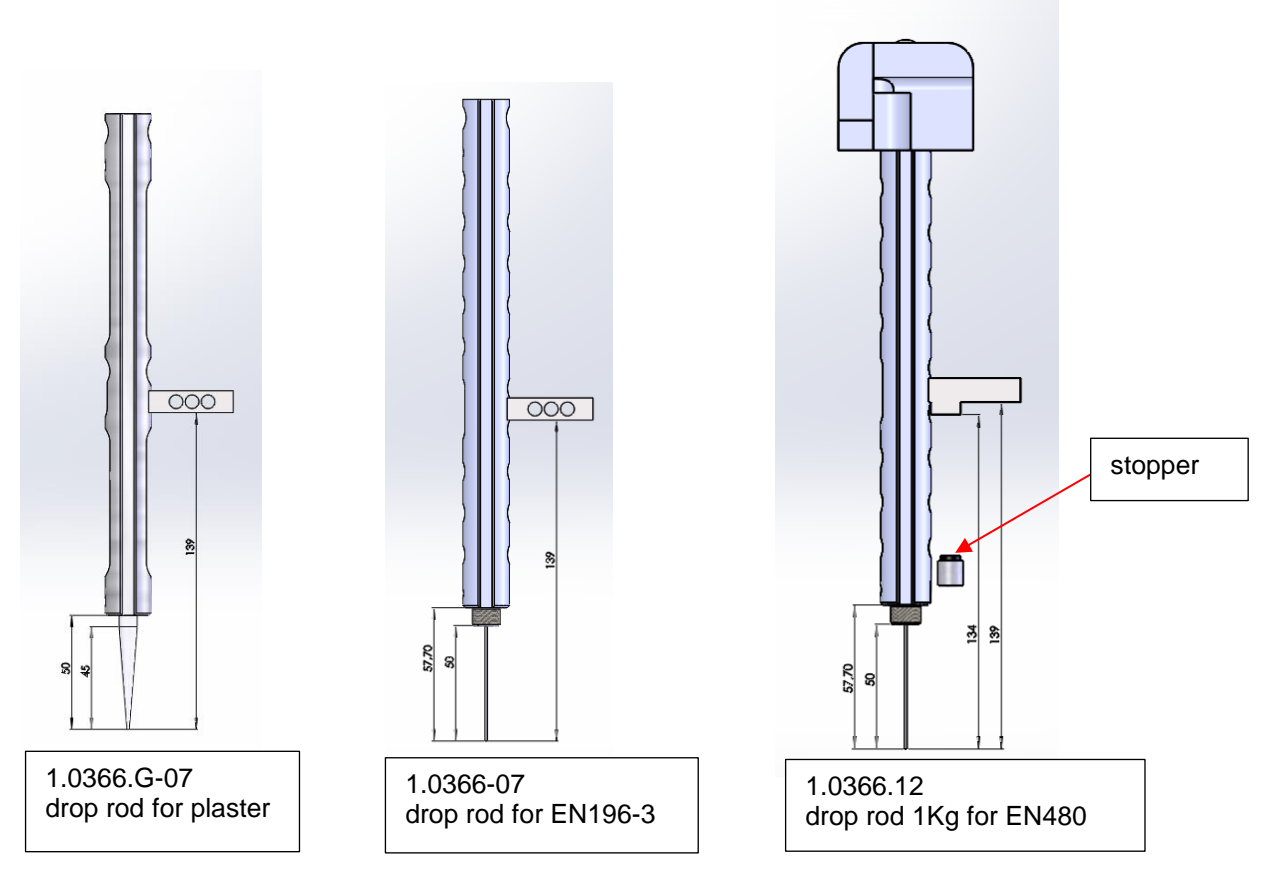

Figure 11: drop rods

<span id="page-18-2"></span>The drop rod for plaster has a weight of 100g  $\pm$  1g. It is adjusted to the length and weight of the immersion cone for plaster (1.0305.01).

The drop rod for EN 196-3 as well for ASTM has a weight of 300g±1g. It is adjusted to the length and weight of the needle for initial time of setting (1.0306.13 EN und 1.0303.01 ASTM).

The 1Kg drop rod consists of a 300g  $\pm$  1g drop rod plass an additional weight of 700gh, so that the total weight is  $1000g \pm 1g$  (EN 480).

The EN 480 standard stipulates that the needle should be stopped 3mm above the glass plate. For this purpose the 1 Kg drop rod has a 5 mm step on the holder. With this drop rod, there is also a hard stopper delivered or already installed on the apparatous (buffer chapter 5.3).

When there is a desire to make measurements with an immersion cone and drop rod of 300g or 1000g, a special immersion cone is required which is just as long and just as heavy as the needle for the initial time of setting to ensure that the drop rod weight is  $300g \pm 1g$  or  $1000 \pm 1g$ .

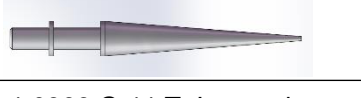

1.0366.G-11.T Immersion cone Immersion cone for use with the stainless steel drop rods

Figure 12: immersion cone

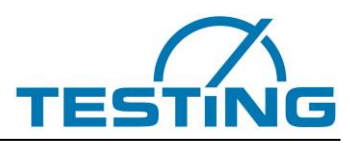

Figure 12: immersion cone

### <span id="page-19-1"></span><span id="page-19-0"></span>**3.2.2 Additional Weight of 700 grams**

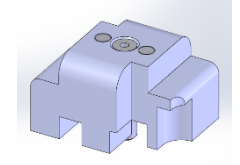

Figure 13: additional weight

<span id="page-19-2"></span>It is possible to equip the Vicat needle devices with an additional weight of 700 grams, to increase the weight of the drop rod to 1 Kilogram. In this case it is recommended to purchase the complete set of drop rod with additional weight for 1 kg and a harder stoper buffer which stops the drop rod (1 kg) above the glass plate, whereas the 300 g drop rod then falls onto the glass plate.

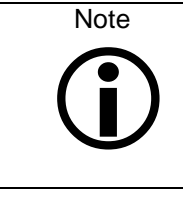

If the drop rod is caught by the buffer above the glass plate, the detection of broken needle no longer works! The zero heights may only be measured with a drop rod that falls on the glass plate! If the device is used with the drop rod for 1 kg, the soft standard stopper (rubber buffer) must be replaced by the harder stopper (which is supplied with the 1 kg drop rod)  $(5.3.)!$  $(5.3.)!$  The harder stopper can also be used with the lighter drop rods (300 and 100g).

To mount the additional weight please put the device into maintenance position, as described in section **[4.6](#page-27-1)**.

Then open the flap, as described in section **[5.4](#page-40-0)**.

The drop rod is lowered, to allow the additional weight to be put on the top of the drop rod. Leave maintenance position.

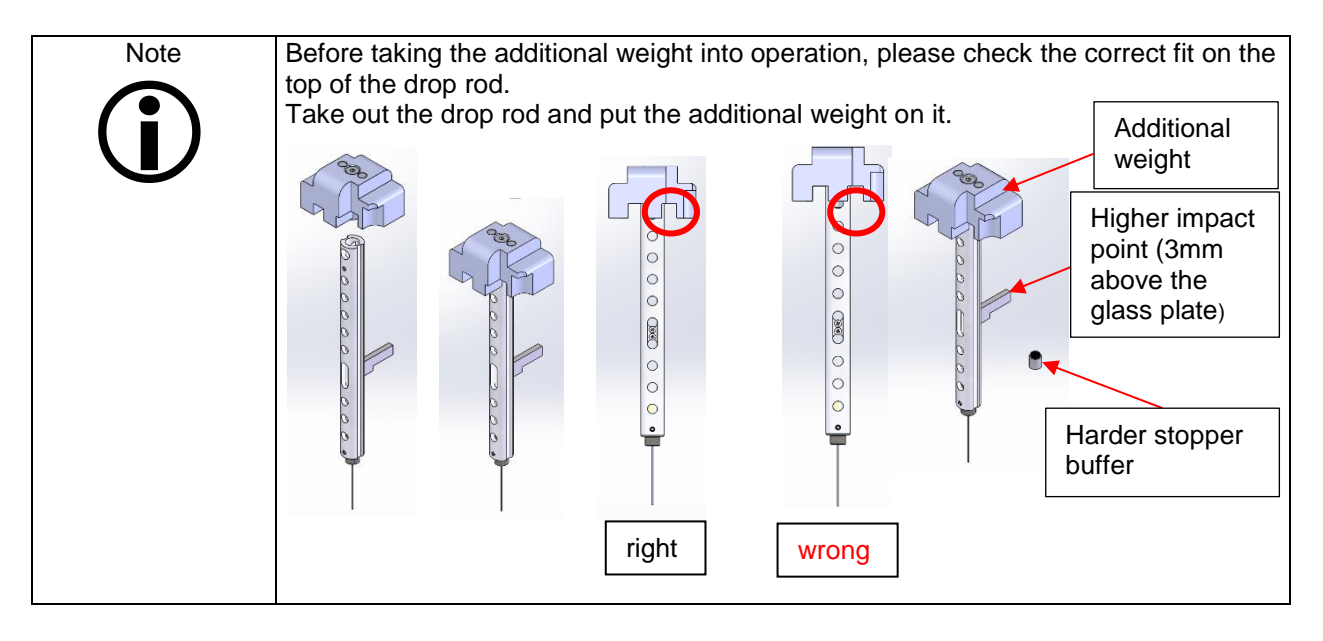

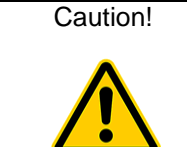

 A wrong position of the additional weight (too high on the drop rod), leads to a jam of the Y-axis. It is possible that the seat of the drop rod is not adjusted correctly any more. In this case, it has to be readjusted.

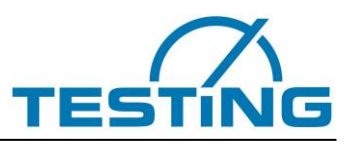

### <span id="page-20-0"></span>**3.2.3 Additional heat exchanger / art.no.1.0366.13**

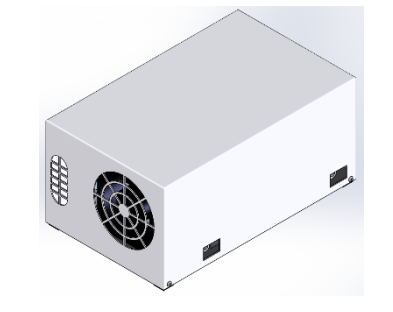

Figure 14: additional heat exchanger

<span id="page-20-1"></span>The Vicat needle device can be equipped with an additional, second heat exchanger to reach a water temperature of +5°C.

Please open the housing in the front. **(Attention! Disconnect electricity!)**

Open front plate (only 4, 6 und 8-station devices) and disconnect temperature control wire from control cabinet.

Then connect Y-Wire and lead it to the outside underneath the device.

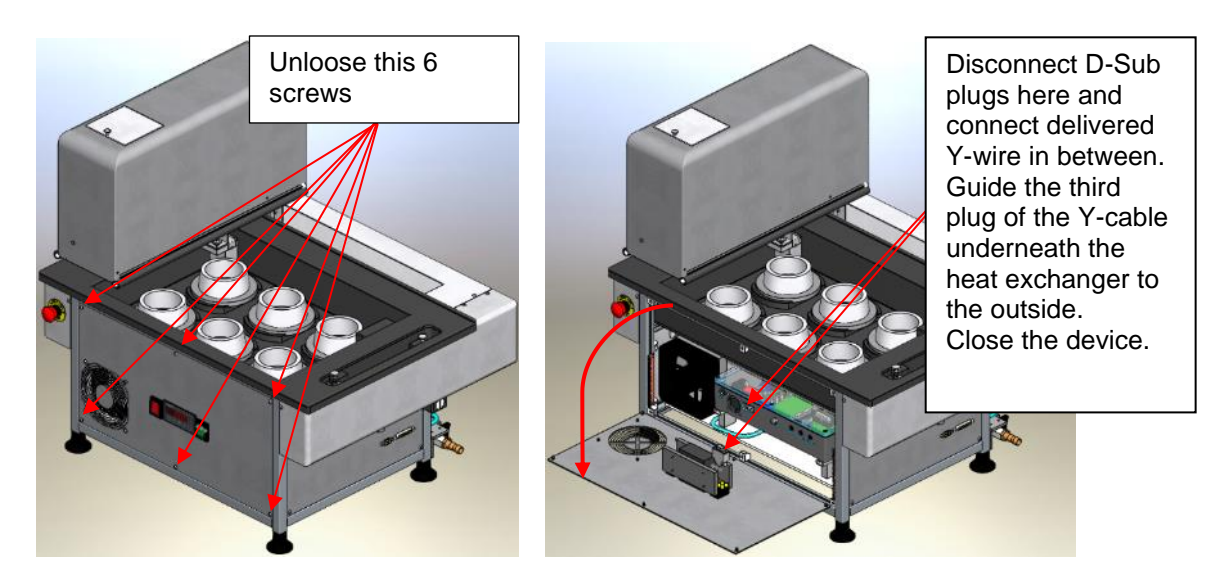

Figure 15: open housing

<span id="page-20-2"></span>Pull off hose that leads to the basin at the T-switch on the back side.

<span id="page-20-3"></span>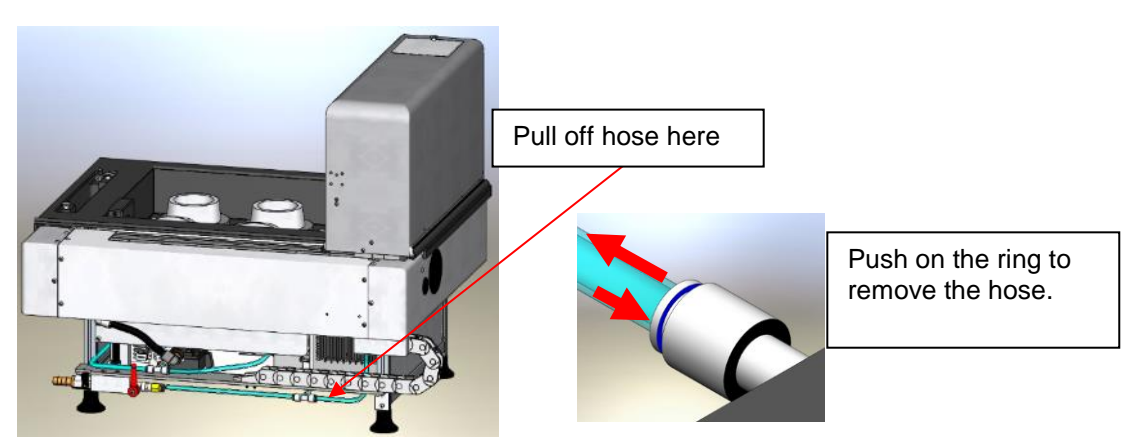

Figure 16: pull off hose

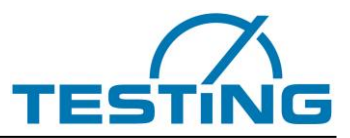

Now connect the additional heat exchanger with the Vicat needle device.

- 1.) connect delivered hose with T-switch and with the front port at additional heat exchanger
- 2.) connect hose running to the basin with the rear port at additional heat exchanger
- 3.) connect 3<sup>rd</sup> plug of the Y-wire with additional heat exchanger

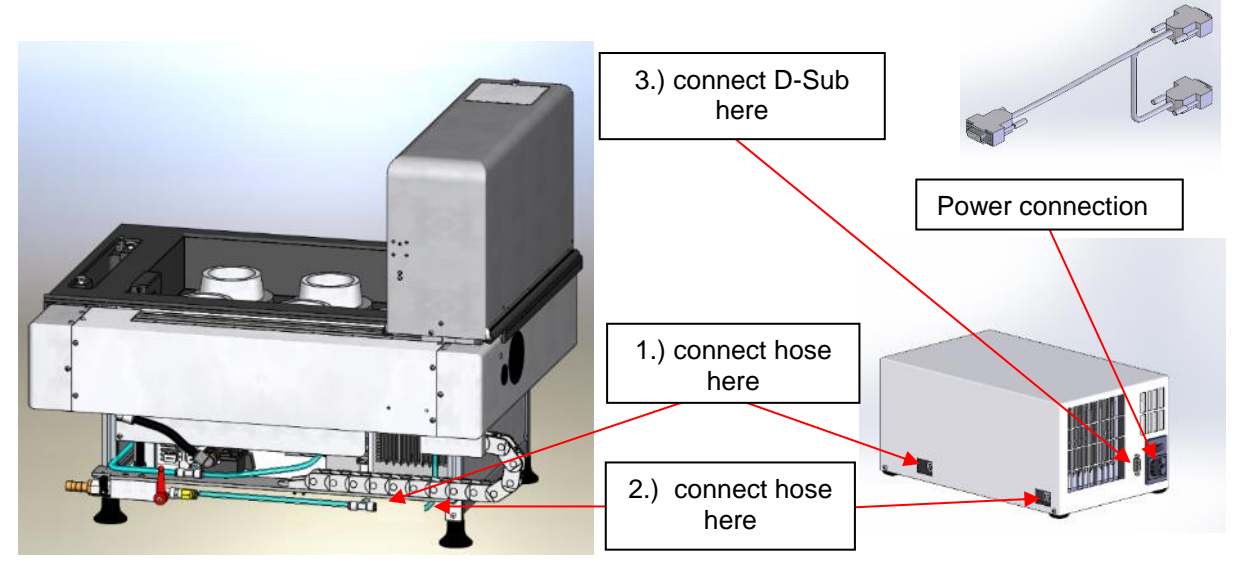

Figure 17: connecting additional heat exchanger

<span id="page-21-1"></span>Connect power cables and switch on both devices.

Additional heat exchanger is controlled also by temperature controller of the Vicat device.

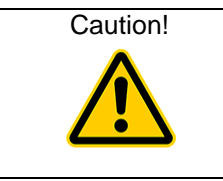

You could use the second heat exchanger to heat up the water in the basin theoretically, but the recommended maximum temperature of 45°C is reached by the internal heat exchanger.

Components inside Vicat needle device must not be exposed to more than 60°C!

#### <span id="page-21-0"></span>**3.2.4 Consistency plunger**

To check the normal consistency by a Vicat device you can use a consistency plunger, which is available as optional accessories. It has the same weight like the Vicat needle to ensure an absolute weight of 300±1g for the whole drop rod.

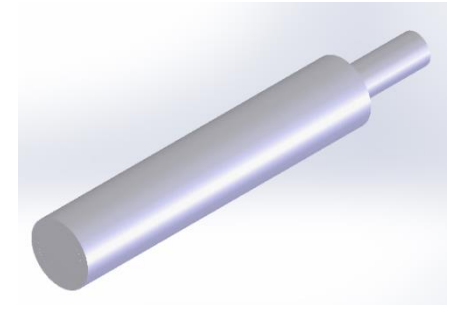

Figure 18: consistency plunger

<span id="page-21-2"></span>To replace the needle with the consistency plunger, move the drop rod to the maintenance position (section 4.6). Open the flap and take out the drop rod. Loosen the stud screw and remove the needle from the drop rod. Insert the consistency plunger and tighten the stud screw. Insert the drop rod into the device and close the flap. Leave the maintenance position. In the VicatMPM software under "Standard" (for the desired sample) select the item "Normal Consistency". Start measurement on sample, the measurement is carried out. Then move the drop rod back to the maintenance position and replace the consistency plunger with the needle.

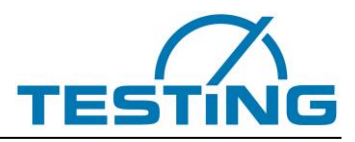

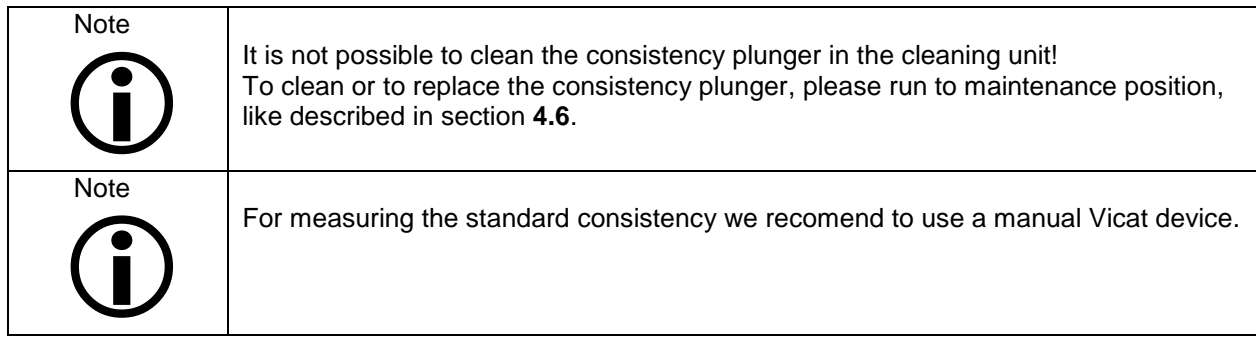

Multi Station Vicat Test Apparatus

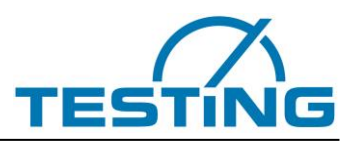

### <span id="page-23-1"></span><span id="page-23-0"></span>**4 Operation 4.1 Software**

Install and configure the software on the PC. See the "Software Operating Manual" for this.

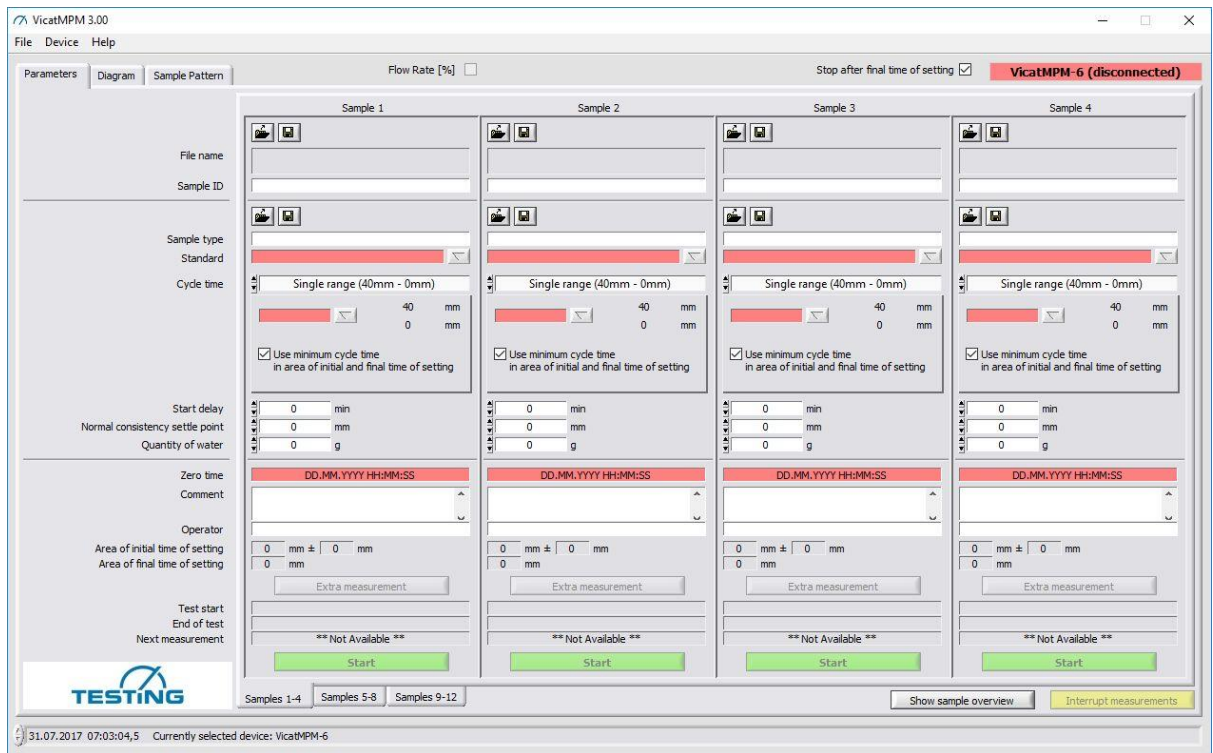

Figure 19: VicatMPM application software

<span id="page-23-2"></span>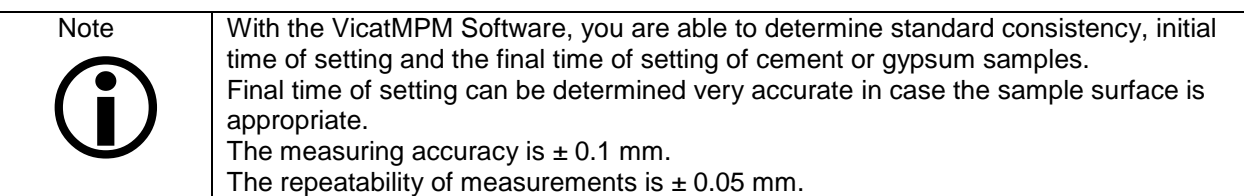

Multi Station Vicat Test Apparatus

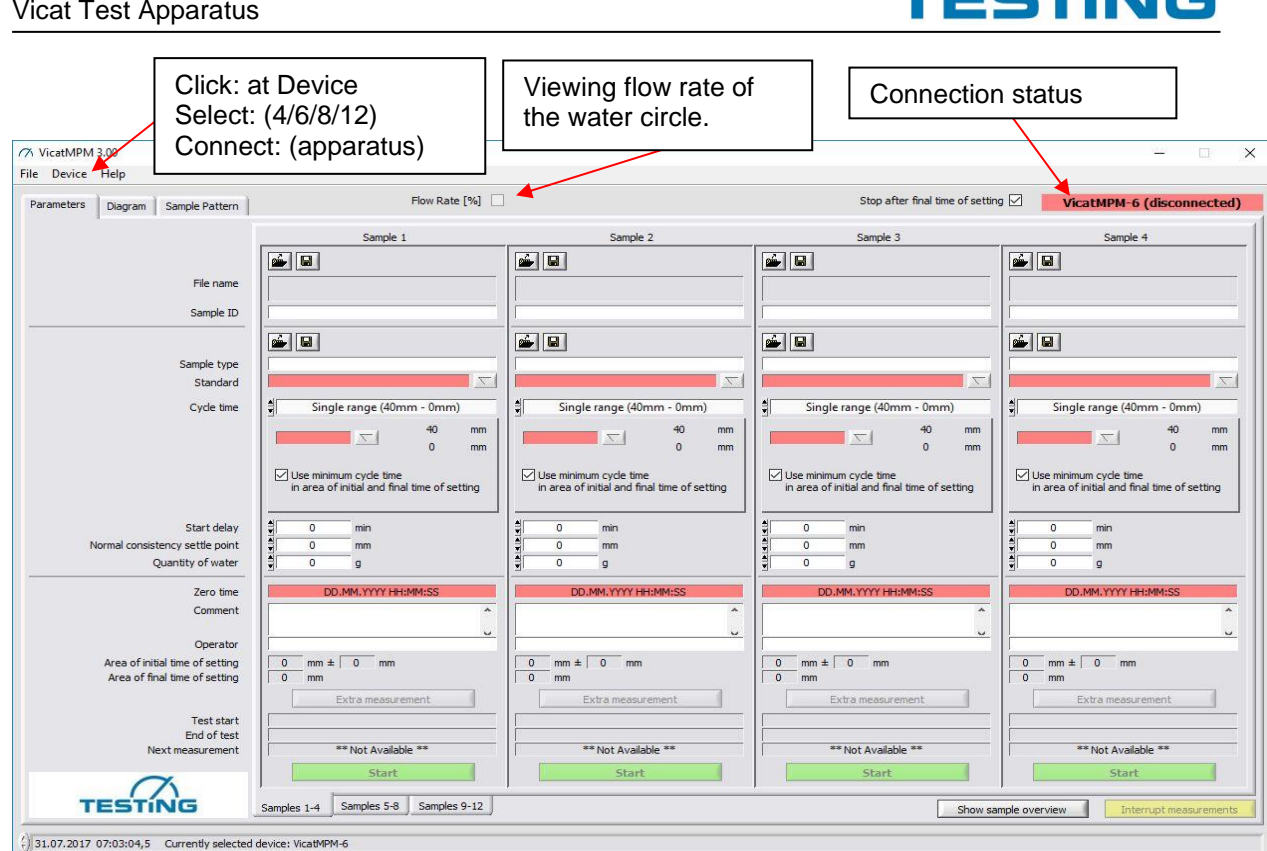

- **File name:** Name of file is displayed here, after starting with this sample
- 
- **Sample-ID:** Input by the User (e.g. number of sample)
- **Sample type:** Input by the User (e.g. cement)
- **Standard:** Choose the desired test standard together with the possible amount of
- **Cycle time:** Choose the desired cycle time (time between penetrations) here
- **Start delay:** Put in a time in minutes that shall pass from "zero time" to the first pene-
- **Normal consistency**
- **settle point:** Penetration depth of plunger if sample has normal consistency. **Quantity of water:** Amount of water given to the sample
- 
- **Zero time:** Time when water is added to the cement
- **Comment:** Free for comments
- **Operator:** Name of operator
- **Area of initial time of**

**setting:** The standard value (with tolerances) for initial time of setting is displayed here

*Single range:* (4/8/12/16/20min), if check box is activated the shortest cycle time for initial and final time of setting is chosen in appropriate areas *Multi range:* different cycle times can be set for different penetration

- **Area of final time of setting:** The standard value for final time of setting is displayed here **Extra measurement:** Generates an extra measurement for a sample despite of next measurement or delay time for a sample. **Test start:** Time of test start is displayed here (Start button clicked). **End of test:** Time of test end is displayed here (Stop button clicked or regular test end).
	- **Next measurement:** Time remaining to next penetration (countdown)

penetrations here

depths

tration

**Start:** Starts measurement of this sample (a Pop-up occurs for determining name and folder for measurement data)

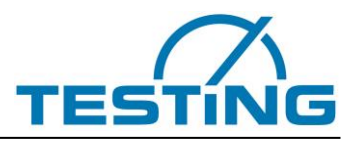

### <span id="page-25-0"></span>**4.2 Inserting samples**

Fill sample material into the Vicat ring. Use the supplied glass plate (120 x 5 mm) as the base. Place the sample on a testing station and fasten it with the fixing ring.

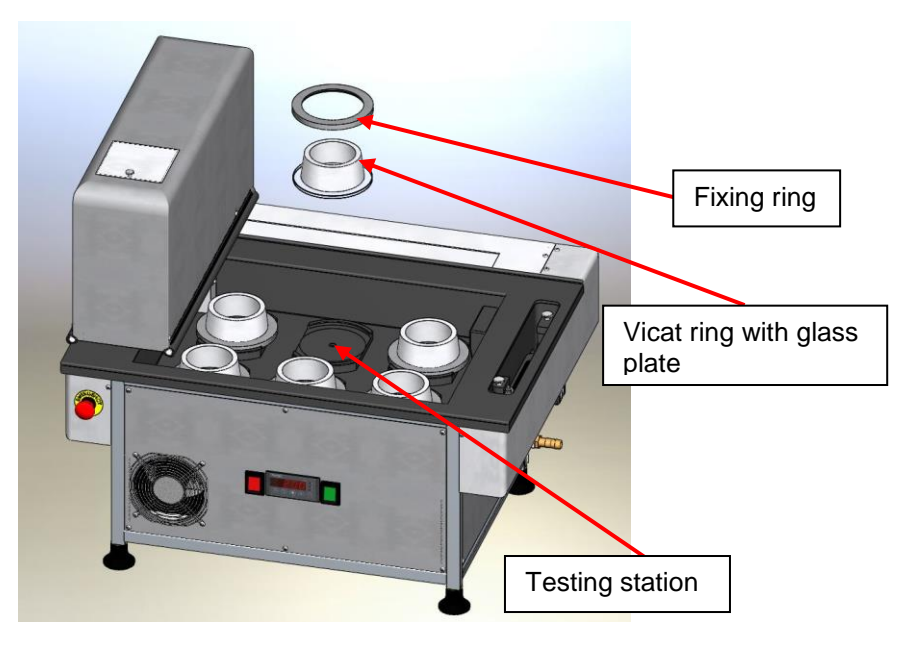

Figure 20: fixing a sample in the testing station

### <span id="page-25-2"></span><span id="page-25-1"></span>**4.3 Starting the tests**

Start the Vicat tests from the PC software.

After every measurement, the needle will be cleaned in the washing unit.

The position and type of the washing unit varies according to the design of the appliance (section **[5.1](#page-29-1)**).

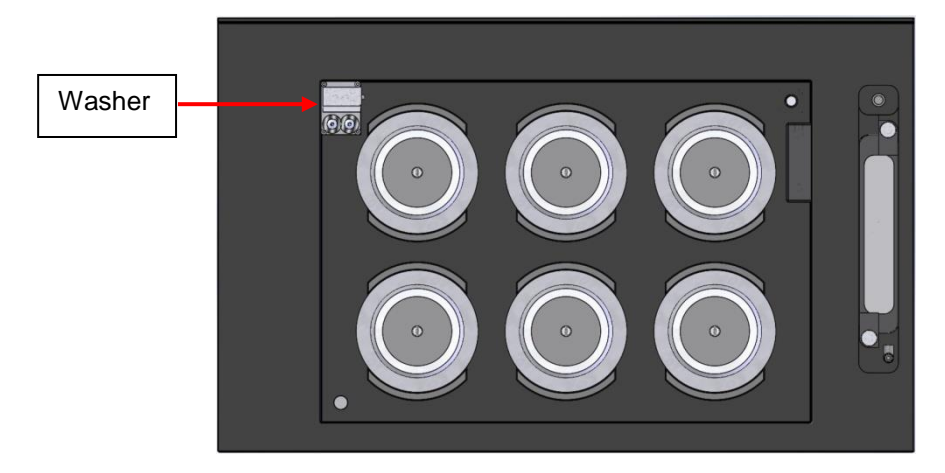

Figure 21: washing unit for needle

<span id="page-25-3"></span>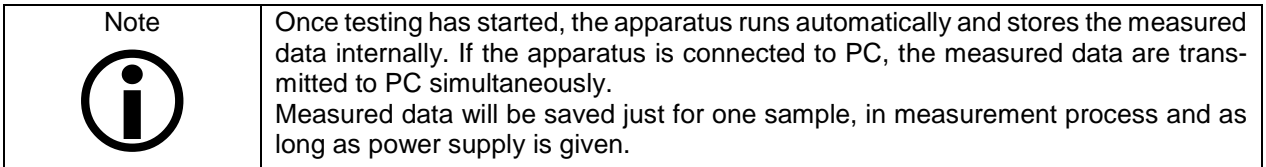

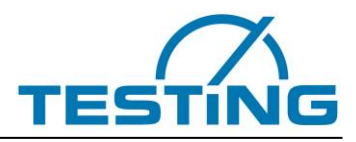

### <span id="page-26-0"></span>**4.4 Safety during testing**

The apparatus is equipped with safety strips that stop the movements of the apparatus when touched. The display of the handset unit shows a commenting message.

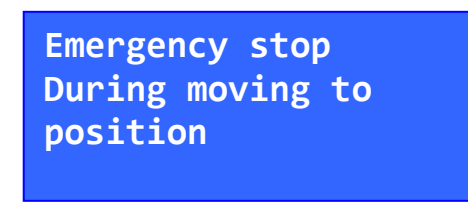

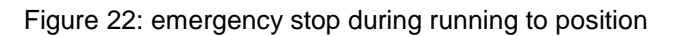

<span id="page-26-1"></span>This emergency stop can only be cleared from the PC software, upon which the apparatus will perform a reference search and then continue the tests.

The current tests should be interrupted if samples need to be removed or added during testing (see "Software Operating Manuel", section 4.6).

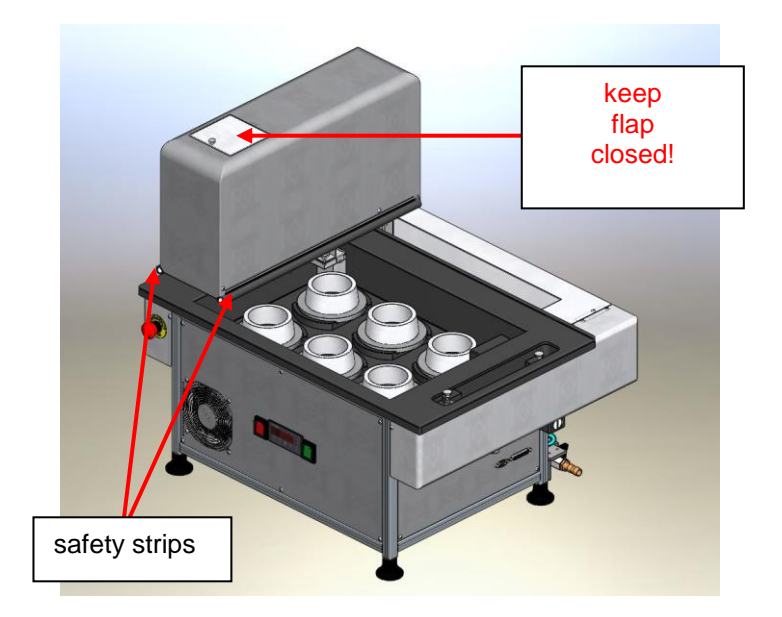

Figure 23: safety strips and flap

<span id="page-26-2"></span>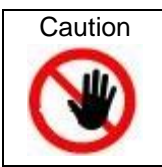

Only open the cover when the apparatus is switched OFF or in maintenance position. **risk of injury!**

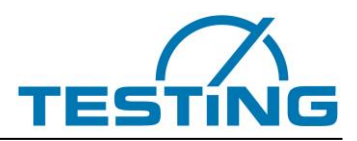

## <span id="page-27-0"></span>**4.5 Monitoring**

The apparatus has various monitoring routines that monitor it during testing. One of these routines monitors the Vicat needle. If the needle breaks, the apparatus will report the needle breakage to the handset unit as well as to the PC-application and runs to maintenance position and waits until you replace the needle (section **[5.4](#page-40-0)**).

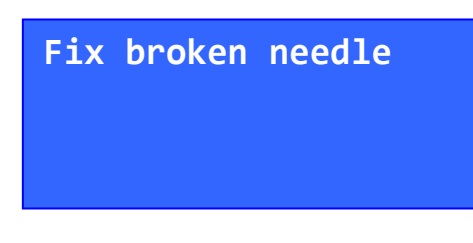

Figure 24: fix broken needle

<span id="page-27-2"></span>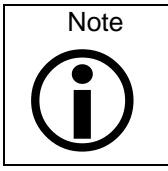

Notice: If the apparatus is set so that the needle does not reach the glass plate (rubber buffer set higher), the needle break detection will not function.

Other reports from the monitoring routines see section **[7](#page-55-0)**.

### <span id="page-27-1"></span>**4.6 Running to maintenance position**

In order to change the needle on the drop rod or to change the brushes, the apparatus must be brought into maintenance position.

The activation of the maintenance position is the same for all Vicat devices (4, 6, 8 and 12 samples)!

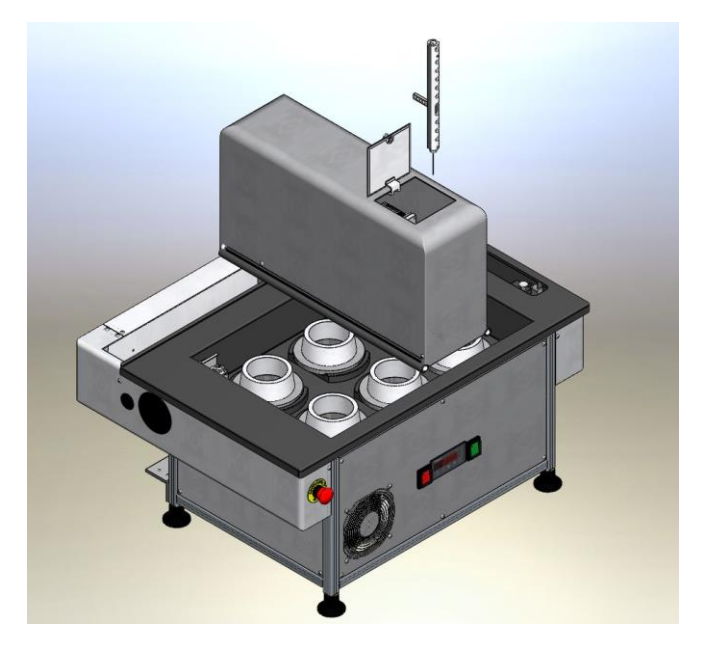

Figure 25: maintenance position

<span id="page-27-3"></span>It can be done in two different ways, either from the PC software ("Device>Run to Maintenance position"; see "Software Operating Manual", section 4.9), or during the reference search after switching ON.

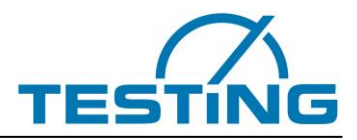

#### **During reference search:**

Press and hold the **"F" button** for about 2 seconds. The drop rod with the needle will run to maintenance position. While it is running, the message "Running to maintenance position" will appear (**[Figure 26](#page-28-0)**).

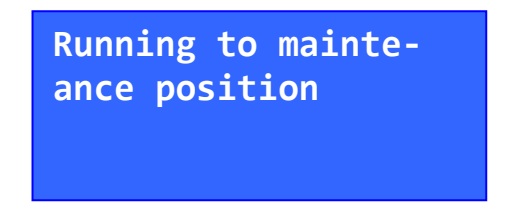

Figure 26: running to maintenance position

<span id="page-28-0"></span>When (and only when) the drop rod has reached maintenance position and the display shows "VicatMPM is in maintenance position" (**[Figure 27](#page-28-1)**), open the cover flap and remove the drop rod.

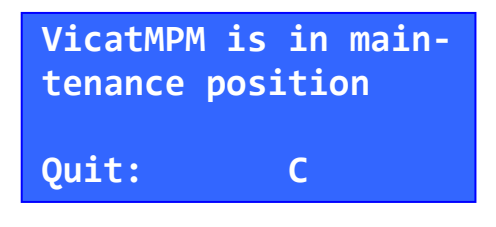

Figure 27: drop rod is in maintenance position

<span id="page-28-1"></span>Insert the drop rod again when maintenance is finished. Quit the maintenance position by pressing the **"C" button**.

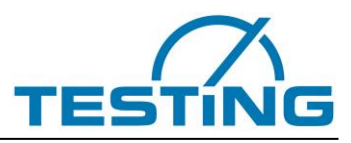

# <span id="page-29-1"></span><span id="page-29-0"></span>**5 Variants of Vicat needle devices 5.1 Position of the washing device depends on the variant**

The apparatus can be equipped with one or two washing units according to desired equipment.

**NWU:** washing unit for needle **CWU:** washing unit for cone

The washer for cone is supplemented by a dryer (wipe-off device). The usage of this dryer can be switched ON and OFF in a special menu.

Entry points into this Menu are described in section **[5.1.2](#page-31-1)**.

Following applies to all machines:

Machine with one washing unit is equipped either with **NWU** or **CWU** always at position 1. Machine with two washing units is equipped with **NWU** always at position 1 and **CWU** always at position 2. Position 1 is always to the left from position 2 (**[Figure 28](#page-29-2)**, **[Figure 29](#page-30-0)** and Fehler! Verweisquelle konnte nicht gefunden werden.).

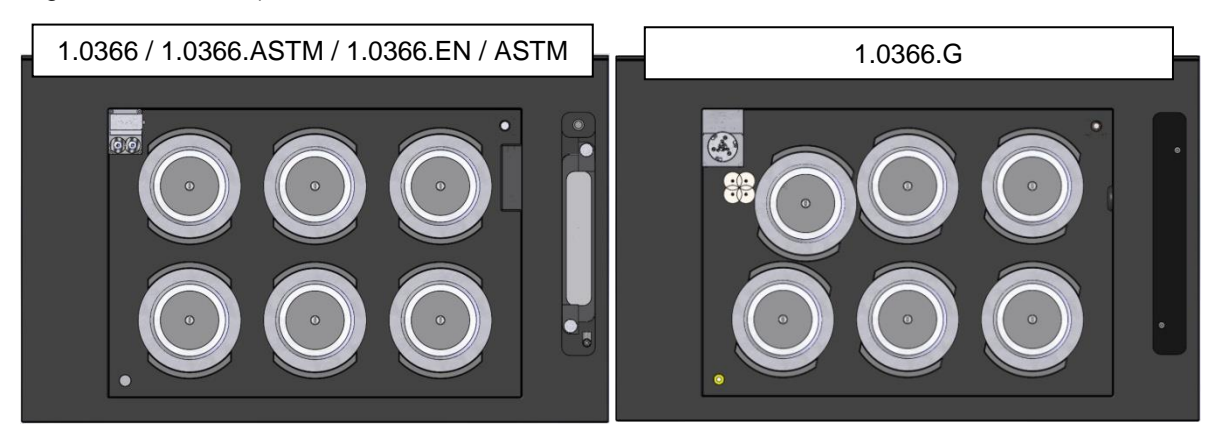

NWU at position 1 and 1 and 2 and 2 and 2 and 2 and 2 and 2 and 2 and 2 and 2 and 2 and 2 and 2 and 2 and 2 and 2 and 2 and 2 and 2 and 2 and 2 and 2 and 2 and 2 and 2 and 2 and 2 and 2 and 2 and 2 and 2 and 2 and 2 and 2

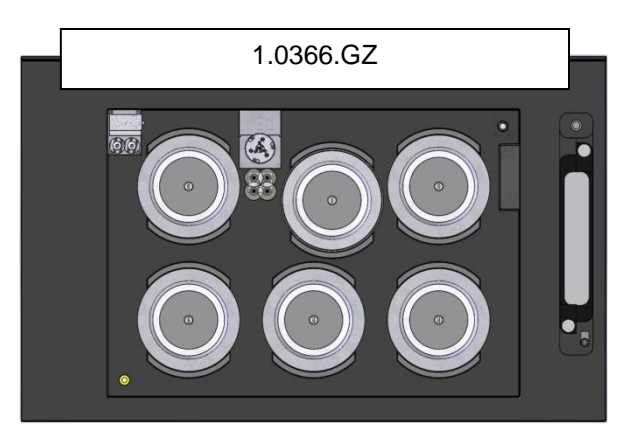

NWU at position 1 and CWU at position 2

Figure 28: positions of the washing unit at 6-stations machine

<span id="page-29-2"></span>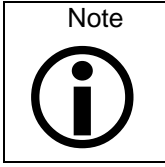

The 1.0364 device variant, 4-stations version is custom-made where sample positions 1 and 2 are omitted. They are also not taken into account by the software.

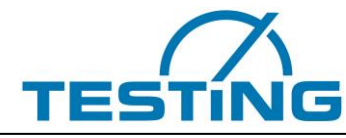

The 8-position machines 1.03677.ASTM and 1.0367.EIN / ASTM are an exception and are equipped with an NWU at position 3 (Fig. 29, NWU at position 3).

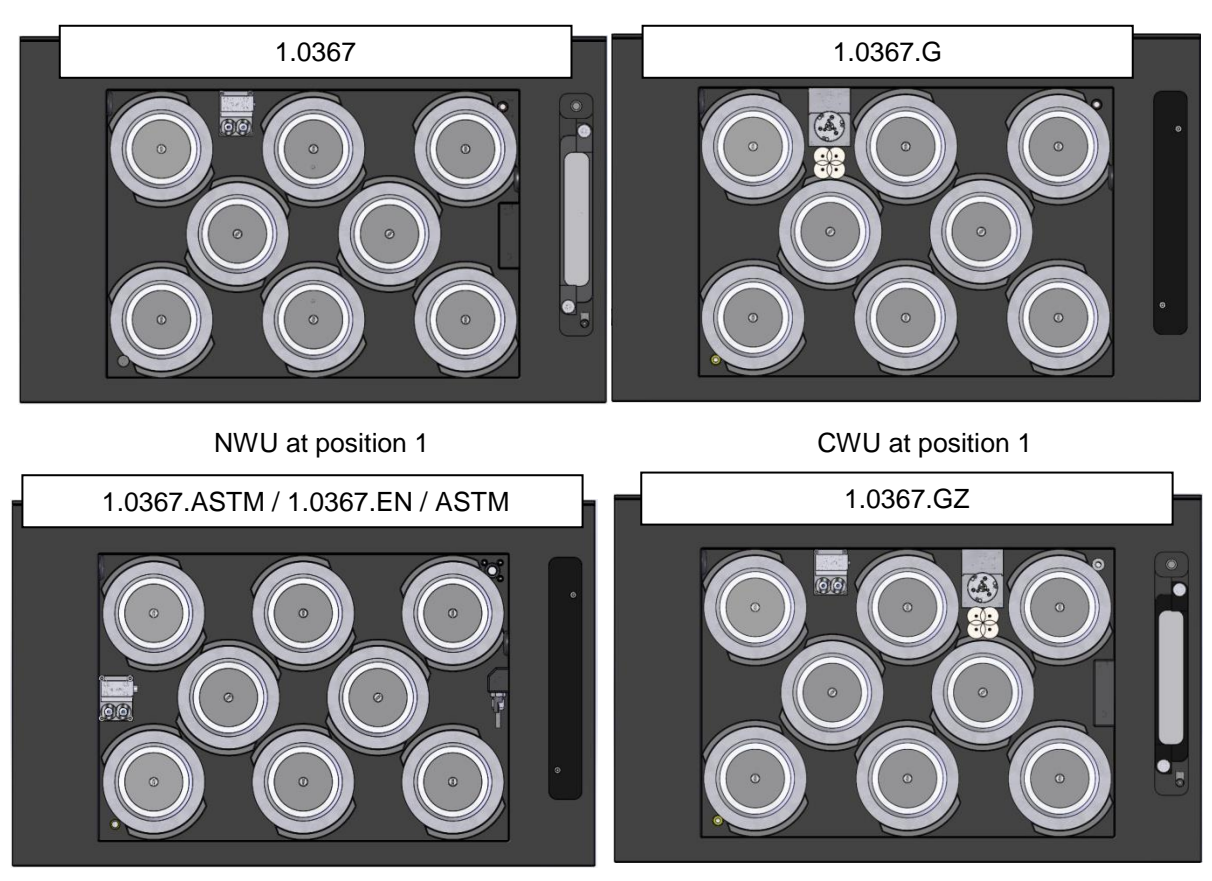

NWU at position 3 NWU at position 1 and CWU at position 2

Figure 29: positions of the washing unit at 8-stations machine

<span id="page-30-0"></span>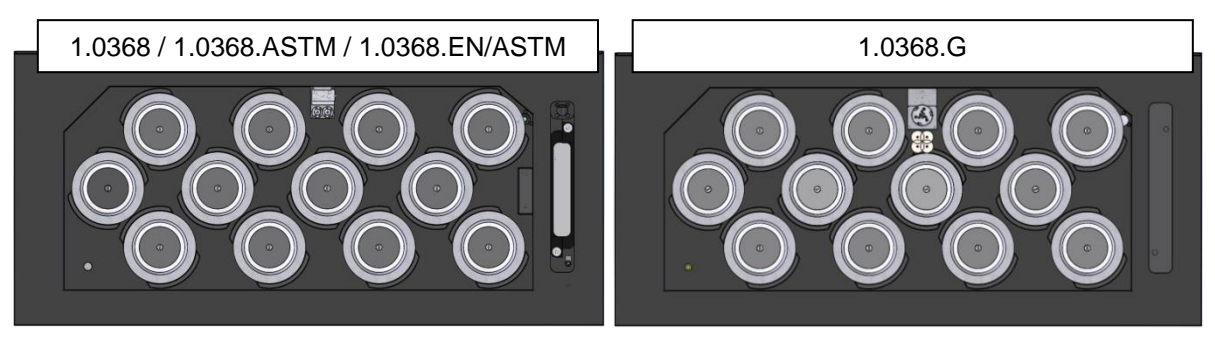

NWU at position 1 and 1 CWU at position 1

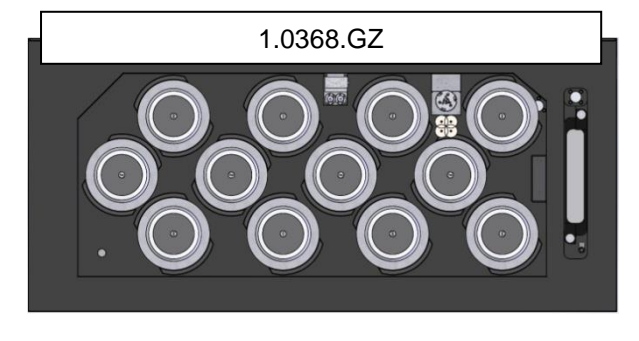

NWU at position 1 and CWU at position 2

<span id="page-30-1"></span>Figure 30: positions of the washing unit at 12-stations machine

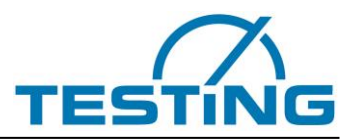

### <span id="page-31-0"></span>**5.1.1 Selecting washer**

The special menu for selecting the built-in washer device is accessible via two different entry points.

#### **If no samples are under test and the apparatus is not connected to PC, proceed as follow:**

When switching on the apparatus, press the **"C" button** and hold it down for approximately 2 seconds. The display of the handset unit will show depending on the machine one of two selection windows of the **[Figure 32.](#page-31-3)**

Now you can activate the built-in washer by pressing the assigned number.

#### **If tests are already started, proceed as follow:**

Press the **button "Interrupt measurements"** of VicatMPM application. After pressing, this button will be disabled until the device has acknowledged the interruption. The label of the button changes to **"Continue measurements".** This button is blinking during interruption. The handset unit displays a message "All tests disabled".

Now, you can press **"C" button** on handset unit.

The display of the handset unit will show depending on the machine one of two selection windows of the **Figure 30**.

Now you can activate the built-in washer by pressing the assigned number.

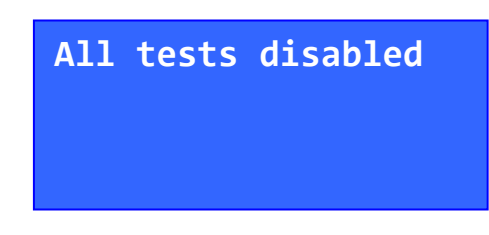

Figure 31: all tests disabled

<span id="page-31-2"></span>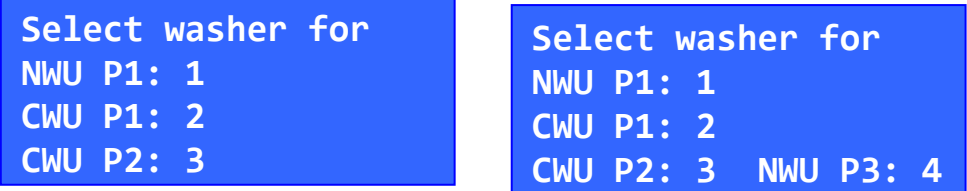

when 4, 6 und 12 samples apparatus when 8 samples apparatus

Figure 32: selection window to activate the build-in washer unit

<span id="page-31-3"></span>The special menu will be exited immediately after activating a built-in washer. The machine performs a reference search and goes into readiness.

#### <span id="page-31-1"></span>**5.1.2 Enable/Disable usage of dryer**

The special menu for enabling/disabling usage of the dryer is accessible via two different entry points.

#### **If no samples are under test and the apparatus is not connected to PC, proceed as follow:**

When switching on the apparatus, press the **"8" button** and hold it down for approximately 2 seconds. The display of the handset unit will show selection window for enabling/disabling the usage of the dryer as shown in Fehler! Verweisquelle konnte nicht gefunden werden..

Now you can activate or deactivate the usage of the dryer by pressing the assigned number.

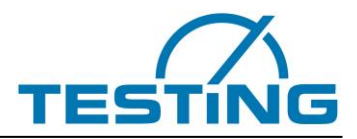

#### **If tests are already started, proceed as follow:**

Press the **button "Interrupt measurements"** of VicatMPM application. After pressing, this button will be disabled until the device has acknowledged the interruption. The label of the button changes to **"Continue measurements".** This button is blinking during interruption. The handset unit displays a message "all tests disabled" (Fehler! Verweisquelle konnte nicht gefunden werden.).

Now, you can press **"8" button** on handset unit.

The display of the handset unit will show selection window of Fehler! Verweisquelle konnte nicht gefunden w erden..

Now you can activate or deactivate the usage of the dryer by pressing the assigned number.

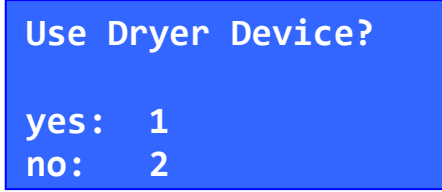

The special menu will be exited immediately after activating or deactivating a dryer. The machine performs a reference search and goes into readiness.

#### <span id="page-32-0"></span>**5.2 Setting the coordinates of the washer, the dryer, the samples and determination of the zero levels.**

Depending on the choice of washer unit, you will be guided through various submenus.

After choosing washer unit for needle it is:

- Set washer unit coordinates
- Set sample coordinates (The number of samples depends on the machine type 4, 6, 8 and 12).
- Determine zero levels

After choosing washer unit for cone it is:

- Set washer unit coordinates
- Set dryer coordinates
- Set sample coordinates (The number of samples depends on the machine type 4, 6, 8 and 12).
- Determine zero levels

This special menu is accessible via two different entry points.

#### **If no samples are under test and the machine is not connected to PC, proceed as follow:**

Switch on the machine and press and hold **"D" button** for about 2 seconds while the machine is performing reference search. The display shows depending on the preset washing unit, the selection window for setting the coordinates of this washing unit (**[Figure 33](#page-33-1)**). Continue with Section **[5.2.1](#page-33-0)**.

#### **If tests are already started, proceed as follow:**

Press the **button "Interrupt measurements"** of VicatMPM application. After pressing, this button will be disabled until the device has acknowledged the interruption. The label of the button changes to **"Continue measurements".** This button is blinking during interruption. The handset unit displays a message "All tests disabled" [\(Figure 31\)](#page-31-2).

Now, you can press **"D" button** on handset unit. The display shows depending on the preset washing unit, the selection window for setting the coordinates of this washing unit (**[Figure 33](#page-33-1)**). At this entry point, the submenu for determination of zero levels is not available. Continue with Section **[5.2.1](#page-33-0)**.

33

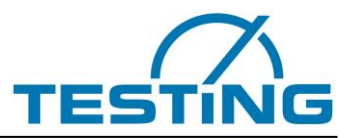

#### <span id="page-33-0"></span>**5.2.1 Setting the coordinates of washing unit**

Setting or Readjusting the coordinates of the washer unit is necessary when the needle or the cone does not hit the center of the opening of the washer unit. The immersion depth of the needle or cone can also be readiusted.

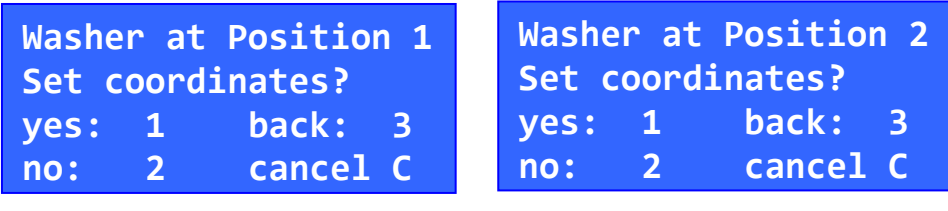

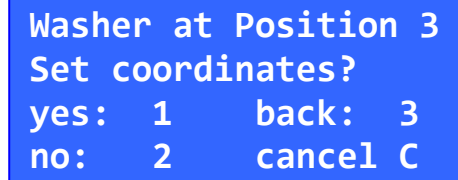

Figure 33: selection window set coordinates of washing unit?

<span id="page-33-1"></span>Press **"1" button** to access the window for setting the washing unit coordinates (**[Figure 34](#page-33-2)**).

Press **"2" button** to bypass the window for setting the coordinates of washing unit and go to the next window.

The next window may prompt you to set the coordinates of the dryer (Fehler! Verweisquelle konnte nicht g efunden werden.), if a washer for cone was activated or to set the coordinates of sample 1 (**[Figure 37](#page-35-1)**). By repeatedly pressing the **"2" button**, you will be successive guided to the other windows for setting the coordinates of the other samples until finally to the window for determination of zero levels. Press **"3" button** if you want to go back to the previous window.

Press the **"C" button** to exit the special menu for setting the coordinates.

The machine performs a reference search and goes into readiness.

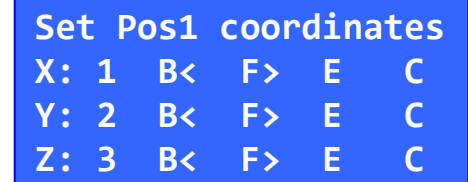

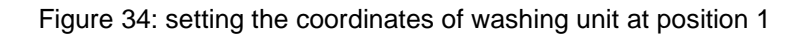

<span id="page-33-2"></span>To set the coordinates of the washing unit proceed as follows:

#### **Select an axis:**

Press **button "1"** to select X-axis Press **button "2"** to select Y-axis Press **button "3"** to select Z-axis

#### **Modify the coordinate of the selected axis by pressing:**

**Button "B"** moving towards reference point **Button "F"** moving away from reference point **Save the coordinates of the selected axis by pressing:**

**Button "E"** the coordinate is saved to the EEPROM and is immediately effective **Quit the window to return to previous window by pressing: Button "C"** 

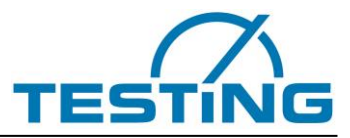

#### <span id="page-34-0"></span>**5.2.2 Setting the coordinates of the dryer**

Setting or Readjusting the coordinates of the dryer unit is necessary when the cone does not hit the center of the sponges-arrangement. The immersion depth of cone can also be readjusted.

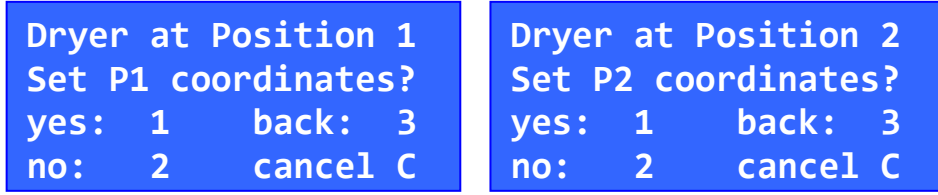

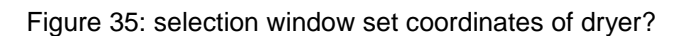

<span id="page-34-1"></span>Press **"1" button** to access the window for setting the dryer coordinates, e.g. that of the dryer on position 1 (**[Figure 36](#page-34-2)**).

Press **"2" button** to bypass the window for setting the dryer coordinates and go to the next window. The next window will prompt you to set the coordinates of sample 1 (**[Figure 37](#page-35-1)**).

By repeatedly pressing the **"2" button**, you will be successive guided to the other windows for setting the coordinates of the other samples until finally to the window for determination of zero levels.

Press **"3" button** if you want to go back to the previous window.

Press the **"C" button** to exit the special menu for setting the coordinates.

The machine performs a reference search and goes into readiness.

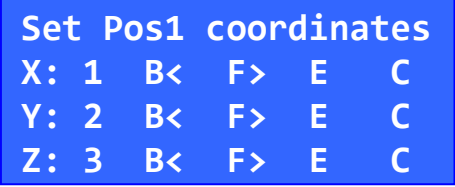

Figure 36: set coordinates of the dryer at position 1

<span id="page-34-2"></span>To set the coordinates of the dryer unit proceed as follows:

#### **Select an axis:**

Press **button "1"** to select X-axis Press **button "2"** to select Y-axis Press **button "3"** to select Z-axis

**Modify the coordinate of the selected axis by pressing:**

**Button "B"** moving towards reference point **Button "F"** moving away from reference point

**Save the coordinates of the selected axis by pressing: Button "E"** The coordinate is saved to the EEPROM and is immediately effective.

**Quit the window to return to previous window by pressing: Button "C"** 

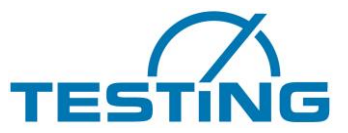

### <span id="page-35-0"></span>**5.2.3 Setting the XY coordinates for the centre of the sample**

The centre coordinates of each sample must be set to satisfy the standard criterion for the distance of the penetration points from the edge of the Vicat ring. 4, 6, 8 or 12 samples can be set consecutively depending on the testing apparatus model.

Quit the selection window for setting the washing unit coordinates by pressing **button "2"** (**[Figure 33](#page-33-1)**)**.** The display then shows the selection window "Set XY coordinates for Sample 1?" (**[Figure 37](#page-35-1)**).

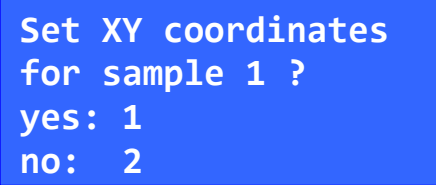

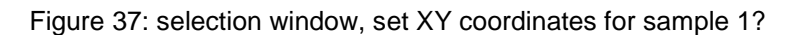

<span id="page-35-1"></span>Press **button "1"** to access the window for setting the XY coordinates of sample 1 (**[Figure 38](#page-35-2)**). Press **button "2"** to bypass the window for setting coordinates of currently displayed sample. The next window (XY coordinates of Sample N+1) appears.

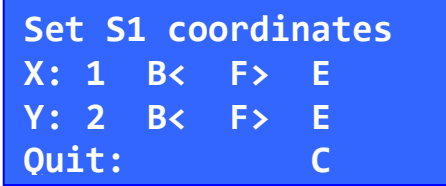

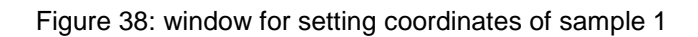

<span id="page-35-2"></span>To set the coordinates of a sample, proceed as follows:

**Select an axis:**

Press **button "1"** to select X-axis Press **button "2"** to select Y-axis

#### **Modify the coordinate of the selected axis by pressing:**

**Button "B"** moving towards reference point **Button "F"** moving away from reference point

#### **Save the coordinates of the selected axis by pressing:**

**Button "E"** the coordinate is saved to the EEPROM and is immediately effective

#### **Quit the window to return to previous window by pressing:**

#### **Button "C"**

Repeat these steps for each subsequent sample as required.

Once the XY coordinates of all samples have been set, or if you are finished making changes, continue pressing **button "2"** until the display shows the window for setting the zero levels (Fehler! Verweisquelle k onnte nicht gefunden werden.).

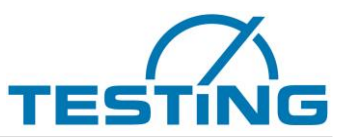

### <span id="page-36-0"></span>**5.2.4 Determining the zero levels of the samples**

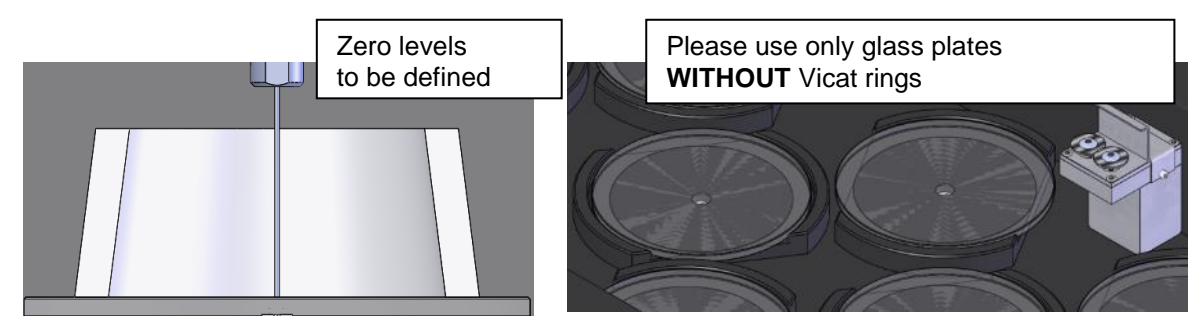

Figure 39: zero levels

<span id="page-36-1"></span>Zero level is defined as the Z-coordinate at which the needle contacts the surface of the glass plate, which is located in the base. The gradient of the plane in X-direction and Y- direction is determined for each sample separately.

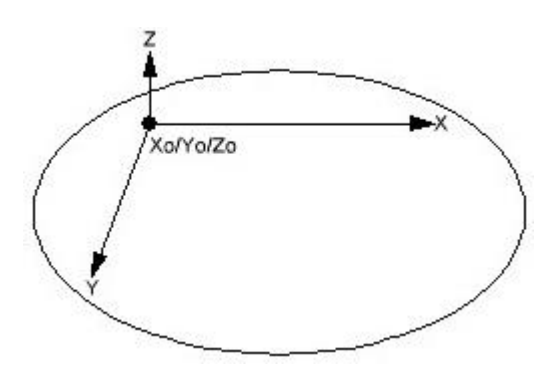

Xo – zero-point coordinate X-axis Yo – zero-point coordinate Y-axis Zo – zero-point coordinate Z-axis

The inclination of each glass plate with respect to the zero point coordinates of the machine is corrected during the measurement according to the formula below.

 $Z = Zo + a(X-Xo) + b(Y-Yo)$ 

 $X = (X-Xo)$  $Y = (Y-Y_0)$  $Z = (Z-Zo)$ 

 $a = \Delta Z / \Delta X$  $b = \Delta Z / \Delta Y$ 

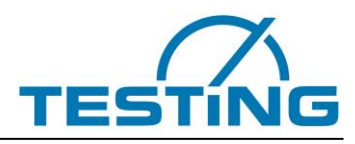

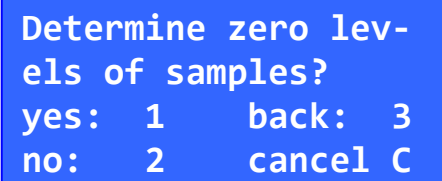

Figure 40: window for determining the zero levels of the samples

<span id="page-37-0"></span>Press **button "1"** to start determining the zero levels of all samples.

The display changes and shows the progress of the zero levels determination (**[Figure 41](#page-37-1)**).

Once completed, all zero levels will be saved to the EEPROM and will be immediately available for the subsequent tests. The display shows the above window again (Fehler! Verweisquelle konnte nicht gefunden werden.).

Pressing **button "2"** display remains unchanged because there is no follow-up window. Press **button "C"** to exit the selection window.

The needle moves into so-called parking position and the apparatus reports its readiness (**[Figure 7](#page-12-2)**).

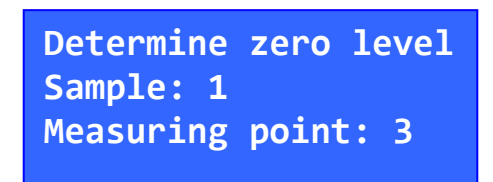

Figure 41: progress of the zero level measurement

The glass plates must be on the testing stations to determine the zero levels!

<span id="page-37-1"></span>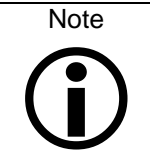

The zero level is calculated incorrectly, if the rubber buffer is set so that the needle does not reach the glass plate.

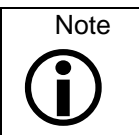

Measurement deviation within one level is  $\pm 0.1$ mm (z-axis). Measurement repeatability at the same point is ±0.05mm (z-axis).

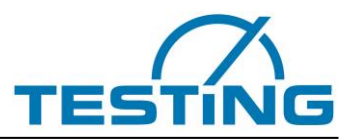

### <span id="page-38-0"></span>**5.2.5 Setting the penetration time for needle and cone**

For the standard programs (e.g. EN196-3/90) the penetration time is 10 seconds.

For programs with a dynamic cycle time (e.g. EN13279-2/16DCT30s, extension ... DCT), the penetration time is 5 seconds.

For programs where the cycle times may overlap (e.g. EN13279-2/16OCT\_EXTW, extension ... OCT), the penetration time can be individually set between 0 and 10 seconds for each measuring station. The default setting is 5 seconds.

To access the menu for setting penetration time, the device must be connected to the VicatMPM application on the PC and at least one test must be started. In the PC software, click the button "Interrupt measurements". As soon as the interruption is confirmed, the displayed text of the button changes to "Continue measurements". The display of the handset unit shows then following message (**[Figure 31](#page-31-2)**). Now you can press the **button "E"** on the handset unit. The display shows the selection window for setting the penetration time for sample 1 (**[Figure 42](#page-38-1)**).

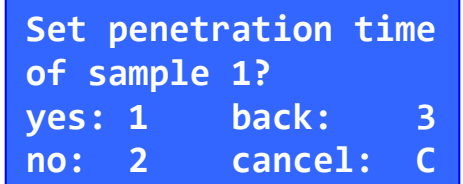

Figure 42: sample selection to change penetration time

<span id="page-38-1"></span>Press **button "1"** to access the window for changing penetration time of sample 1 (**[Figure 43](#page-38-2)**). Press **button "2"** to bypass the window for changing penetration time of currently displayed sample. The next window (Set penetration time of sample N+1) appears.

Press **button "3"** if you want to navigate back to the previous window. Press **button "C"** to leave the menu for setting penetration time.

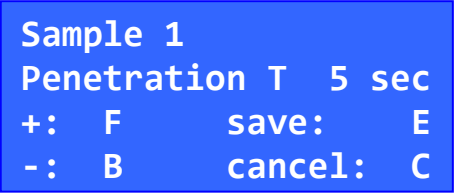

Figure 43: change the penetration time of a sample

<span id="page-38-2"></span>Press **button "F"** to increase the penetration time by one second. Press **button "B"** to decrease the penetration time by one second. Press **button "E"** to save the penetration time. Press **button "C"** to leave the menu.

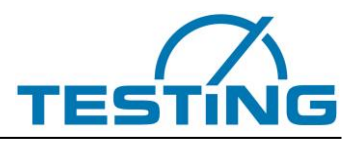

### <span id="page-39-0"></span>**5.3 Setting the rubber buffer**

To protect the needle, the rubber buffer can be adjusted so that the needle will no longer strike the glass plate, but the rubber buffer just in front of the glass plate instead.

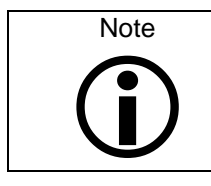

Caution! Needle-Break recognition will be without function then.

Behind the drop rod is a screw with the rubber buffer screwed onto it. This screw is secured by a nut. *Hood and drop rod are the same for all devices (4, 6, 8 and 12-stations).*

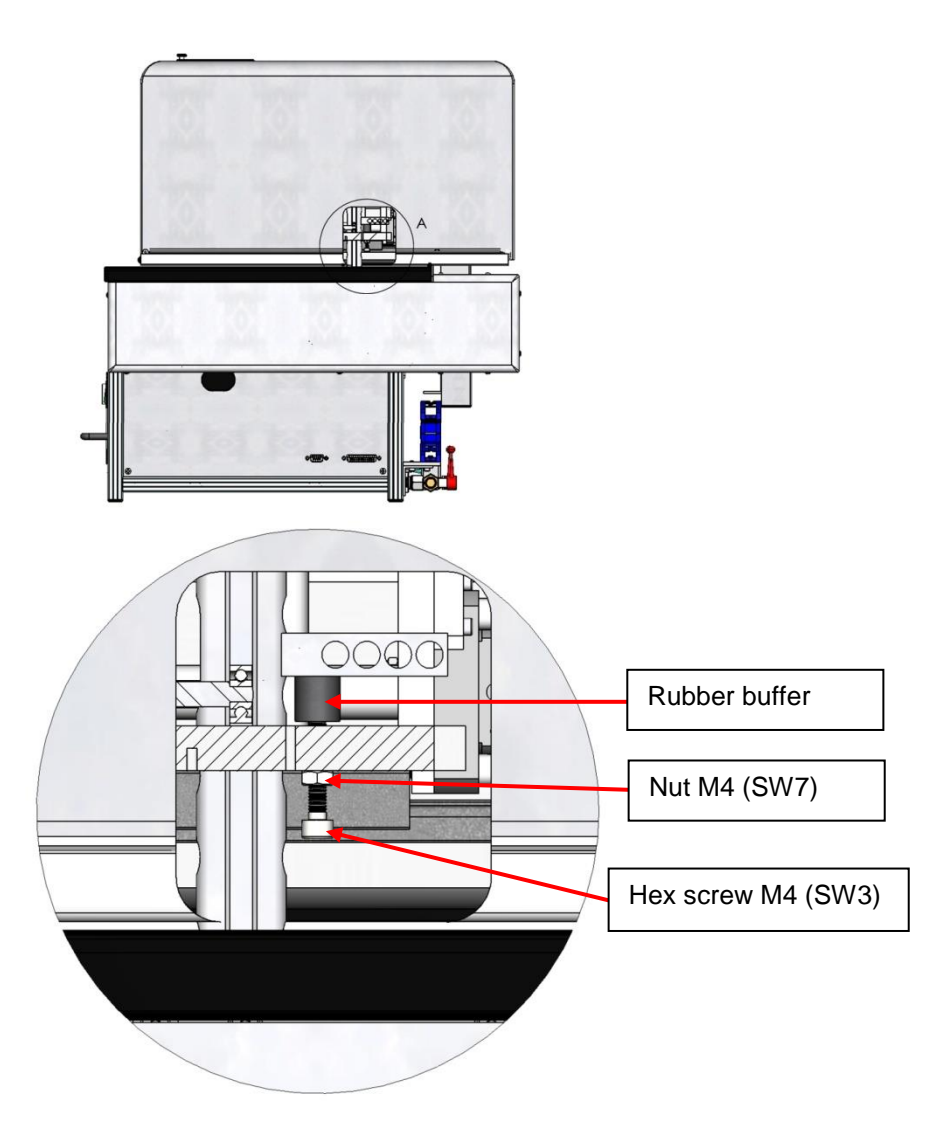

Figure 44: setting the rubber buffer

<span id="page-39-1"></span>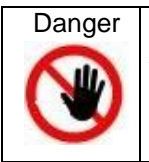

Attention! Switch off the apparatus before setting the rubber buffer! (Risk of injury by moving parts!)

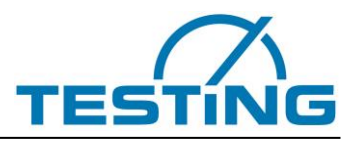

### <span id="page-40-0"></span>**5.4 Changing the needle**

To change the needle, go to the maintenance position (section **[4.6](#page-27-1)**).

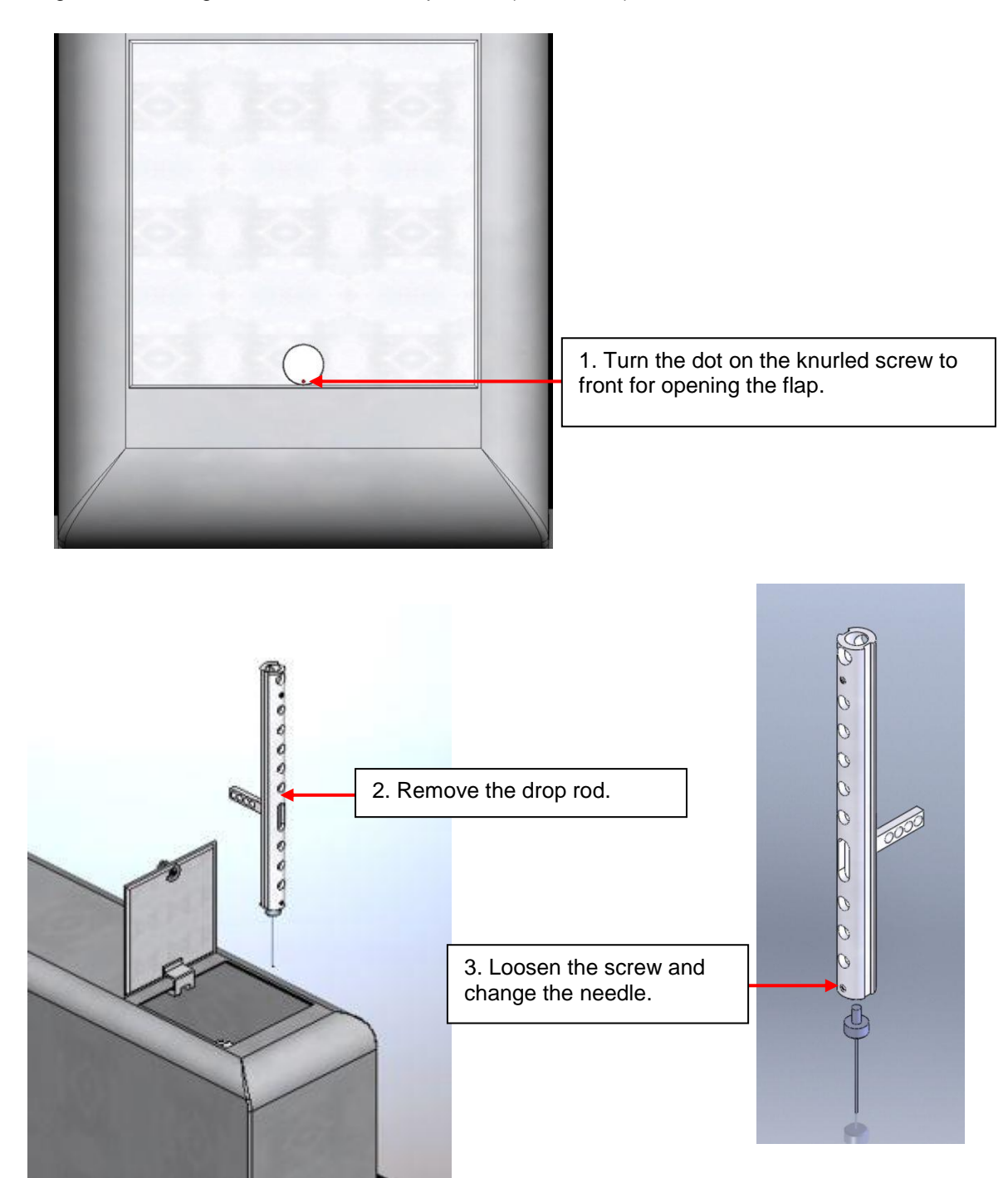

<span id="page-40-1"></span>4. Reinsert the drop rod, close the flap and lock it. Quit maintenance position (section **[4.6](#page-27-1)**).

Figure 45: changing the needle

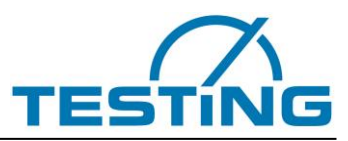

### <span id="page-41-0"></span>**5.5 Cleaning the filter**

*The procedure is the same for all apparatuses (4, 6, 8 and 12 stations).*

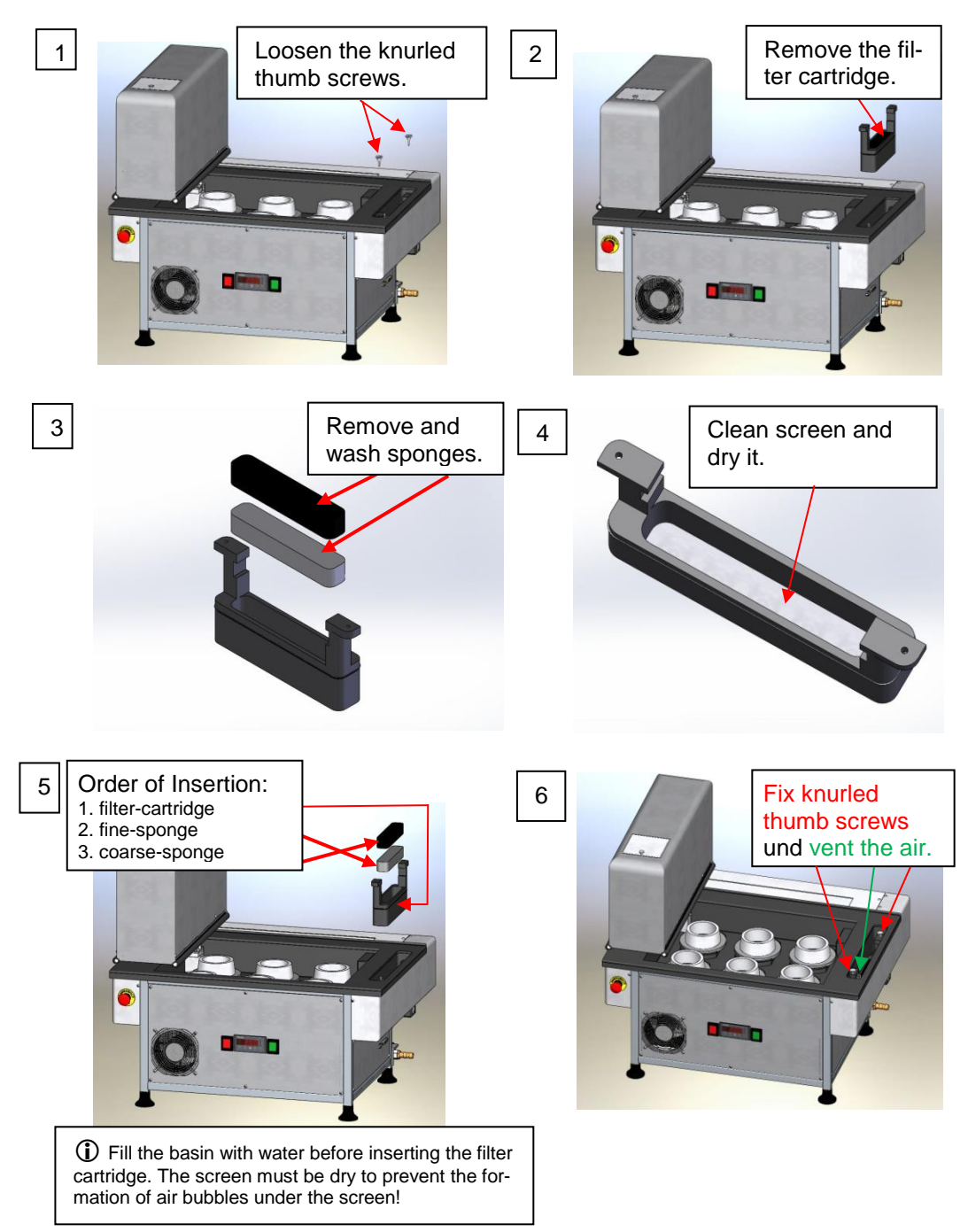

Figure 46: cleaning the filter

<span id="page-41-1"></span>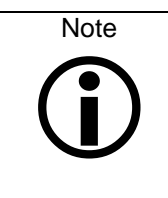

The filter sponges must be wet before inserting, so that no air drawn from the sponges into the system.

If there is no water flow into the filter or the pump does not promote water, please turn off temperature controller switch, open both ball valves and drain some water to carry out any air bubbles from the system. Then close the ball valves and turn on temperature controller switch again. (Repeat above procedure if necessary.)

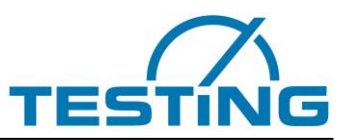

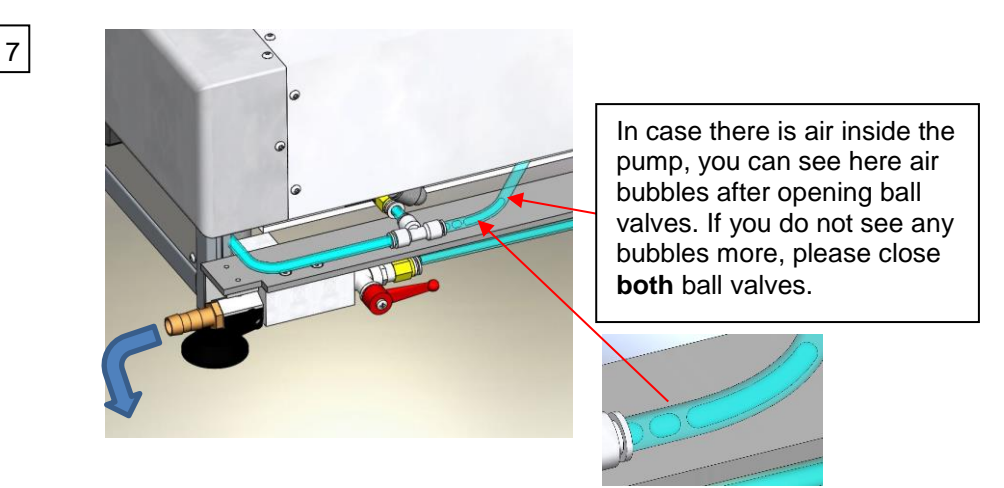

Figure 47: air venting

<span id="page-42-0"></span>The flow rate is monitored by measuring, with an accuracy of  $\pm 3$ %, and displayed on the handset unit as well as on the PC software as a percentage value **"F: 99%"**. The flow rate is a measure of the permeability of the filter.

| TP: 12              |           | sample 3        |
|---------------------|-----------|-----------------|
| TT:                 | 14708 sec |                 |
| PD:                 |           | 37.1 mm F: 99%  |
| $\blacksquare$ NT : |           | $1:23$ sample 4 |

Figure 48: displaying flow rate

<span id="page-42-1"></span>The temperature controller will be turned off to protect the heat exchanger as soon as the flow rate is less than 10%.

The same effect can be caused by air inclusion in water circulation system or in the case of pump damage.

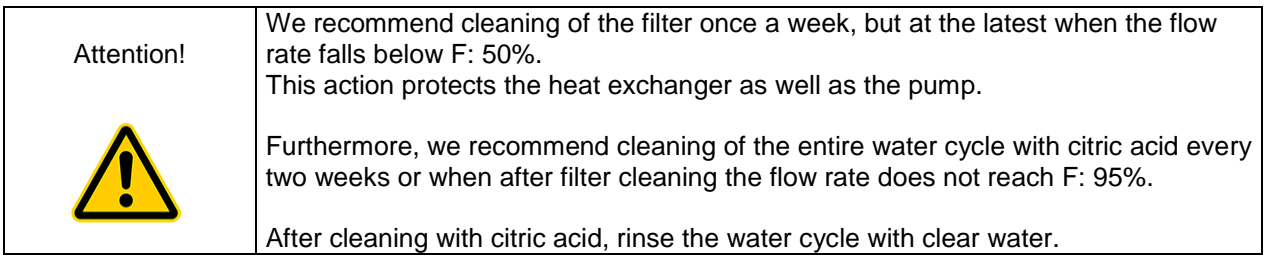

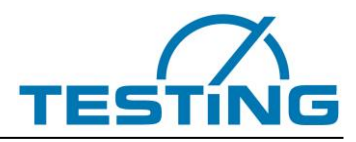

### <span id="page-43-0"></span>**5.6 Changing the brushes**

The apparatus is equipped with a cleaning system. Depending on the version, it contains a cleaning system for needle or cone (for gypsum) or both of them.

### <span id="page-43-1"></span>**5.6.1 Cleaning system for needles**

When the brushes wear down so far that they don´t clean the needle any more, the brushes have to be changed.

To do so, bring the apparatus into maintenance position section **[4.6](#page-27-1)**).

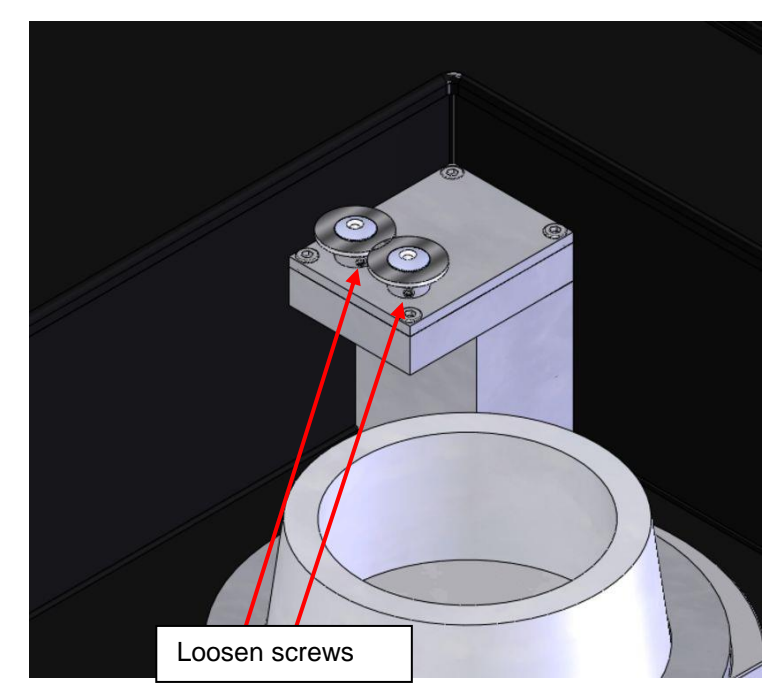

Figure 49: brushes change in needle washing unit

<span id="page-43-2"></span>Loosen the screws and pull the brushes out of the holders.

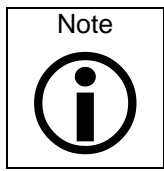

To reach screws with the key, turn the brushes into position manually.

Insert new brushes and tighten the screws again. Quit maintenance position (section **[4.6](#page-27-1)**).

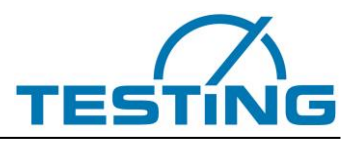

### <span id="page-44-0"></span>**5.6.2 Version for gypsum**

The apparatus for gypsum has no temperature controller.

It is equipped with washing unit for cone, cleaning the cone by using a water jet and a brush.

The produced dirt water will be filtered inside filter tank.

Additionally, the cleaned cone will be wiped dry in a dryer gadget.

The sponges of the cone dryer are changeable by pulling them out.

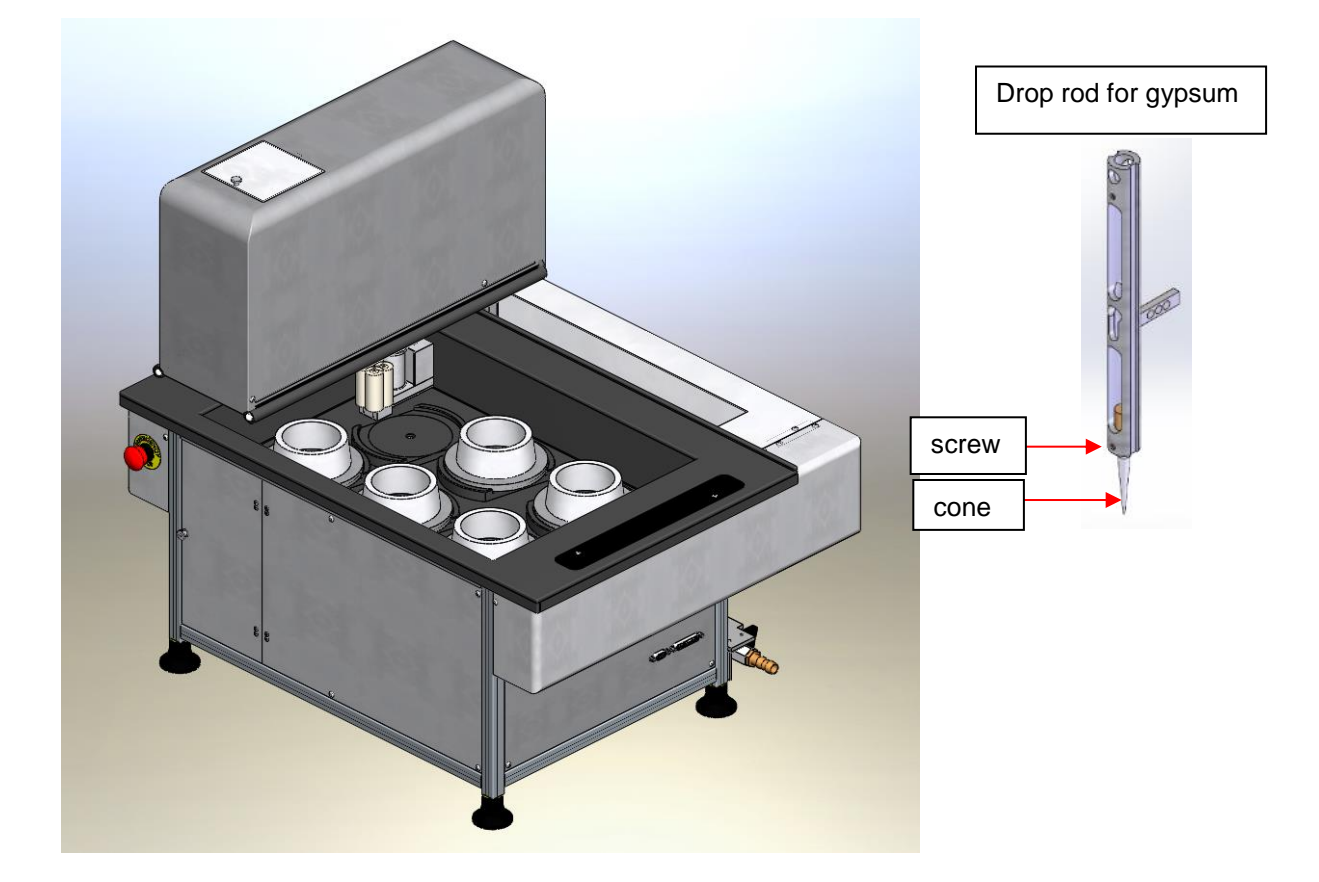

Figure 50: device version for gypsum

<span id="page-44-1"></span>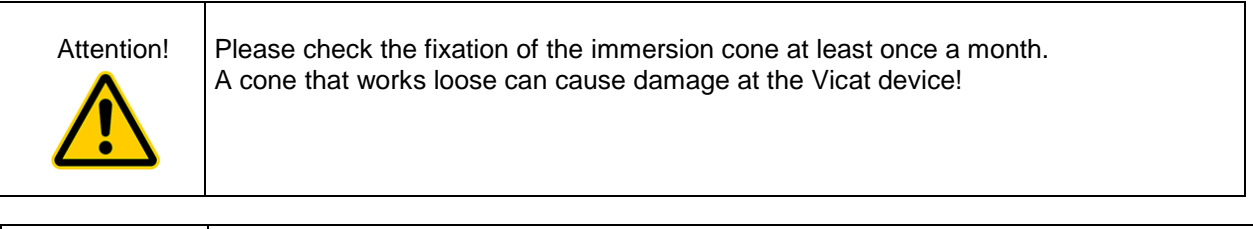

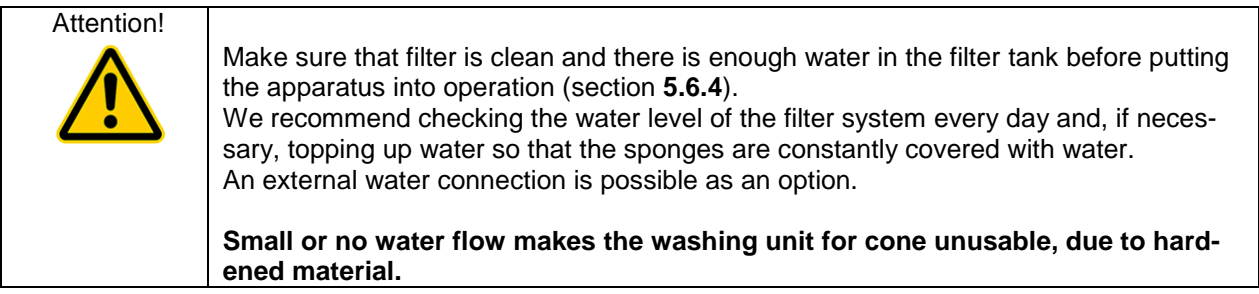

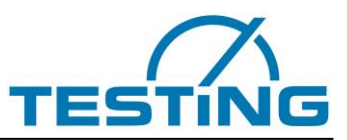

# <span id="page-45-0"></span>**5.6.3 Cleaning or Changing the brush (washing unit for cone)**

The brush can be removed for cleaning together with bracket, if necessary. Demount the bracket for changing the brush.

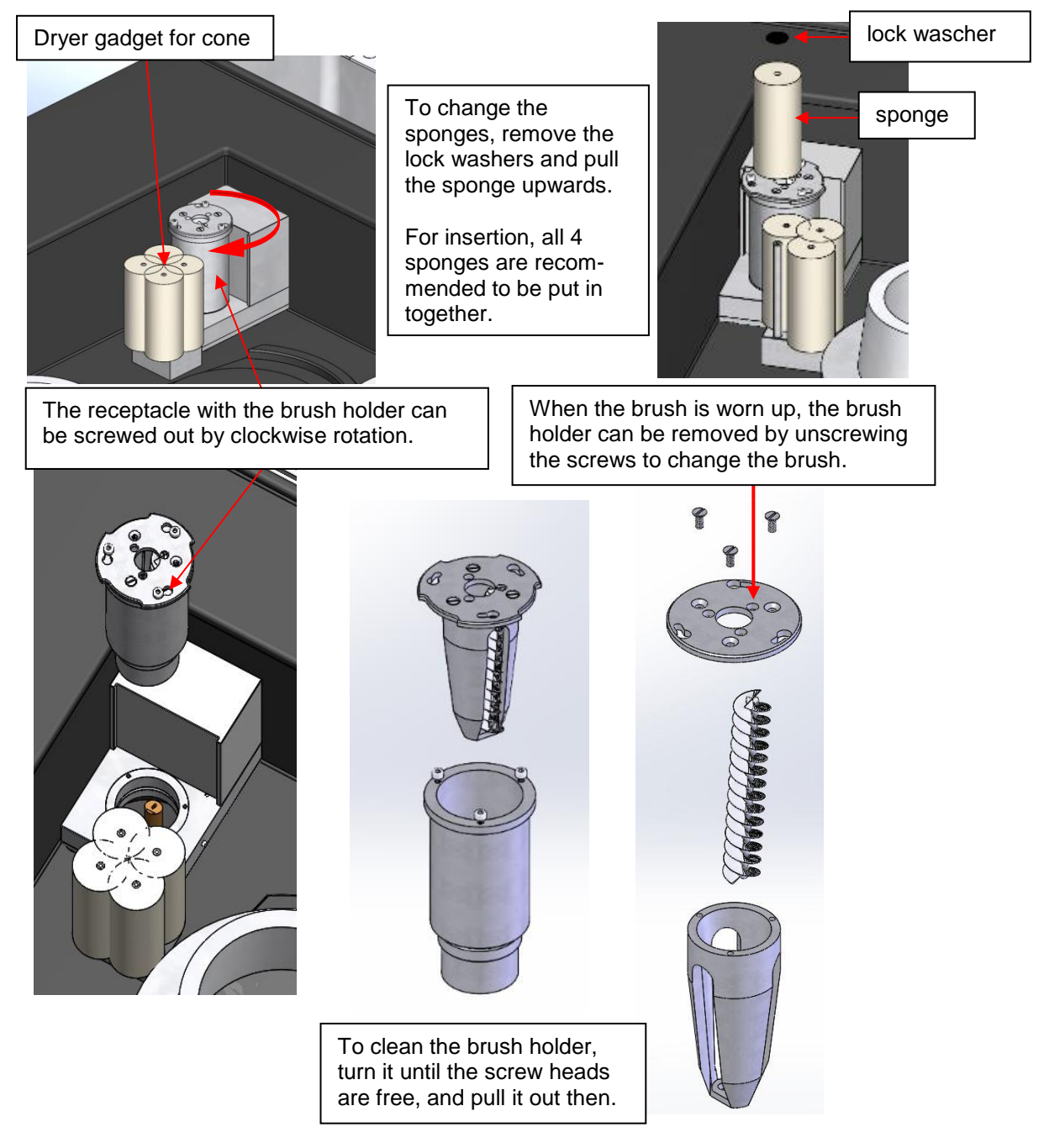

Figure 51: brush change in washing unit for cone

<span id="page-45-1"></span>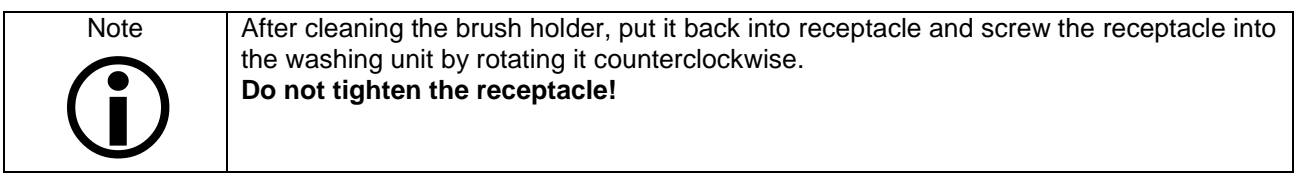

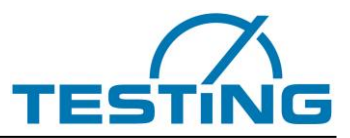

### <span id="page-46-0"></span>**5.6.4 Cleaning the filter tank (washing unit for cone)**

To clean the filter, remove the filter tank from the apparatus. For a better handling, the connections are easily to unloose. (see pictures)

The position of the filter tank differs depending on the apparatus variant (it can be placed also outside of the apparatus).

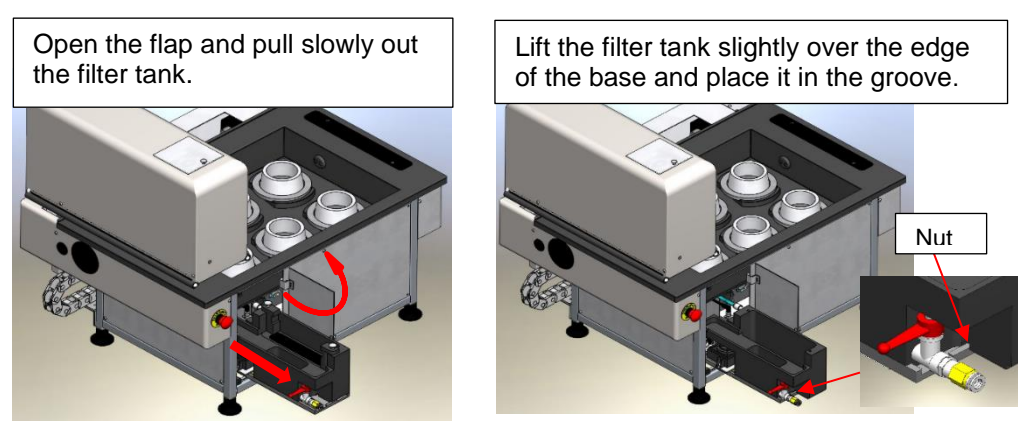

Figure 52: filter tank for gypsum version

<span id="page-46-1"></span>The filter cartridge can now be removed and cleaned as described in chaptert 5.5. If the filter tank has to be cleaned, it can be removed after disconnecting the connections.

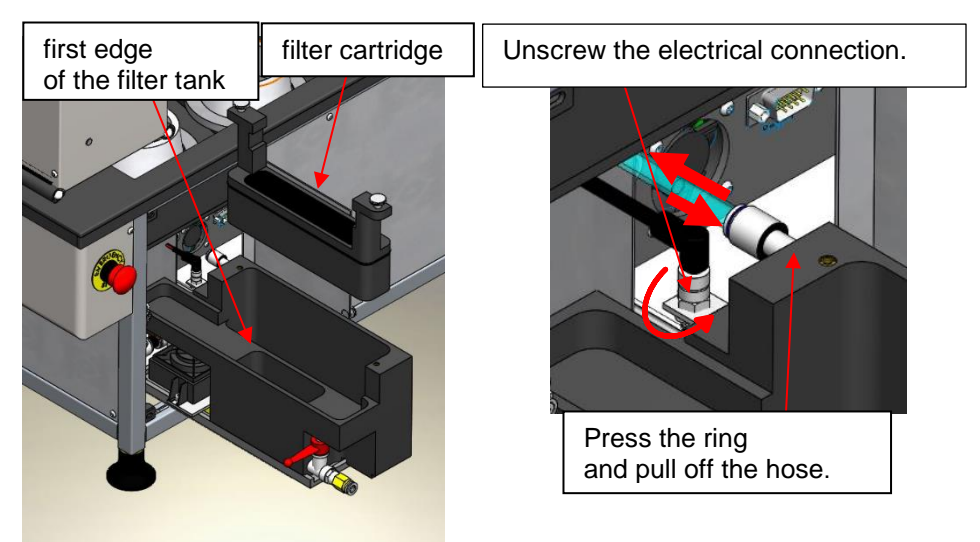

**The pump of the filter tank is not waterproof and must not be kept under water!**

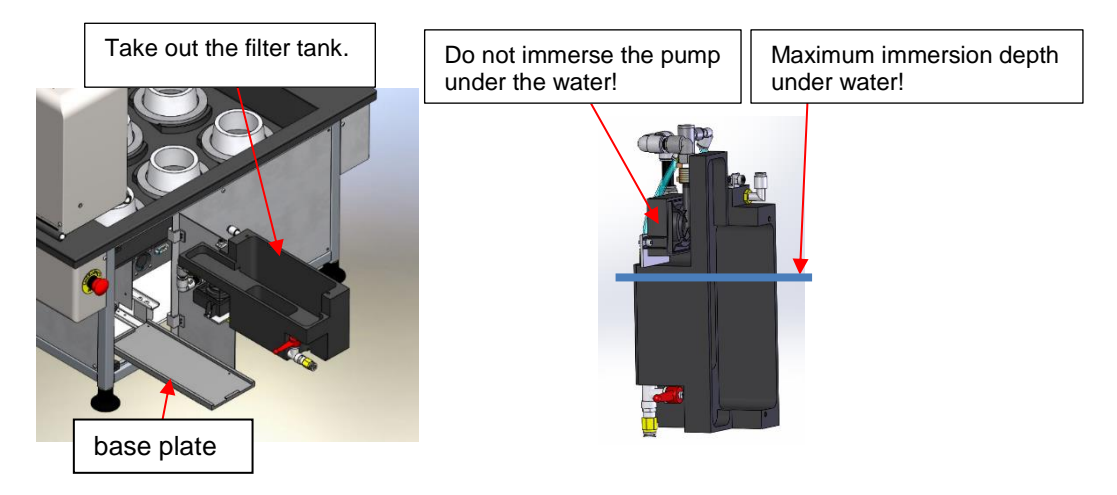

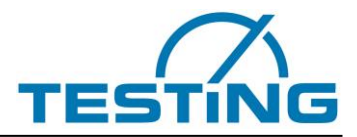

After cleaning, insert the filter tank into the apparatus in reverse order (without filter cartridge). Pour water into the filter tank up to the first edge. Push the filter tank halfway into the device until the backflow hose of the cleaning device is placed above the filter tank.

To test the function of the pump and, if necessary, to vent the system, switch on the device and simultaneously press the key "9" on the hand-held device for two seconds. The following menu appears on the display.

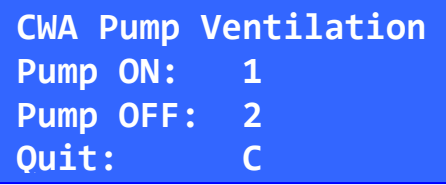

Figure 53: menu venting the washer for cone

<span id="page-47-0"></span>The pump of the cleaning device can now be switched on by pressing key "1" on the hand-held device and switched off by pressing key "2" on the hand-held device.

After switching on the pump, observe the backflow hose to the filter tank.

If the pump does not promote water or if the flow is not sufficient, the pump and the water circle systemmust be vented.

To do this, switch off the pump and open the ball valve to drain some water off. Then close the ball valve and fill up with water up to the first edge of the filter tank. Switch the pump on again and check whether the pump promotes enough amount of water now.

There should be a continuous flow.

If the pump is properly vented, it works almost silently.

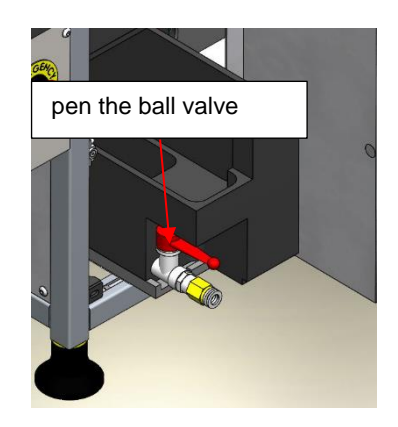

Figure 54: venting the water cicle system

<span id="page-47-1"></span>Insert the filter cartridge without the sponges and with the cartridge sieve dry into the filter. Then immerse both sponges under water to fill them fully with water and to displace the air from the cavities. Insert sponges into the cartridge (first the fine sponge, then the coarse sponge). Push the filter tank completely into the apparatus (over the edge of the base plate) and refill water into the filter tank. The level of the water should be approximately 1cm above the upper sponge.

#### **Check the water level at least once a day and fill up with water if necessary!**

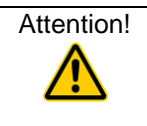

Insufficient or no water flow clogs the cone washer and the drain. Hardening sample material makes the system unusable!

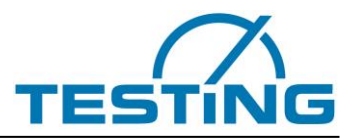

### <span id="page-48-0"></span>**5.6.5 Cleaning the water basin**

For cleaning the water basin, take out the filter cartridges, like described in section **[5.5](#page-41-0)**. Open both ball valves to drain water. For an easier cleaning, take out the fixation plates. You can clean the basin now. Remove chalk deposits with citric acid.

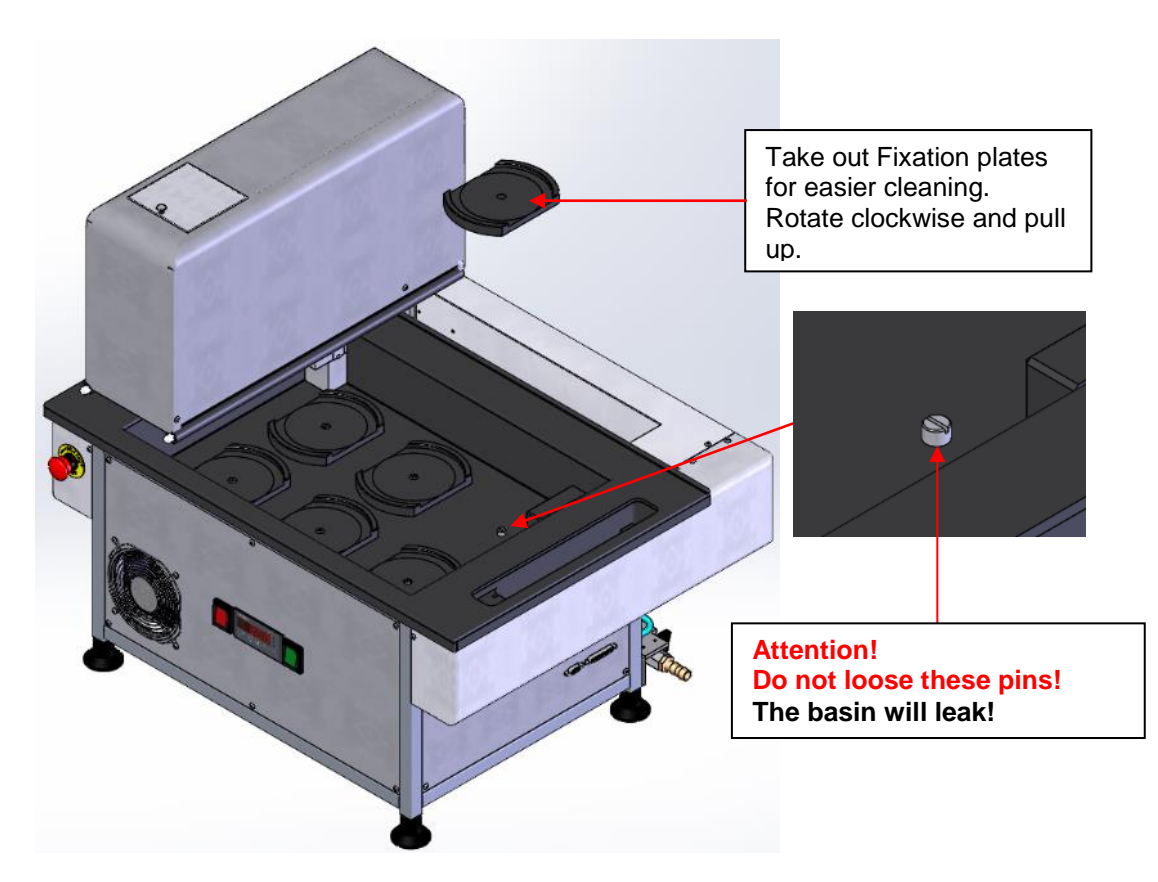

Figure 55: cleaning the water basin

<span id="page-48-1"></span>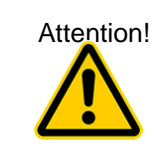

Attention! | Do not loosen the pins that holds the fixation plates! The basin will leak! After removing fixation plates, please check the tight fitting of the pins. If necessary, screw them tight.

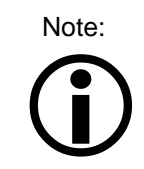

Press the fixation plates in the centre when mounting to prevent the samples from tilting.

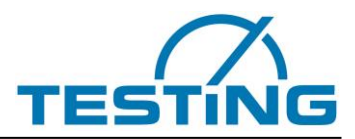

# <span id="page-49-0"></span>**6 Gypsum / Cement: Change of variants**

The Vicat apparatuses are also available combined for gypsum and cement test in one. The particular drop rod can be exchanged easily by moving into maintenance position (section **[4.6](#page-27-1)**). As apparatus for gypsum, it works like described in section **[5.6.2](#page-44-0)**. The only difference for 4, 6 and 8-station version is that the filter tank is located outside of the device on the right side instead inside of it. To use the apparatus with a tempered water bath the valves of the filter tank have to be closed (**[Figure 56](#page-49-1)** and **[Figure 57](#page-49-2)**).

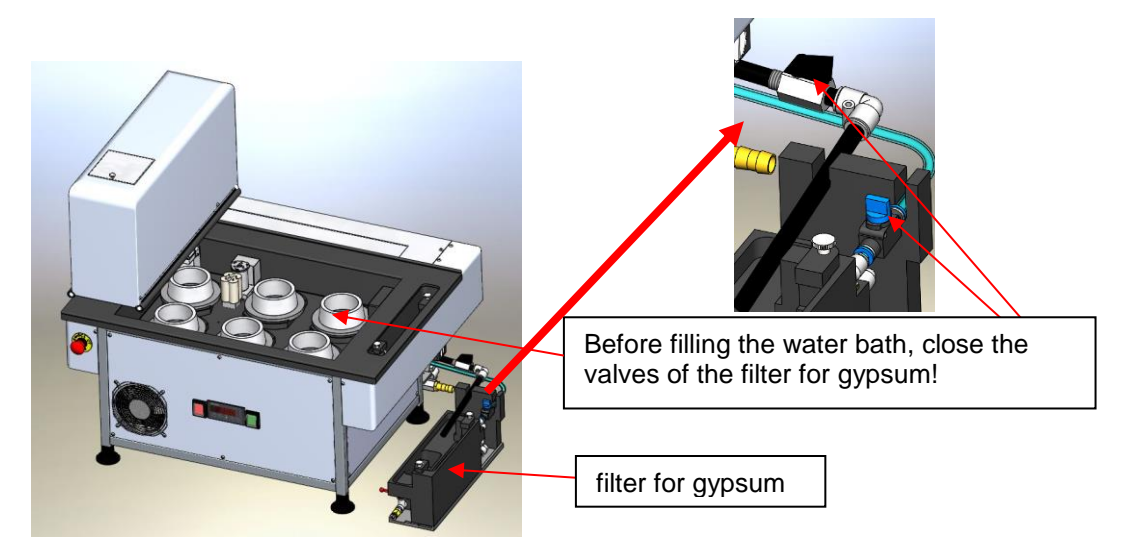

Figure 56: apparatus with 4, 6 or 8 stations for Gypsum and cement

<span id="page-49-2"></span><span id="page-49-1"></span>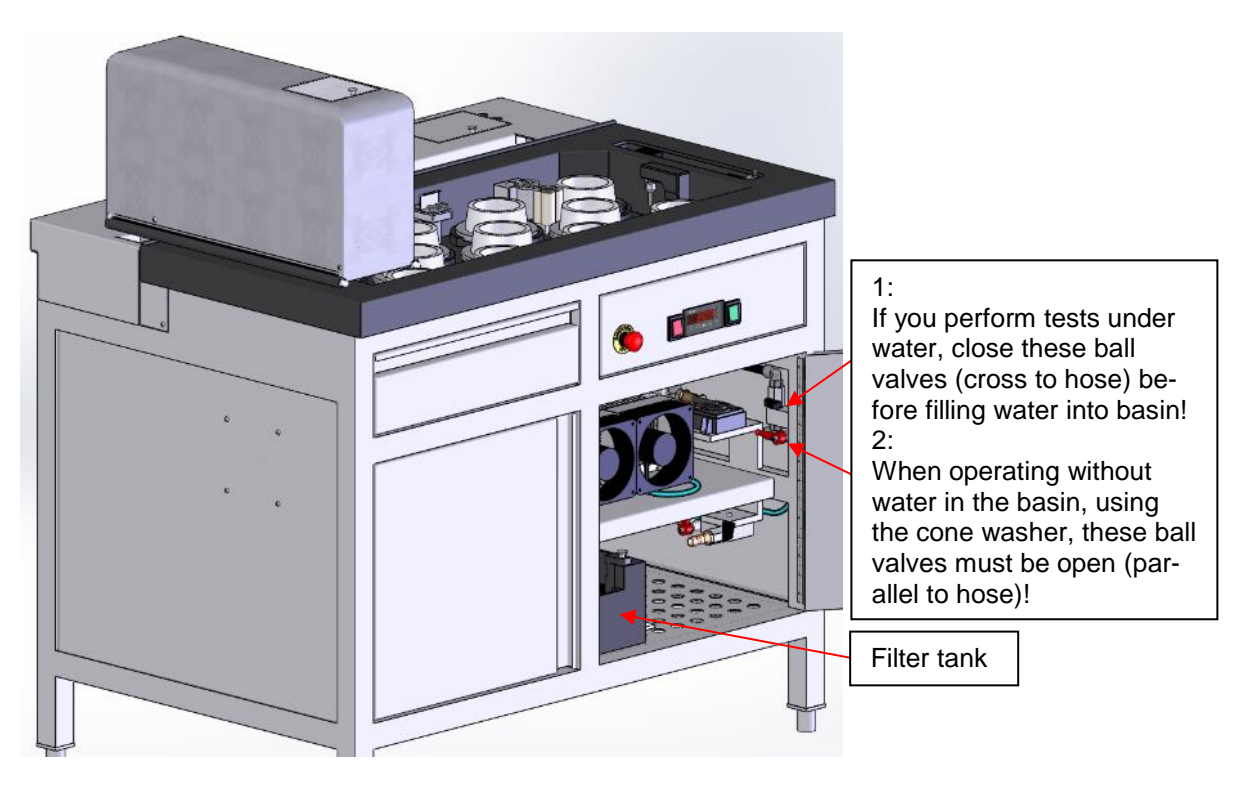

Figure 57: apparatus with 12 stations for Gypsum and Cement

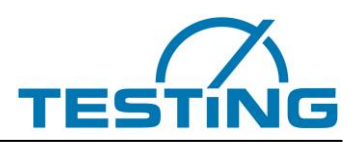

### <span id="page-50-0"></span>**6.1 ASTM-Devices**

### <span id="page-50-1"></span>**6.1.1 ASTM-Device "1.0366.ASTM "**

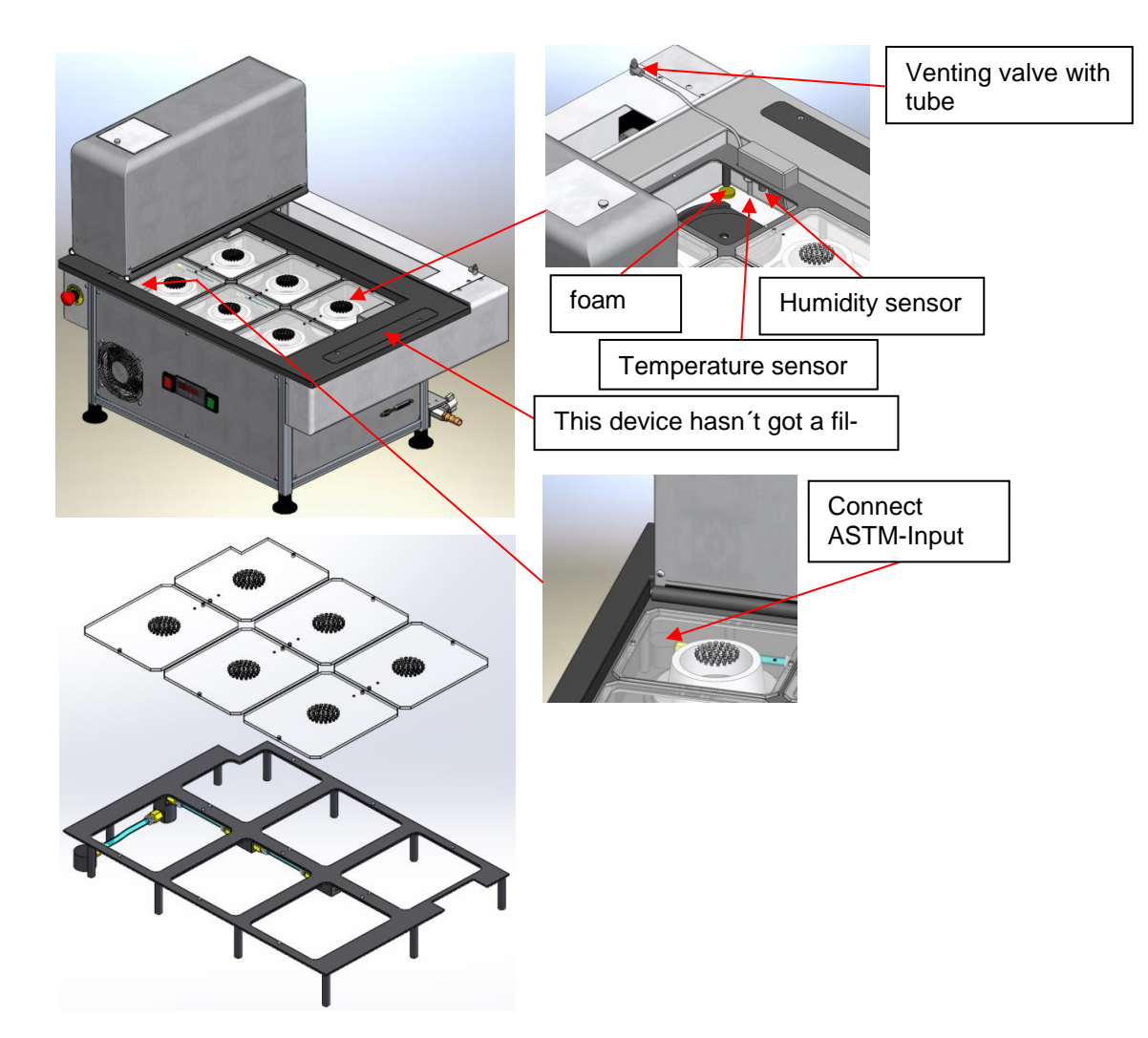

Figure 58: ASTM device "1.0366.ASTM"

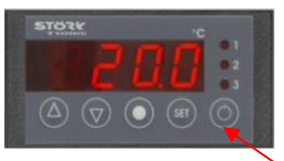

<span id="page-50-2"></span>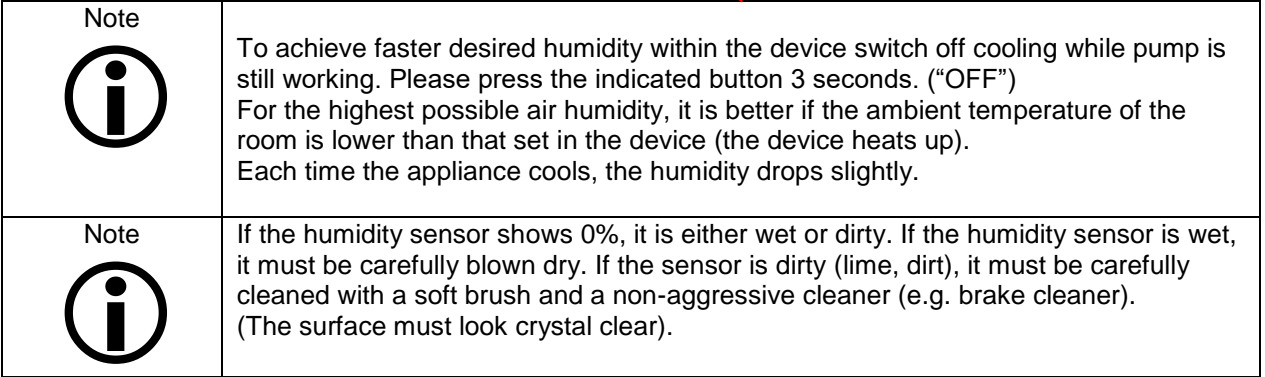

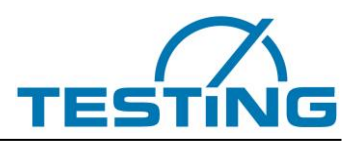

### <span id="page-51-0"></span>**6.2 ASTM device "1.0367.ASTM"**

<span id="page-51-1"></span>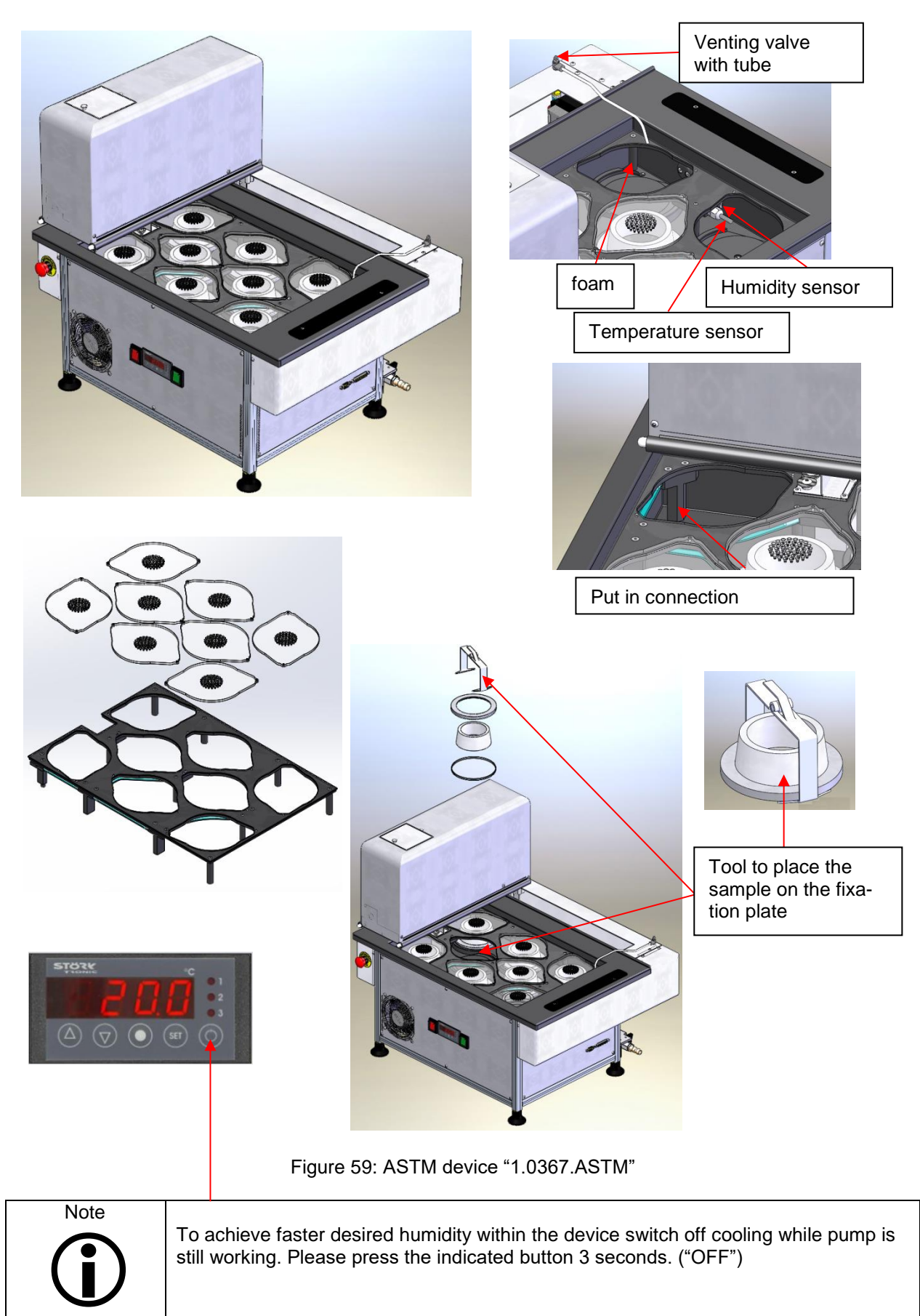

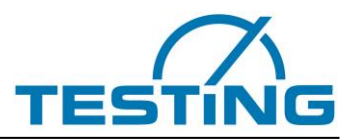

### <span id="page-52-0"></span>**6.3 ASTM device "1.0368.ASTM"**

The handling of this 12-stations Vicat needle device is similar to device with 8-stations. The ASTM cover is also similar to the cover of device with 8-stations (section **[6.2](#page-51-0)**) with appropriately adapted length

<span id="page-52-1"></span>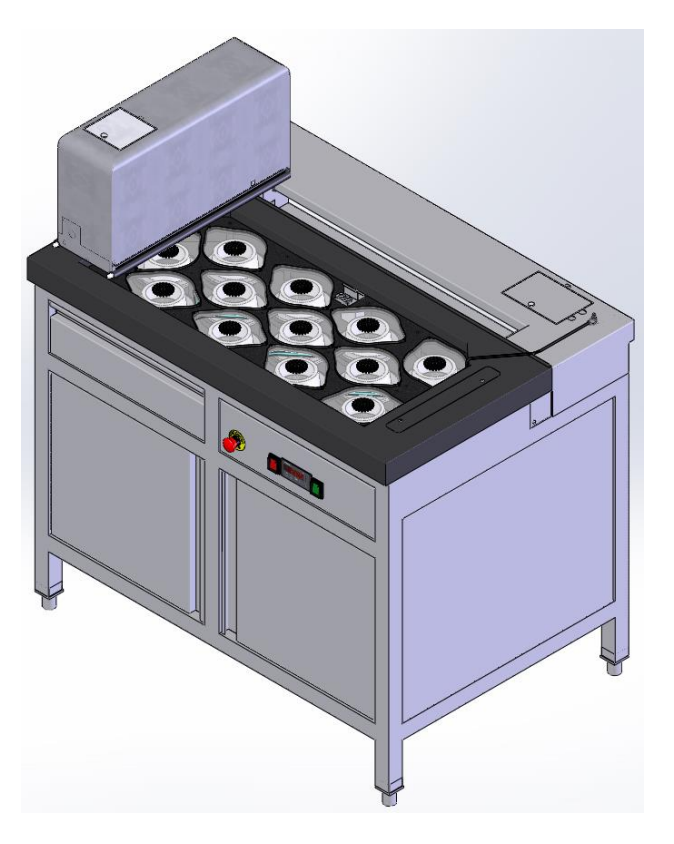

Figure 60: ASTM device "1.0368.ASTM"

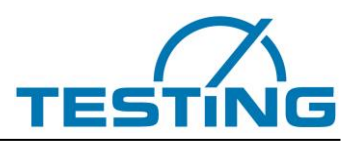

### <span id="page-53-0"></span>**6.4 1.0366.EN/ASTM changeable types**

#### <span id="page-53-1"></span>**6.4.1 EN** (water level 55mm without samples)

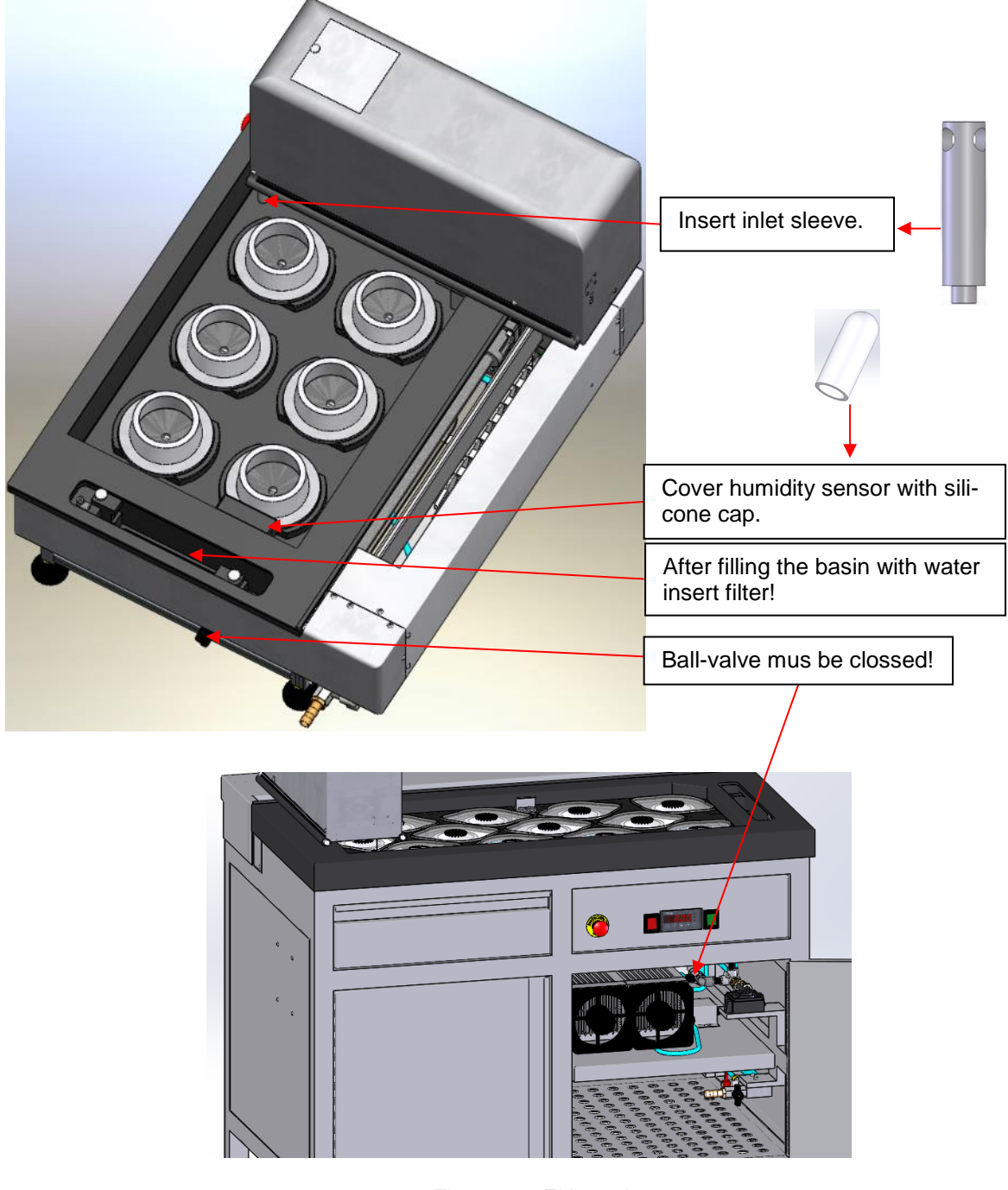

<span id="page-53-2"></span>Figure 61: EN version

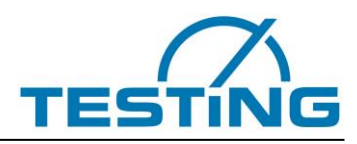

### <span id="page-54-0"></span>**6.4.2 ASTM** (water level min. 10mm)

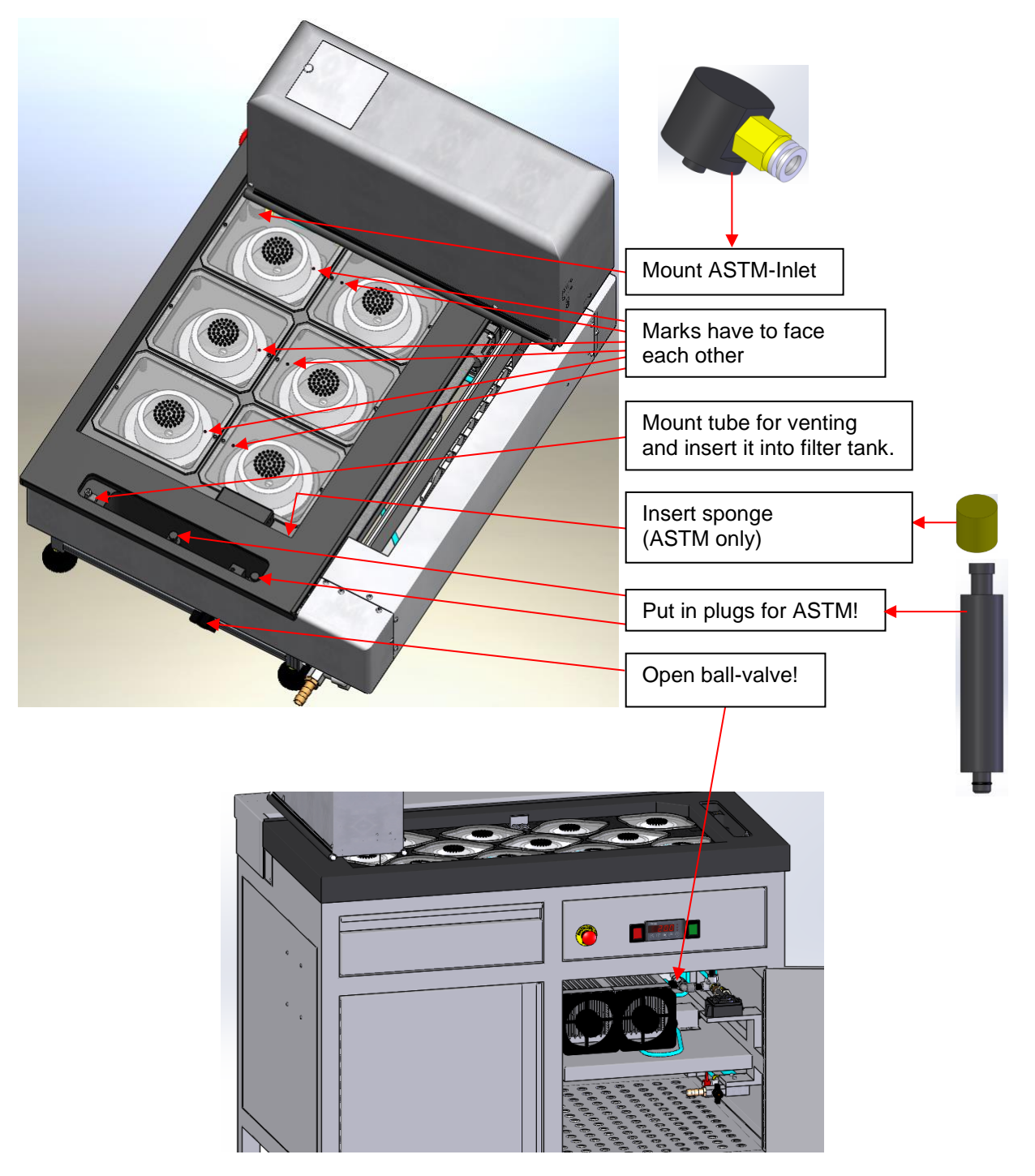

<span id="page-54-1"></span>Figure 62: ASTM version

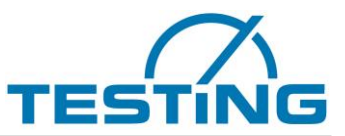

# <span id="page-55-0"></span>**7 Status and error messages on the handheld unit**

During operation, the apparatus intermittently checks whether the handset unit is connected. If the unit is connected while the testing apparatus is on, the following status message appears when the display connection is detected.

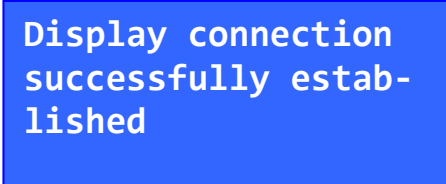

Figure 63: display connection status message

<span id="page-55-1"></span>If a motor overruns a reference or limit switch due to an unusual fault (this cannot happen during normal operation), then all motors will be automatically stopped and the display shows temporarily a corresponding message e.g.

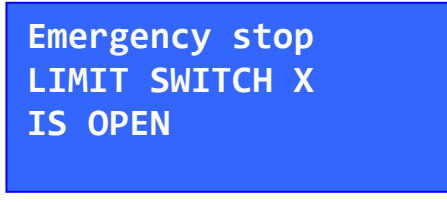

Figure 64: limit switch error message

<span id="page-55-2"></span>Thereafter a reference search is initiated and the tests will be continued.

A message also appears on the PC status bar as long as the machine status remains unchanged.

After this so called dynamic disturbances, the software attempts to maintain the functionality of the apparatus and to continue the measurements.

If the same error occurs several times in succession, the machine stops. So called "Error Recursion!" will be reported.

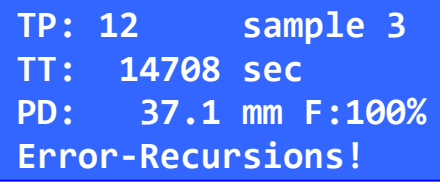

Figure 65: recursions error message

<span id="page-55-3"></span>On the PC appears also a dialog with additional information for the user.

<span id="page-55-4"></span>If the needle breaks, then the apparatus will report the needle breakage to the handset unit as well as to the PC-application and run to maintenance position (section **[5.4](#page-40-0)**).

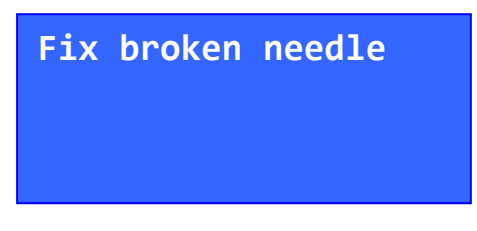

Figure 66: message broken needle

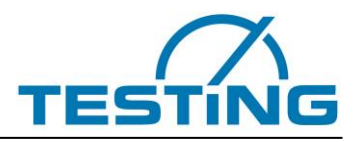

The PC-application shows following message "Needle is possibly broken!" "Please replace needle if necessary and press OK." After eliminating the fault, press **"OK" button** on PC-panel to continue the tests.

The testing apparatus detects when no drop rod is present in the drop rod holder and reports this with the following status display.

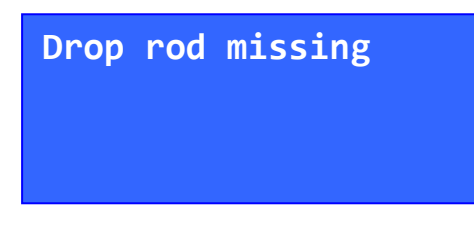

Figure 67: message drop rod missing

<span id="page-56-0"></span>The PC-software shows following message. "Rod not found!" "Please insert rod and press OK"

The following status display appears during searching for drop rod.

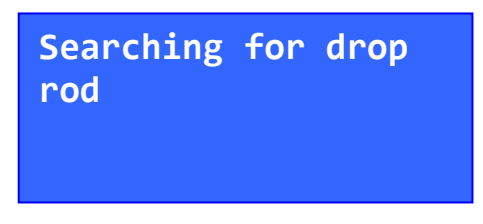

Figure 68: message searching for drop rod

<span id="page-56-1"></span>A detected drop rod is reported with the following status display.

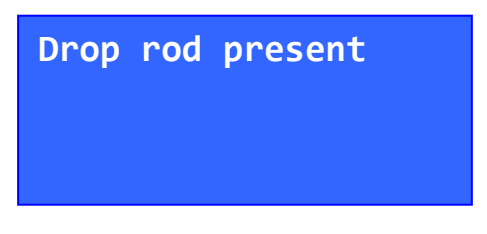

Figure 69: message drop rod present

<span id="page-56-2"></span>Should the drop rod come loose from its holder while running (which is highly unlikely), all motors will be stopped and the following status message generated.

| TP: 12 |               | sample 3           |
|--------|---------------|--------------------|
|        | TT: 14708 sec |                    |
| PD:    |               | $37.1$ mm $F:100%$ |
|        |               | Rod lost on XY run |

Figure 70: message rod lost during movement

<span id="page-56-3"></span>At the same time, a report will be generated on the PC. The device searches for the rod automatically. A reference search will be initiated as soon as the drop rod is in the holder and the tests continue to run.

If a motor does not reach its target position within a predefined time, a timeout message will appear.

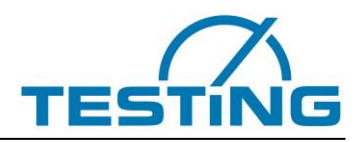

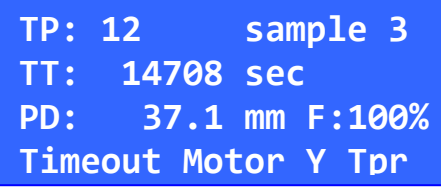

Figure 71: message time out of a motor

<span id="page-57-0"></span>In the message, the addition "Tpr" indicates the timeout occurred while running to the target position. The addition "Cop" indicates the timeout occurred during position correction.

The addition "Ref" will appear if the timeout occurred during the reference search.

These timeouts are handled dynamically as described in case of motor overruns a reference or limit switch due to an unusual fault condition. All motors will be automatically stopped and the display shows temporarily a corresponding message.

Thereafter a reference search is initiated and the tests will be continued.

A message also appears on the PC status bar as long as the machine status remains unchanged.

After this so called dynamic disturbances, the software attempts to maintain the functionality of the apparatus and to continue the measurements.

If the same error occurs several times in succession, the machine stops.

So called "Error Recursion!" will be reported.

In this category also falls the rod magnet error and timeout of UART1.

During the tests the display of the handset unit is updated continuously.

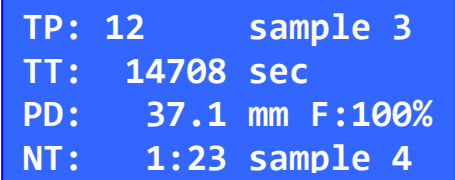

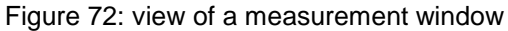

<span id="page-57-1"></span>The first row of the handset display shows the last measured test point (TP: 12) of a sample (sample 3). Row two displays the test time (TT: 14798 sec) of the penetrated test point of a sample. The test time is defined as the time elapsed between zero time (time of initial contact of water and cement) and the time the penetration depth is measured.

Row three of the handset display shows the sample's penetration depth for the measured point (PD: 37.1 mm) and the flow rate in percent (F: 100%).

Row four displays various messages dependent on the status of the apparatus (see enumeration below):

#### **NT: 1:23 sample 4**

Next test for the sample four begins in one minute and twenty three seconds.

#### **NT: not available**

No farther tests available

#### **Rod lost on XY run**

The drop rod comes loose from its holder while running.

#### **Penetration sample 4**

Waiting until the penetration time (e.g. 10 seconds) for the penetrated sample expire.

#### **Measurement sample 4**

Measuring of the penetration depth is in progress.

#### **Time out Motor Y Tpr**

Time out occurred while running to the target position. The motor Y did not reache target position within expected time.

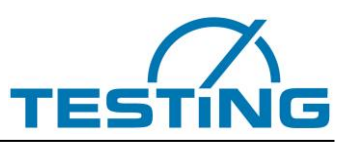

#### **Rod magnet failure?**

The rod magnet did not release the drop rod.

### <span id="page-58-0"></span>**7.1 The keys of the handheld unit**

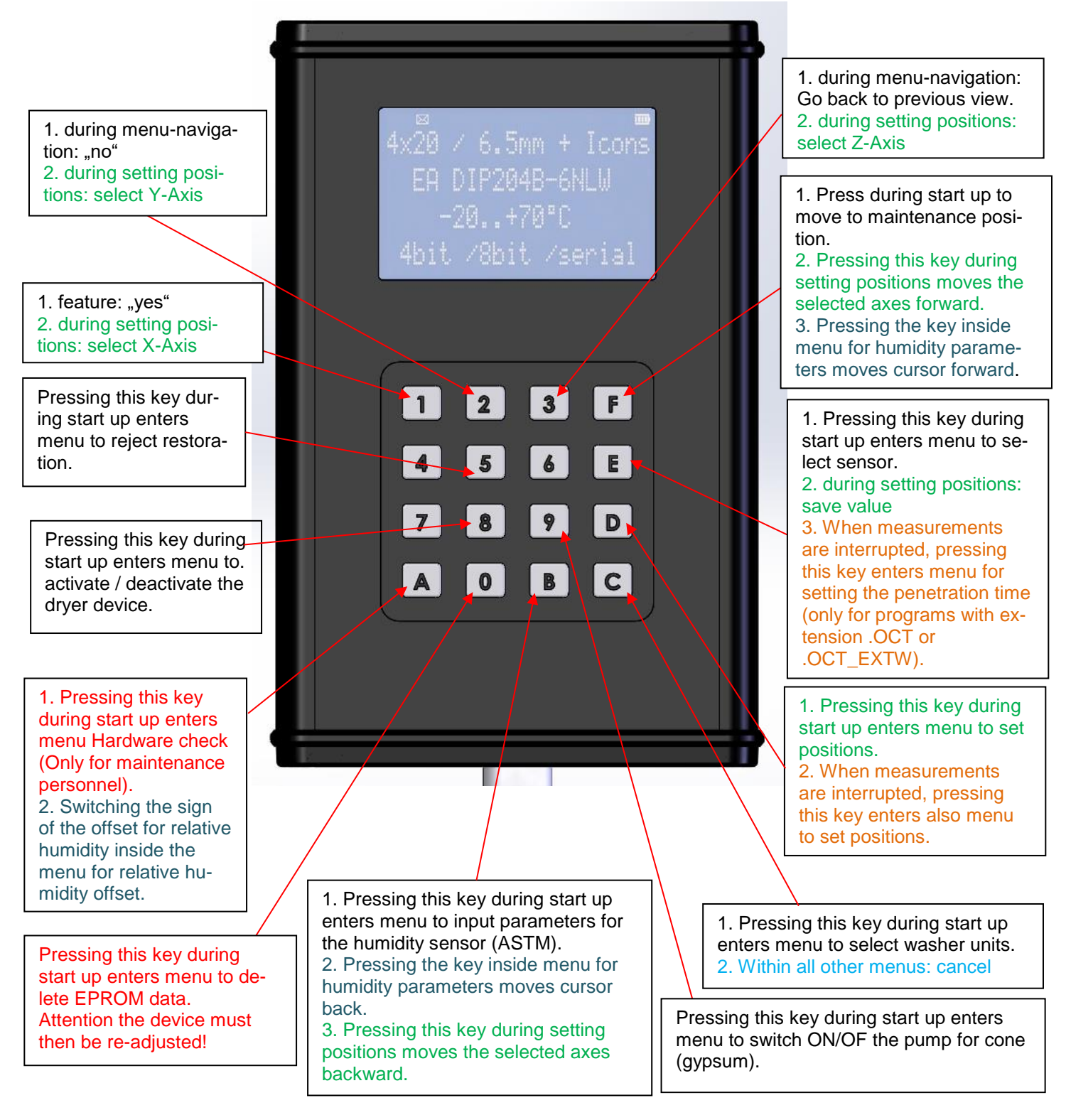

<span id="page-58-1"></span>Figure 73: handset unit

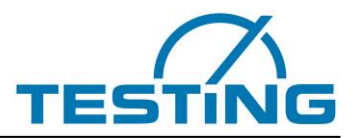

# <span id="page-59-0"></span>**8 After-sales service**

Great care was taken to assure that this Operating Manual was properly prepared. We cannot, however, guarantee that it has no mistakes, or that all data are complete and correct in the event of technical modifications.

### <span id="page-59-1"></span>**8.1 Date of this version of the Operating Manual**

2021\02

### <span id="page-59-2"></span>**8.2 Copyright**

The copyright to this Operating Manual is held by:

TESTING Bluhm & Feuerherdt GmbH

This Operating Manual is intended for Operators and their staff. It contains instructions and data that may NOT be:

- Reproduced,
- Distributed, or
- Provided to any third party.

Any person acting in violation of the above stipulations may be prosecuted before a court of law.

### <span id="page-59-3"></span>**8.3 Spare parts and technical help**

If you have any questions of technical nature, or if you need spare parts, please get in touch with the following address:

> TESTING Bluhm & Feuerherdt GmbH Motzener Str. 26b DE – 12277 Berlin Germany

Tel. [+ 49 30] 710 96 45-0 Fax [+ 49 30] 710 96 45 98 www.testing.de info@testing.de

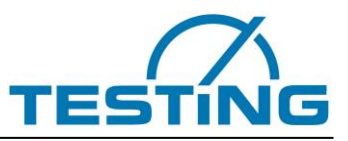

#### **EC Declaration of Conformity in accordance with Machinery Directive 2006/42/EG Annex II 1.A**

The authorised representative, established in the Community,

Mr. Feuerherdt

hereby declares that the following product

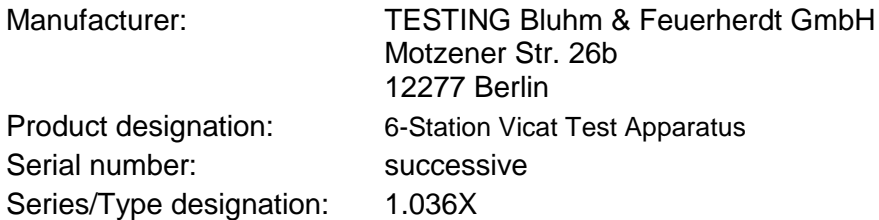

Complies with all relevant provisions of the above directive as well as the further applied directives (below) – including changes to these applicable at the time of declaration.

The following further EU directives were applied: Low-voltage Directive 2014/35/EC

The following harmonised standards were applied:

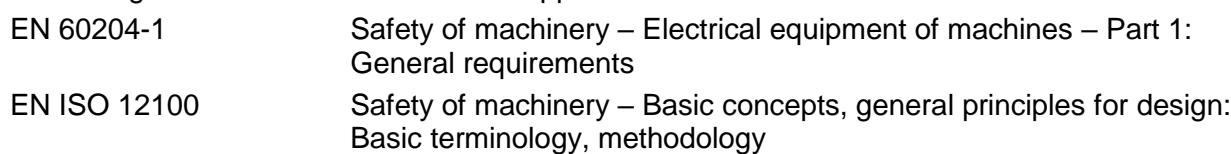

Name and address of the person authorised to compile the technical documentation: Mr. Konstantinos Vlassakidis

Place: Berlin Date:

which

\_\_\_\_\_\_\_\_\_\_\_\_\_\_\_\_\_\_\_\_\_\_\_\_\_\_\_\_\_\_\_ \_\_\_\_\_\_\_\_\_\_\_\_\_\_\_\_\_\_\_\_\_\_\_\_\_\_\_\_\_\_\_ (Signature) (Signature) Managing Director **Technician** 

R. Plassalids